# SOFTWARE USERS GUIDE **Ky NUTRIKIDS® Perpetual Inventory**

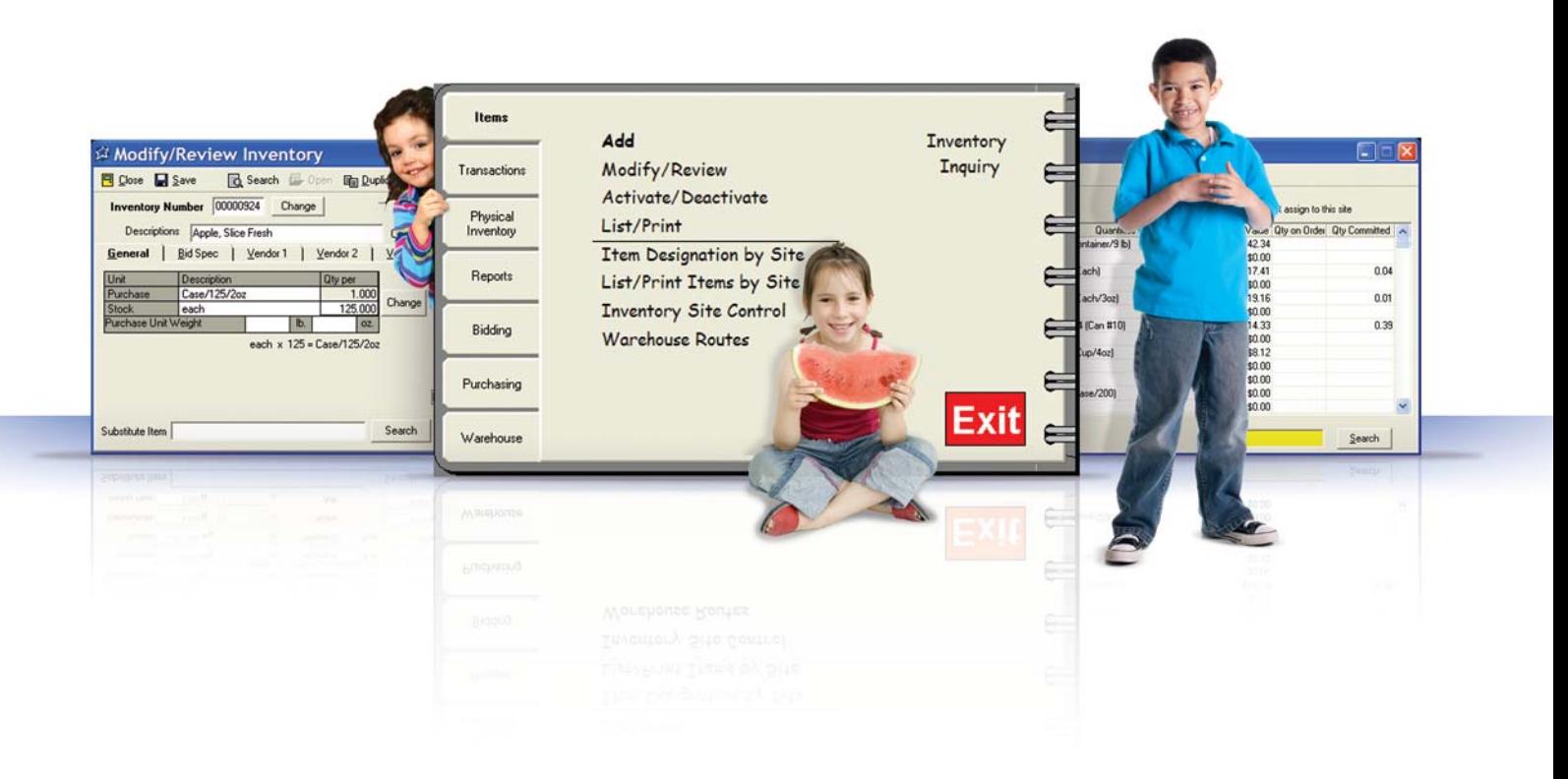

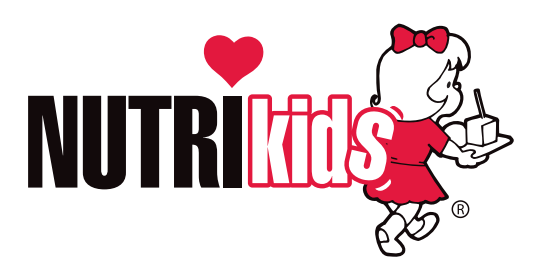

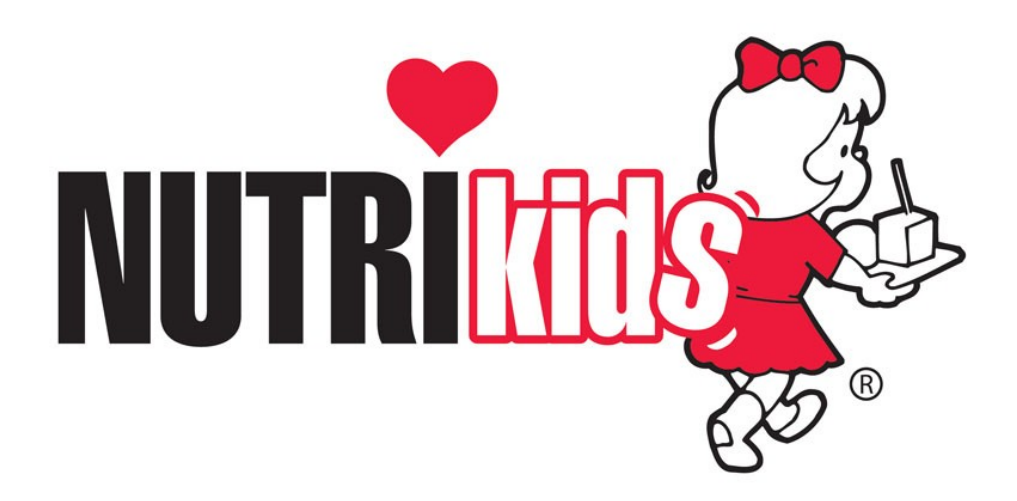

NUTRIKIDS® Software Perpetual Inventory Users Guide April 2011 Copyright© LunchByte Systems, Inc. 550 Latona Road, Building F Rochester, New York 14626

All Rights Reserved

This publication may not be reproduced in part or in whole, without the prior written permission of LunchByte Systems, Inc.

NUTRIKIDS $^{\circledR}$  is a registered trademark of LunchByte Systems, Inc.

# TABLE OF CONTENTS

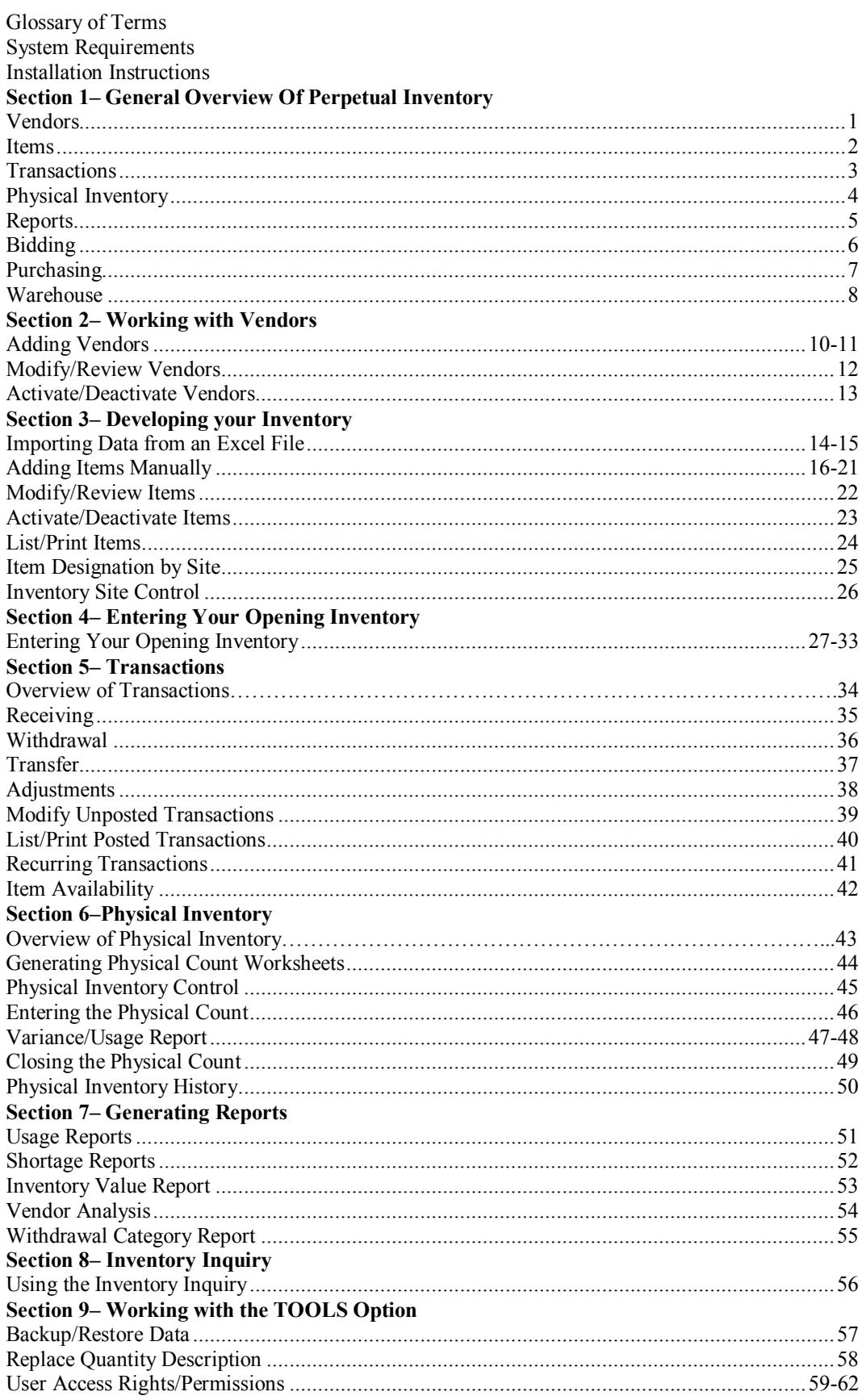

# TABLE OF CONTENTS

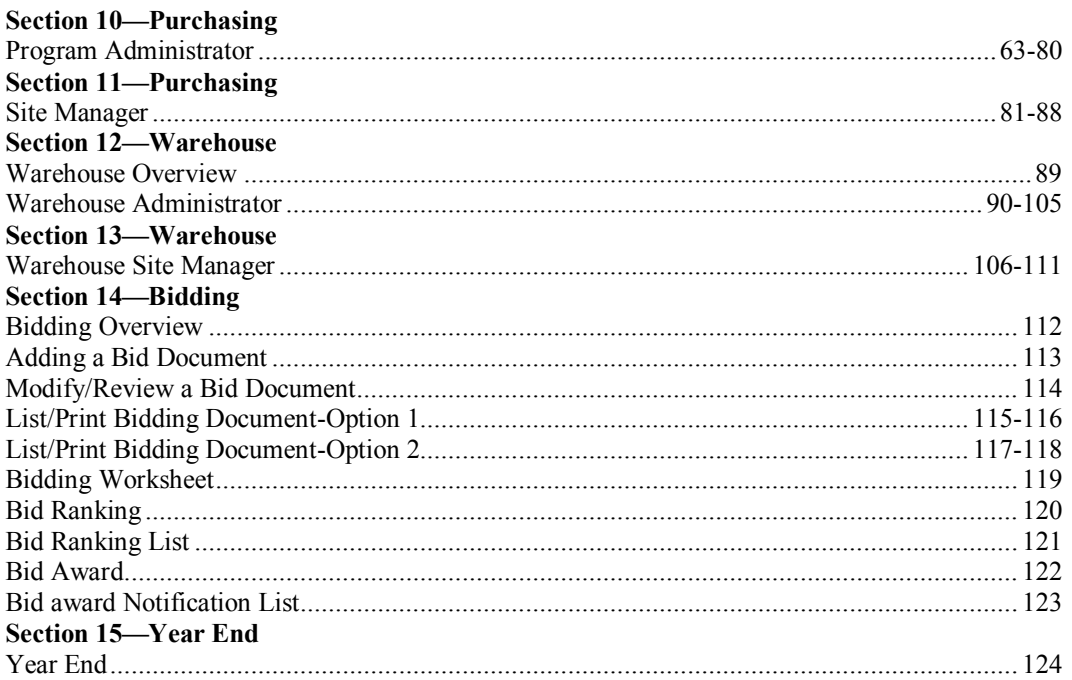

### **Glossary of Terms**

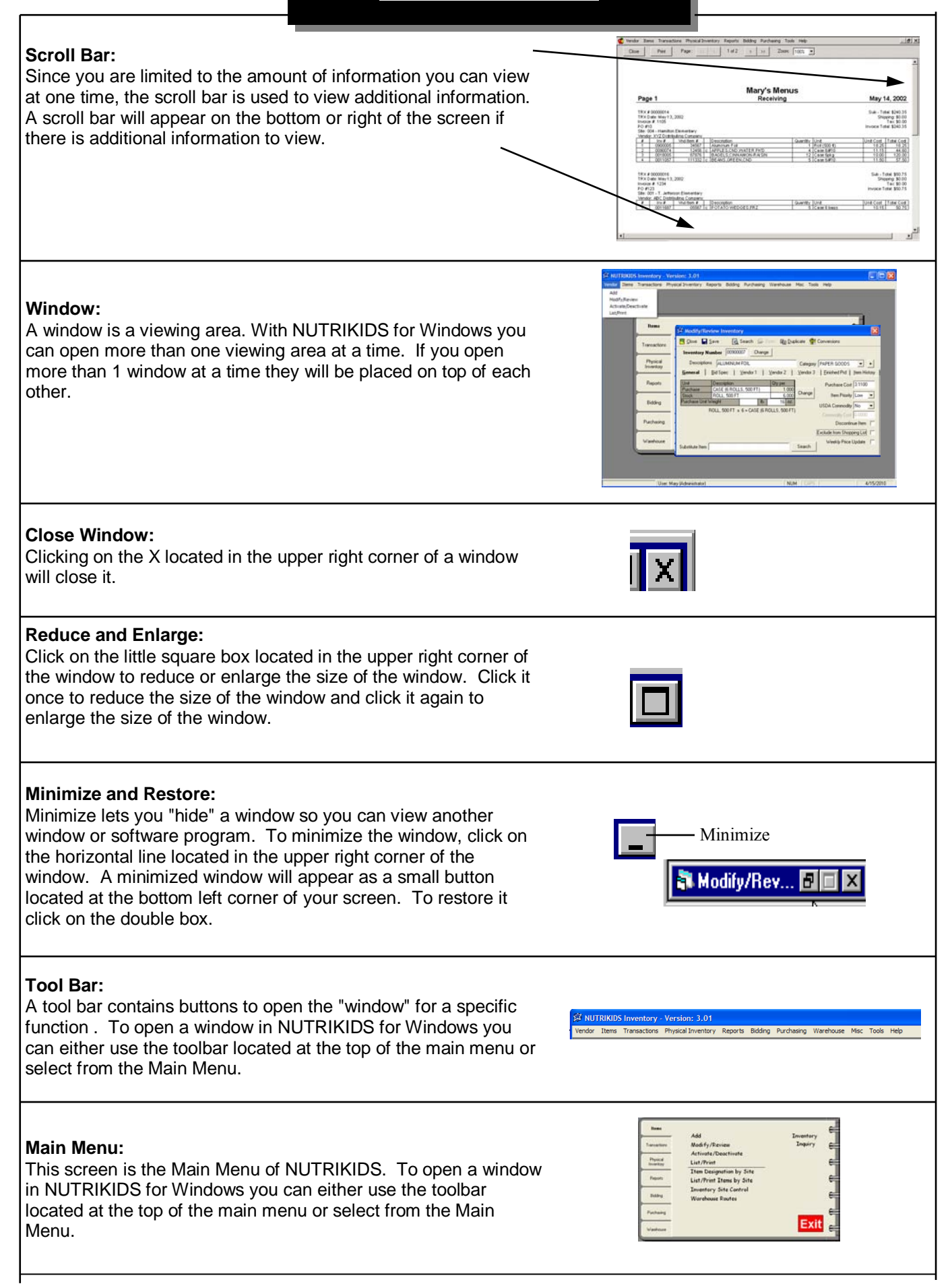

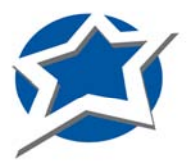

### **Welcome to PERPETUAL INVENTORY!**

NUTRIKIDS Perpetual Inventory provides you with a fast & efficient way to keep a running account of your inventory. This guide will assist you in everything you need to get started with Perpetual Inventory.

# **System Requirements**

- $\sqrt{1.2}$ GHz processor
- $\times$  512MB RAM
- CD-ROM Drive
- SVGA Monitor
- $\sim$  100-250MB hard-disk space\*
- $\sim$  10/100 Mbps Ethernet Network Adapter\*\*
- $\times$  Microsoft Windows XP

\*Minimum space required after installation \*\*Required for networked version

# **Installation Instructions for CD**

Please follow the installation instructions which have been included with your installation CD. Also included are start-up instructions designed to guide you through the initial start-up and installation of the Perpetual Inventory program.

Should you need assistance at any time during installation, set-up or daily use of the Perpetual Inventory program, please contact a LunchByte Systems Support Representative at 1.800.724.9853.

# **VENDORS**

Vendors—"Vendor" is ONLY accessible through the top "Toolbar" in NUTRIKIDS Perpetual Inventory. This is where you will enter and maintain all Vendor information for each Distributor currently supplying your organization.

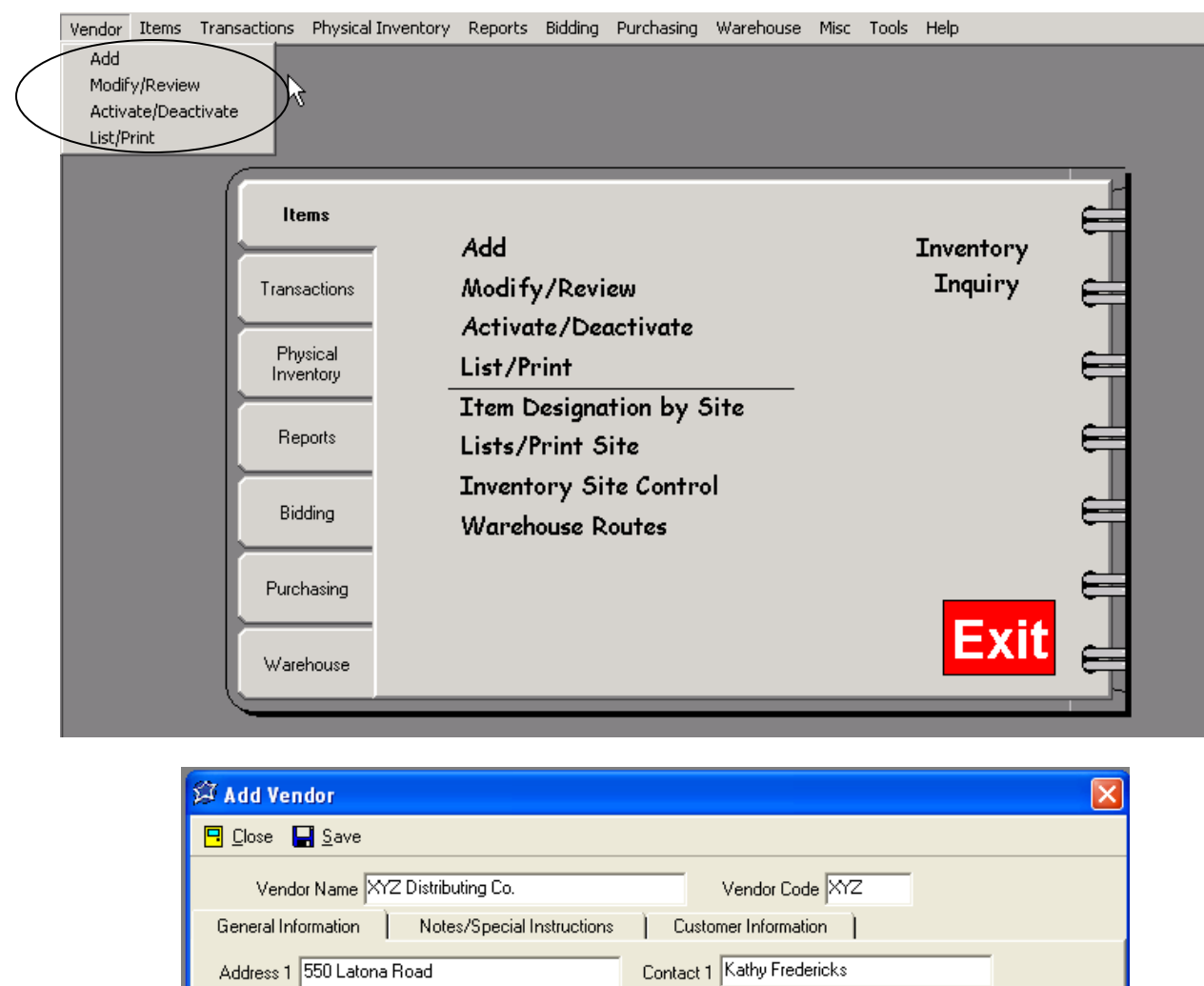

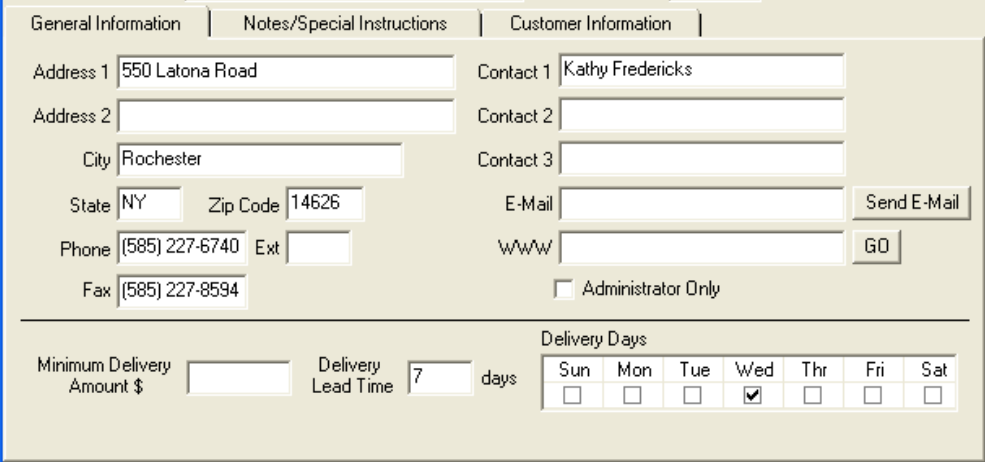

# **ITEMS**

**Items** — All Inventory Items are entered here. Examples include food items, paper goods, cleaning products, etc. Sites and Warehouse Routes are also established here.

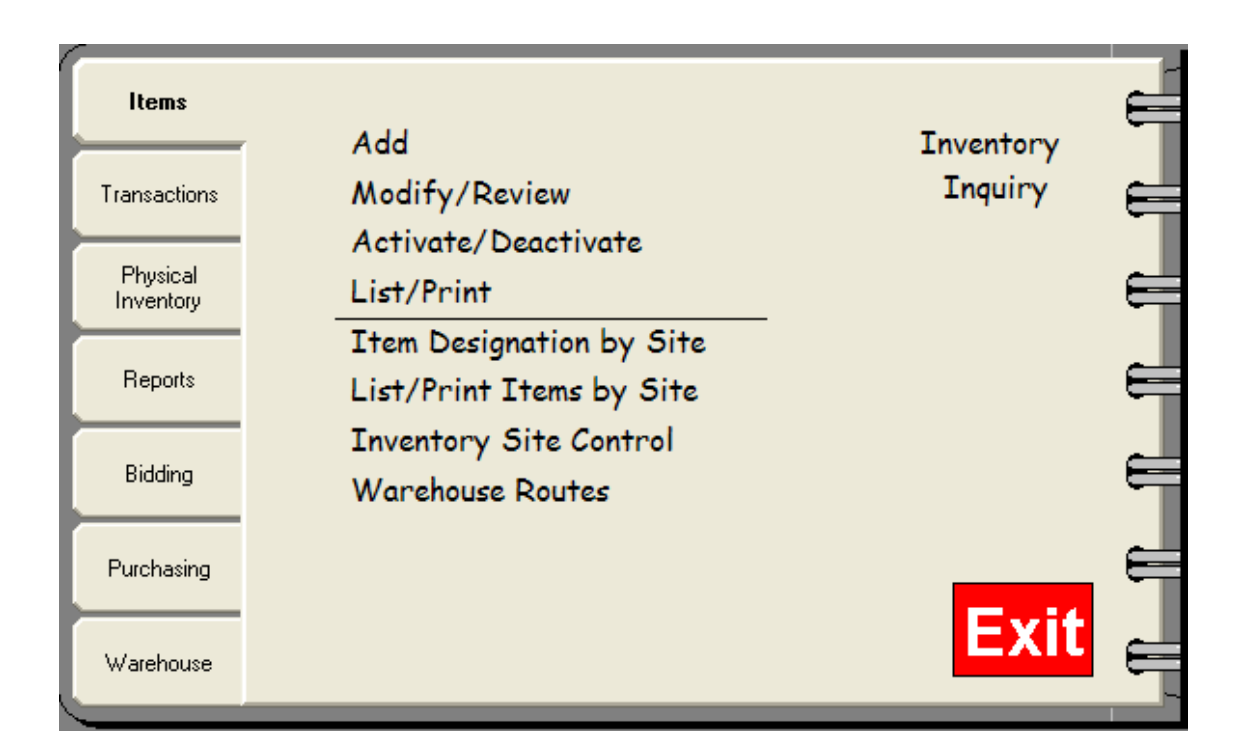

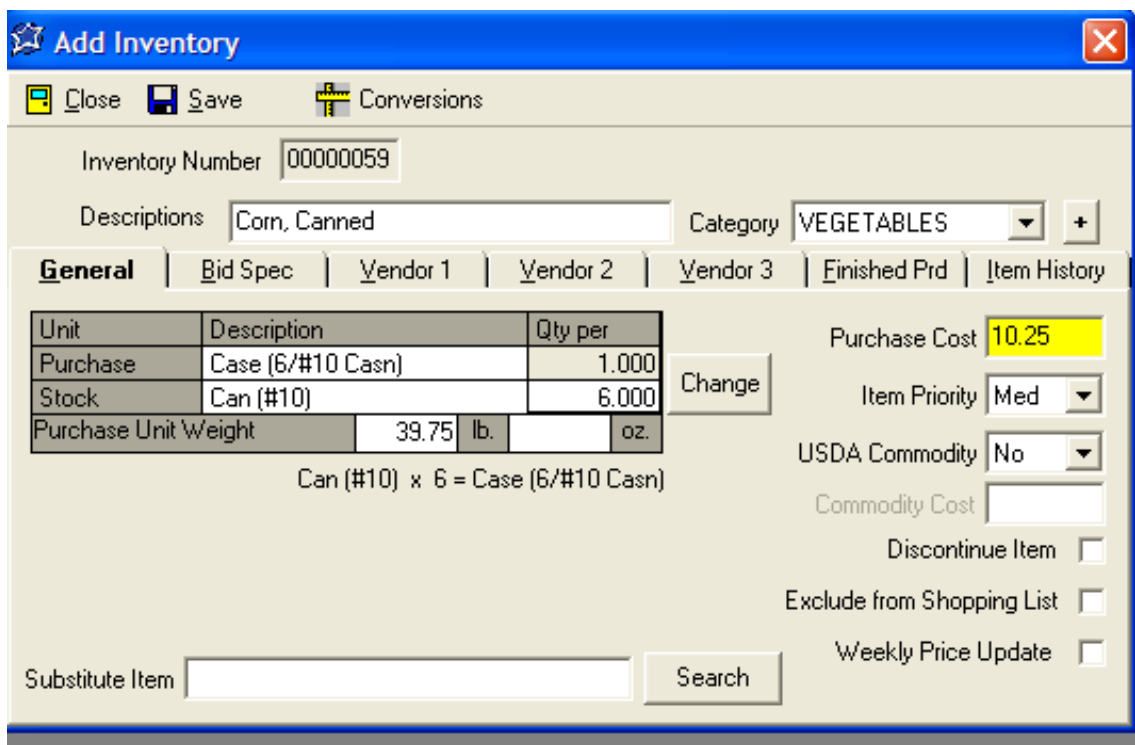

# **TRANSACTIONS**

**Transactions—**This feature gives each building a complete record of every Order (Purchase Order) received. Schools may track inventory as it is Transferred from one site to another. Any Inventory used throughout the day can be quickly entered and automatically removed from existing Inventory counts through Withdrawals. Adjustments may be recorded to identify items discarded for various reasons *(i.e.: "Freezer burned items discarded").*

Posted Transactions become permanent records.

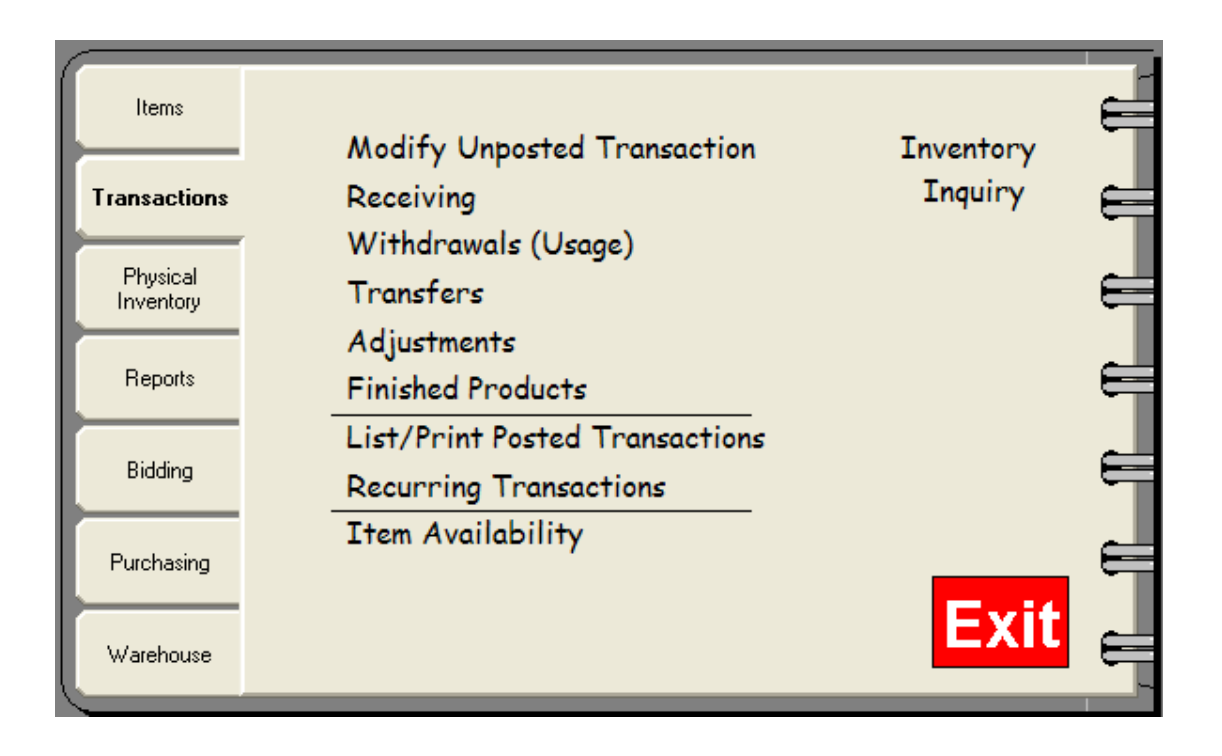

# **PHYSICAL INVENTORY**

**Physical Inventory—** Use this feature when a "hands-on" inventory is required. No receipts, transfers, withdrawals or adjustments may be entered in Transactions during the Physical Inventory of any selected building.

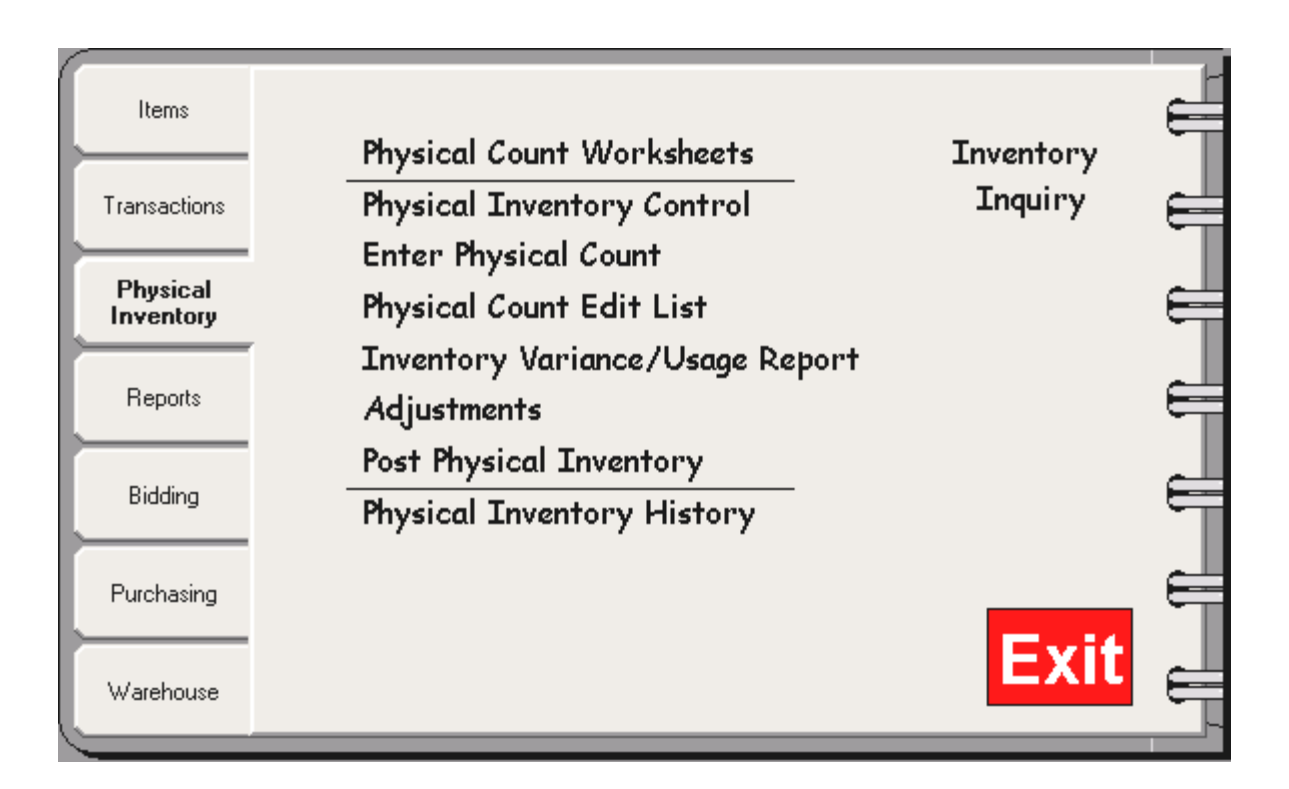

**Reports —** Various reports are generated here including shortage reports, usage reports, inventory value reports , vendor analysis reports, and withdrawal category reports.

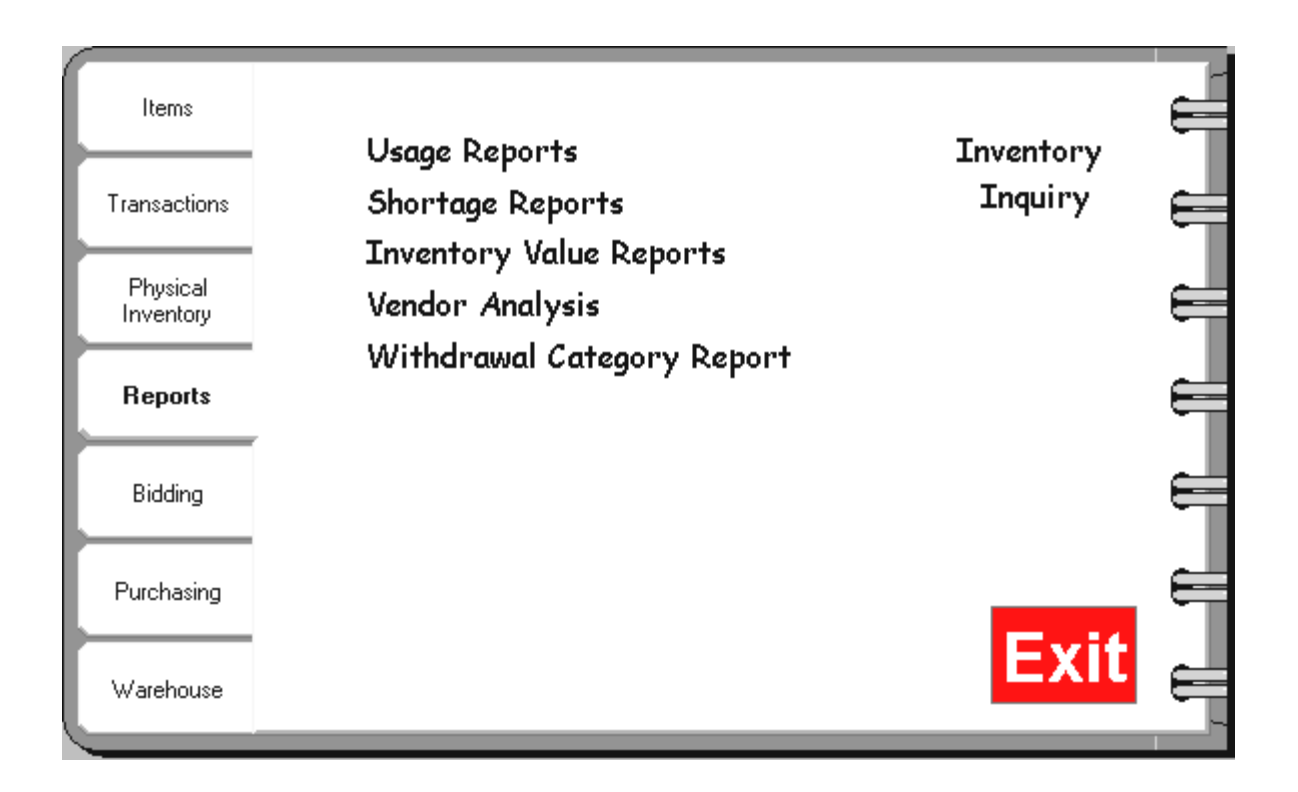

**Bidding —** All aspects of the bidding process may be accomplished here. From creating or modifying a Bid Document, to the Ranking of Items, and finally Awarding the Bid.

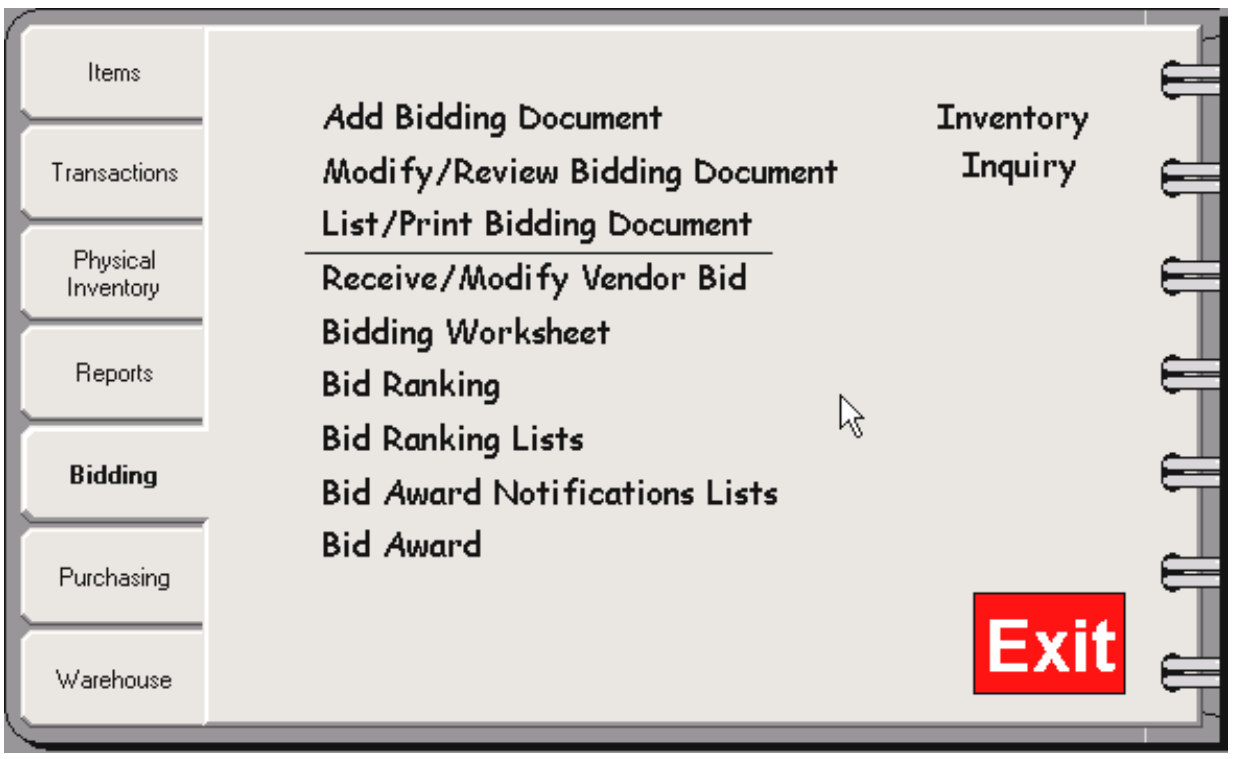

# **PURCHASING**

**Purchasing** — From start to finish, the complete Purchase Order process is accomplished here.

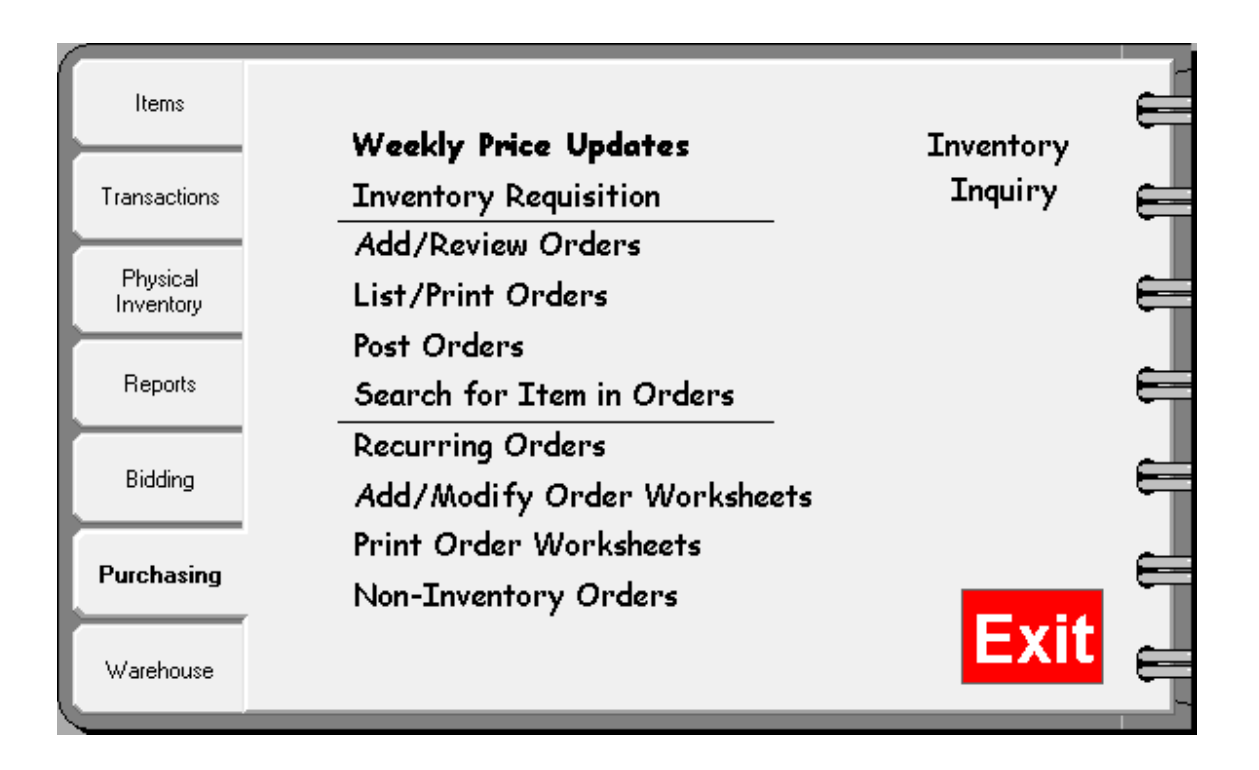

# **WAREHOUSE**

**Warehouse—** A useful tool when a central warehouse is utilized. Maintains the inventory within a warehouse. Creates the hard copies needed and tracks all activity.

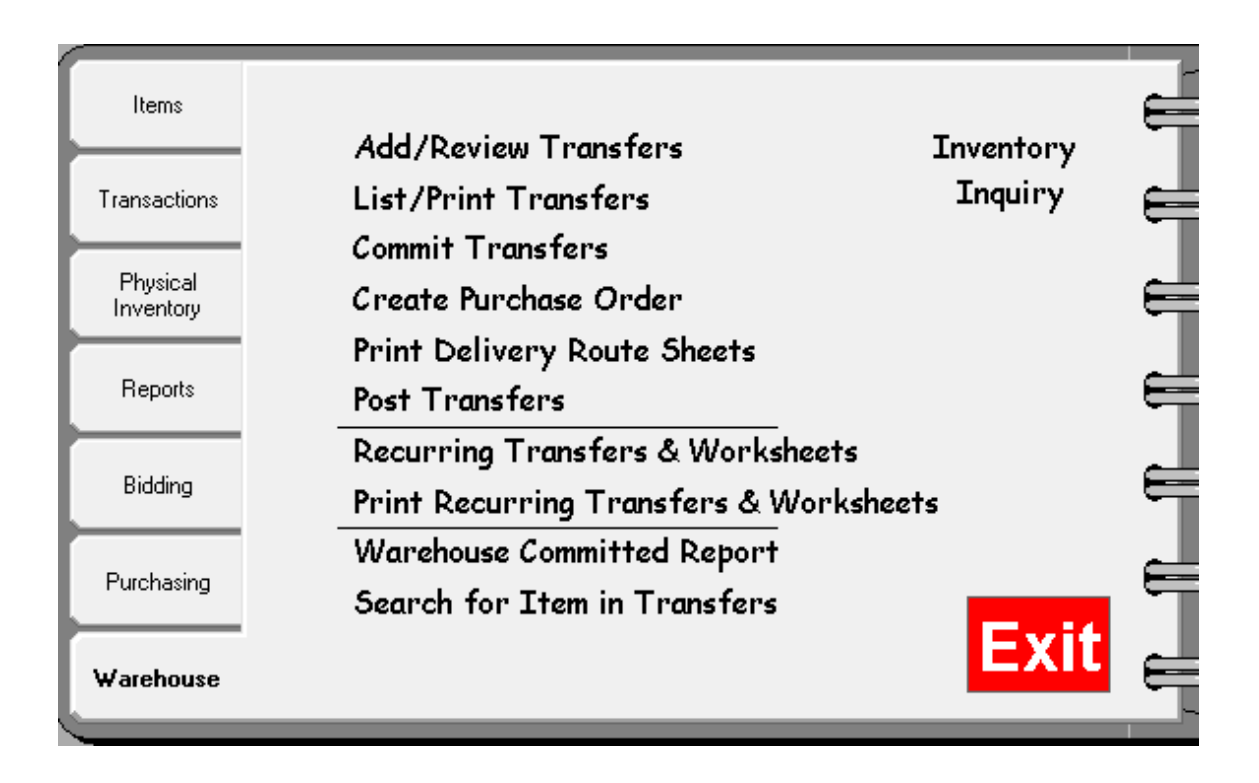

# **Adding Vendors**

**(This option is ONLY available through the Top Tool Bar)** 

#### **Step 1 Adding Vendors**

- Click VENDOR
- Click ADD, the first screen that appears is the "General Information" tab
- The **required** fields are Vendor Name and Vendor Code. (Vendor Code is a 3-5 character "code" assigned to that Vendor either Alphabetical or Numeric)
- Complete the other general information as needed.

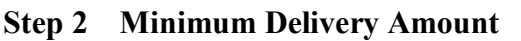

If the Vendor has placed a dollar value restriction to deliveries, place that value in this box. If not, leave this box blank. This information is not printed on any report.

#### **Step 3 Delivery Lead Time**

Enter the number of days the vendor requires the order to be submitted to them before delivery. This information is not printed on any report.

#### **Step 4 Delivery Days**

Identify by placing a check in the box that identifies the delivery arrival day(s). This information is not printed on any report.

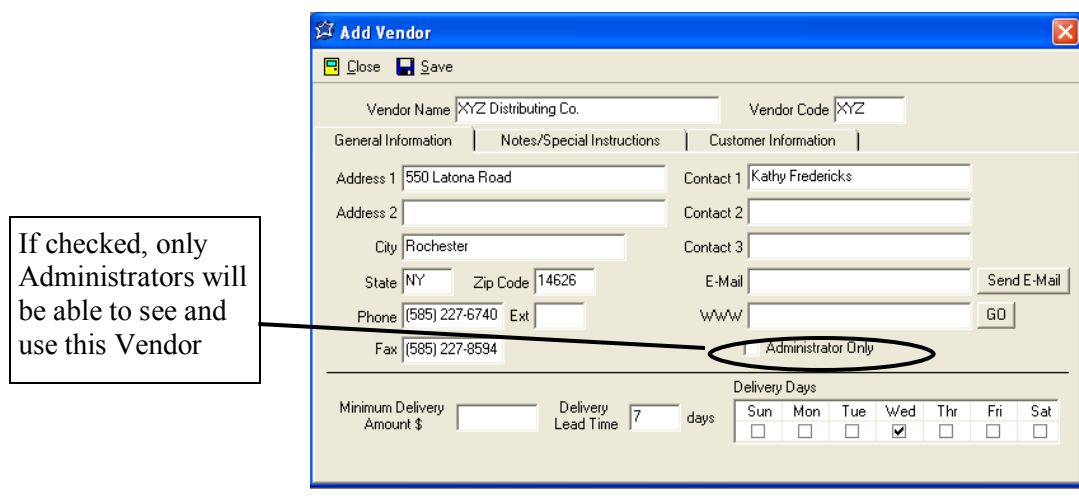

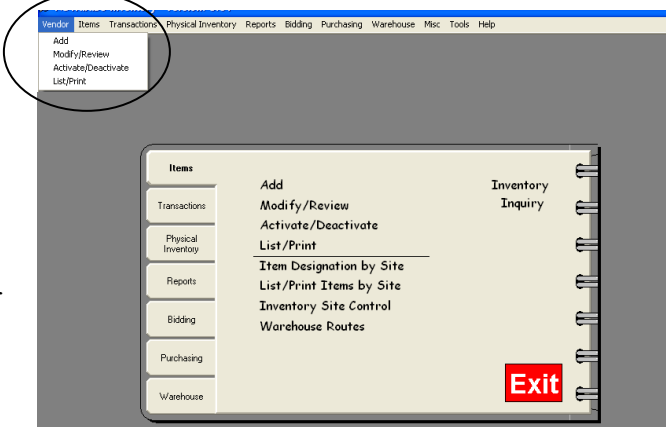

#### **Step 5 Notes/Special Instructions Tab**

Click on the "Notes/Special Instructions" tab to insert any memos, notes or special instructions regarding that Vendor. Anything entered in the memo section will print out on a vendor Detailed List. Anything entered in the "Special Instructions to the Vendor" section will be printed on a Purchase Order.

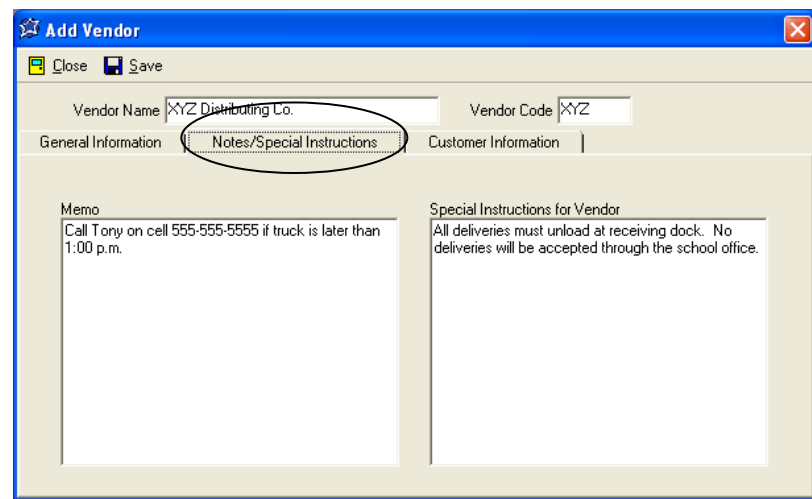

#### **Step 6 Customer Information Tab**

Primary Customer # is the number assigned to you by the Vendor. Individual sites within your organization may also be assigned their own numbers. This information will only appear after sites have been assigned.

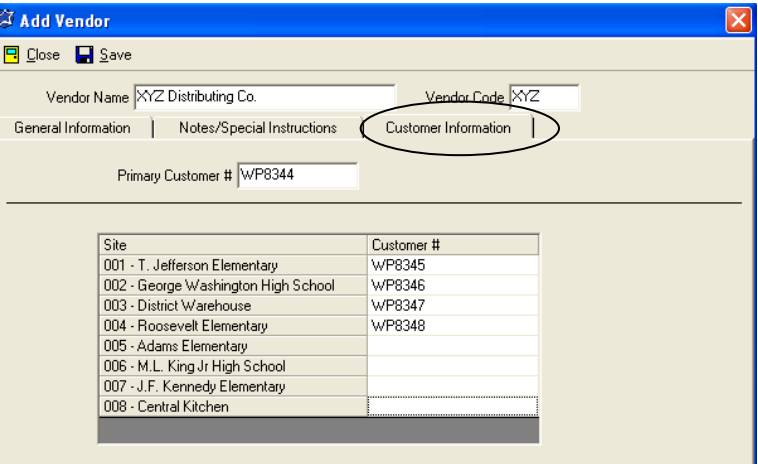

#### **Step 7 Click SAVE.**

 The software will prompt you to add another vendor. If you want to add another, click YES until all vendors have been added.

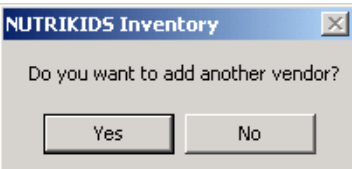

# **Section 2: Working with the VENDOR Option**

Following the steps on the previous page , enter all of your Vendors.

In addition to all of your own Vendors, enter a Vendor called "Open Vendor".

• The only required information for "Open Vendor" is Vendor name, which will be "Open Vendor" and a vendor code, use "OPEN"

> *―Open Vendor‖ will be mandatory when we begin to enter your OPENING INVENTORY. This is how your current inventory on-hand is accounted for.*

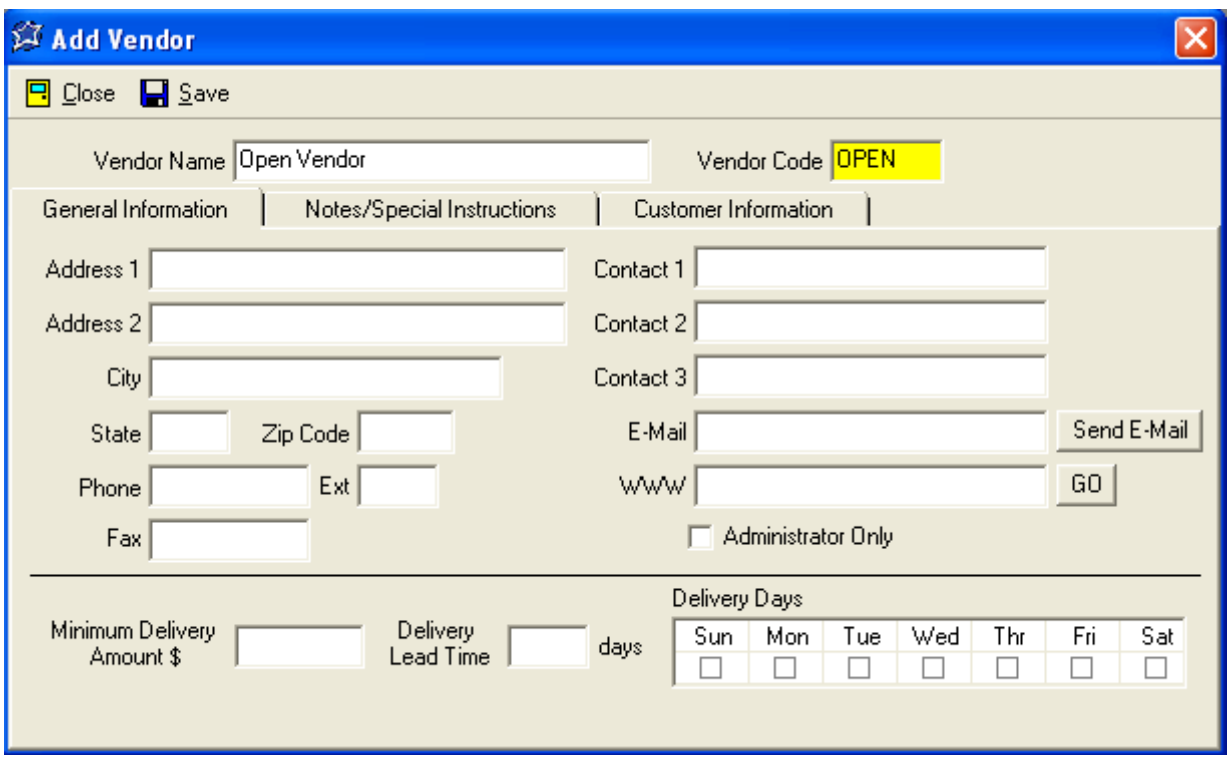

#### **Modify/Review Vendors**

#### **Step 1 Modifying Vendor Information**

- Click VENDOR
- Click MODIFY/REVIEW
- Highlight the Vendor to modify or review and double click or Click Open
- Edit each box as needed (Vendor Name and Vendor code are required)

#### **Step 2 When done, click SAVE & CLOSE**

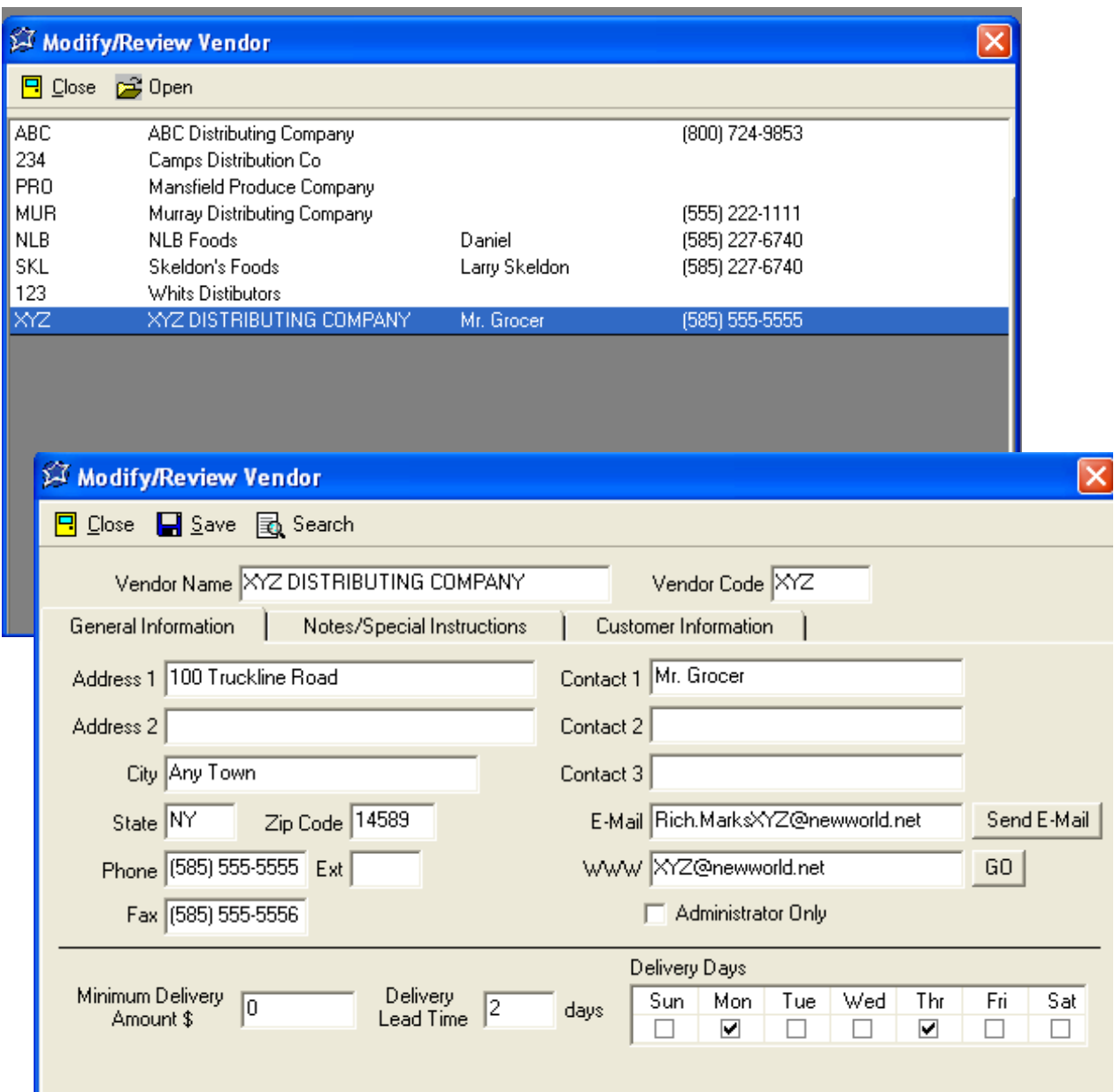

#### **Activate/Deactivate Vendors**

Vendors may be deactivated at any time. They will remain within the program, but are "asleep" and you will not see them. You may return to Activate/Deactivate at any time to "awaken" or reactivate them.

Activate/Deactivate Vendors

#### **Step 1 Activate/Deactivate Vendors**

- Click VENDOR
- Click ACTIVATE/DEACTIVATE
- Highlight the Vendor and click ACTIVATE/DEACT box. Once there is a checkmark placed in the box under Deactivate, that Vendor will be put to "sleep" In this example, since there should only be one OPEN VENDOR, we should deactivate the other

#### **Step 2 When done, click CLOSE**

#### **List/Print Vendors**

#### **Step 1 List/Print Vendors**

- Click VENDOR Click LIST/PRINT
- Choose SUMMARY or DETAIL
- Choose by VENDOR CODE or VENDOR NAME
- Click PREVIEW
- Click PRINT, Export to PDF, or Click CLOSE if you do not want to print

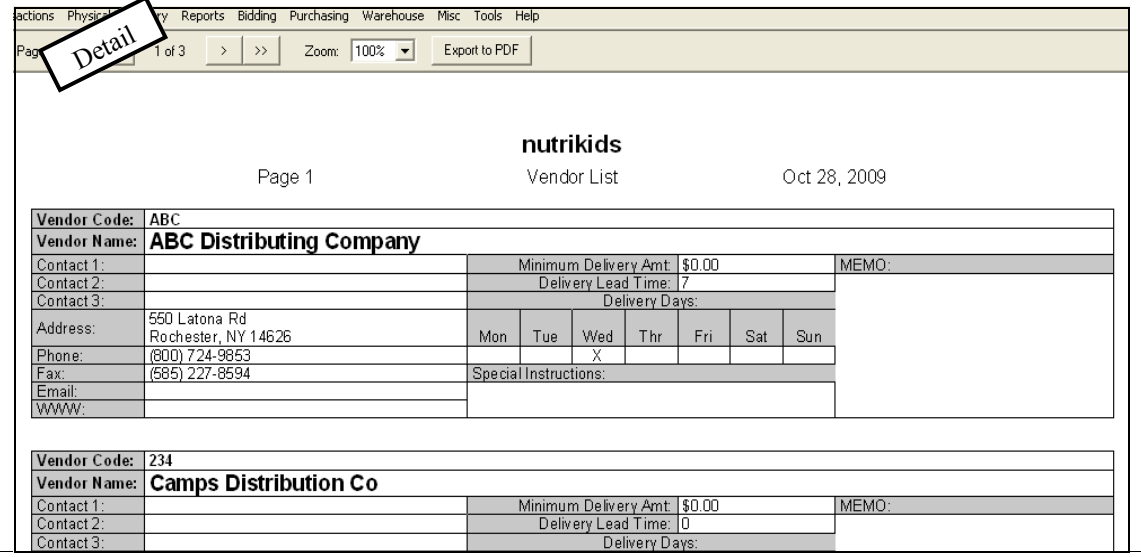

nutrikids Summary Vendor List Page 1 Oct 28, 2009 Contact E-Mail Phone Fax<br>(800) 724-9853 (1585) 227-8594 ABC Distributing Company Camps Distribution Co Mansfield Produce Company Murray Distributing Company<br>Nurray Distributing Company (555) 222-1111<br>(585) 227-6740 (555) 222-1212<br>(585) 227-8594 Daniel nancy@nutrikids.com Ext: 3005 OPEN VENDER Skeldon's Foods<br>Whits Distibutors Larry Skeldon (585) 227-6740 Mr. Grocer (585) 555-5555 Rich.MarksXYZ@newworld.net

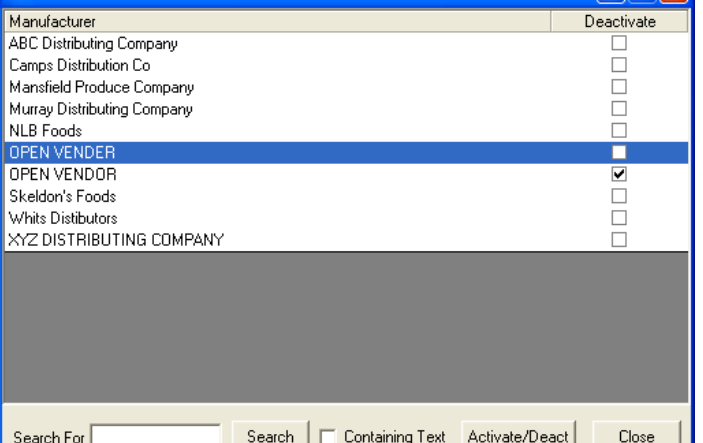

**DER** 

NUTRIKIDS may be able to import your inventory file from a current inventory Excel file. Below is an example showing the Excel template that we work with. To keep manual entry to a minimum, these are the fields needed to begin building the inventory items file in NUTRIKIDS.

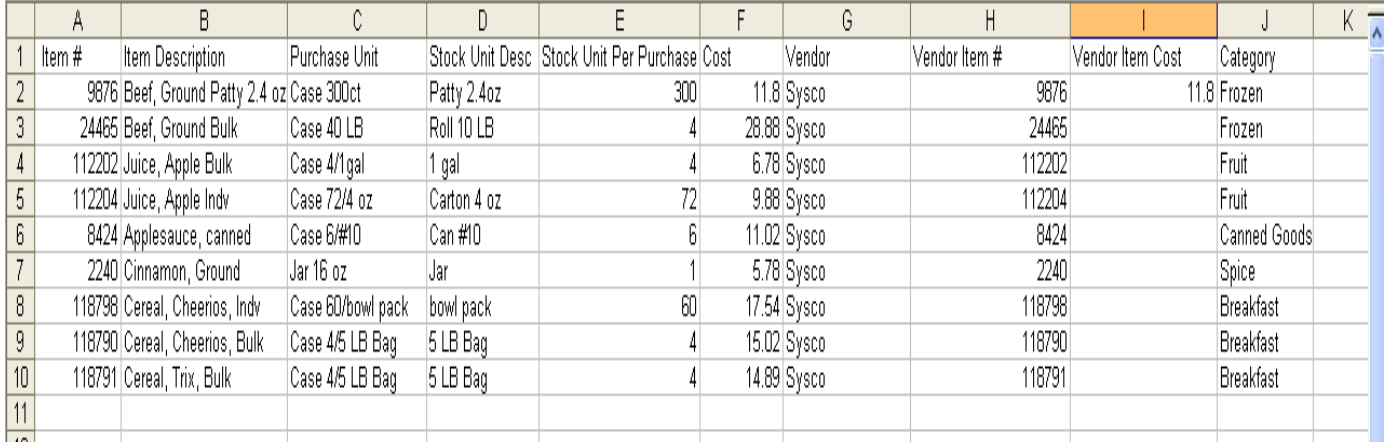

In order to import the file, some editing may be necessary before sending the Excel file to NUTRIKIDS. For example, the Purchase Unit Description (column C) really needs to start with a word, rather than a number so if your excel file reads, 4/1gal Case, **you will need to edit that description to say Case 4/1 gal.**  This is because when descriptions start with numbers sometimes it is difficult to interpret reports with quantity and case side-by side. Notice on the line below, how much easier it is to read the second description. The first one looks like it might be  $14 \text{ } (a) 1 \text{ }$  gal.

1 4/1 gal case or 1 case 4/1 gal

- **Column A** This can be the item number assigned by the vendor. This number can become your NUTRIKIDS inventory item number if you want it to. Otherwise, NUTRIKIDS will assign a number by default.
- **Column B** The item description should start with a broad description and then become more specific. The more descriptive you are on this line, the clearer the picture for everyone using the program.
- **Column C** This is a description of the purchase unit. It is important to be descriptive here. Describe what that case consists of when it came off the truck. Instead of saying only the word "case" or  $4/1$  gal", type "Case 4/1 gal". By being descriptive at this stage of setup, your entire inventory program will be able to print reports that are easier to interpret.

Excel Template Columns Continued

- **Column D** The stock unit description describes how that case will be counted or how it will be stocked. When a case is opened, what is remaining in inventory? For example, if a Case 6/10 (green beans) is opened and 2 #10 cans are used, I am putting 4 remaining #10 cans back in inventory, therefore, I want to describe a "Can  $#10$ " or " $#10$  Can".
- **Column E** Next we need to know how many stock units are in the purchase unit. In a Case 6/10, there are  $6\#10$  cans. When we read it backwards, it should describe the case. " $6\#10$  cans make a Case.
- **Column F** The cost of the Case goes here.
- **Column G** The vendor Name goes here. The software does not contain a list of vendors.
- **Column H** Vendor Item #. This might be the same as the item number or it could be completely different. This number will import into the Vendor 1 tab, is optional and will be helpful to those who use the Bidding and/or Purchasing modules.
- **Column I** Vendor Item Cost. This will populate the cost field on the Vendor 1 tab and will be helpful to those who use the Bidding and/or Purchasing Modules.
- **Column J** This is the Food category. Several description options can be seen in the example on the previous page. The software does not contain a list of categories.

# **Section 3: Developing the Items (Inventory) File Manually**

In most cases it will be necessary to add additional inventory items after your initial import. Or maybe you are starting from scratch and building your own items file. In this section a step-by-step procedure will assist in quickly creating additions to your inventory items.

# **Add Items**

#### **Step 1 Add Inventory Items**

- Click ITEMS
- Click ADD
- The inventory item number is automatically supplied or you may assign a different number
- On the General Tab, type a description of the inventory item, press ENTER

#### **Step 2 Define the Category**

 Use the down arrow and highlight the category for this item. At start-up, you will need to add your categories

#### **Adding/Modifying an Existing Category (designate NON-FOOD Categories)**

- Click the PLUS SIGN to add and/or modify existing categories
- Use the scroll bar and locate the category to be modified
- If assigning a category to NON-FOOD, double click the Category in the NON-FOOD Column
- To Rename, Delete or Add New– select the appropriate button and click. Make necessary changes and click SAVE.
- When finished, click DONE

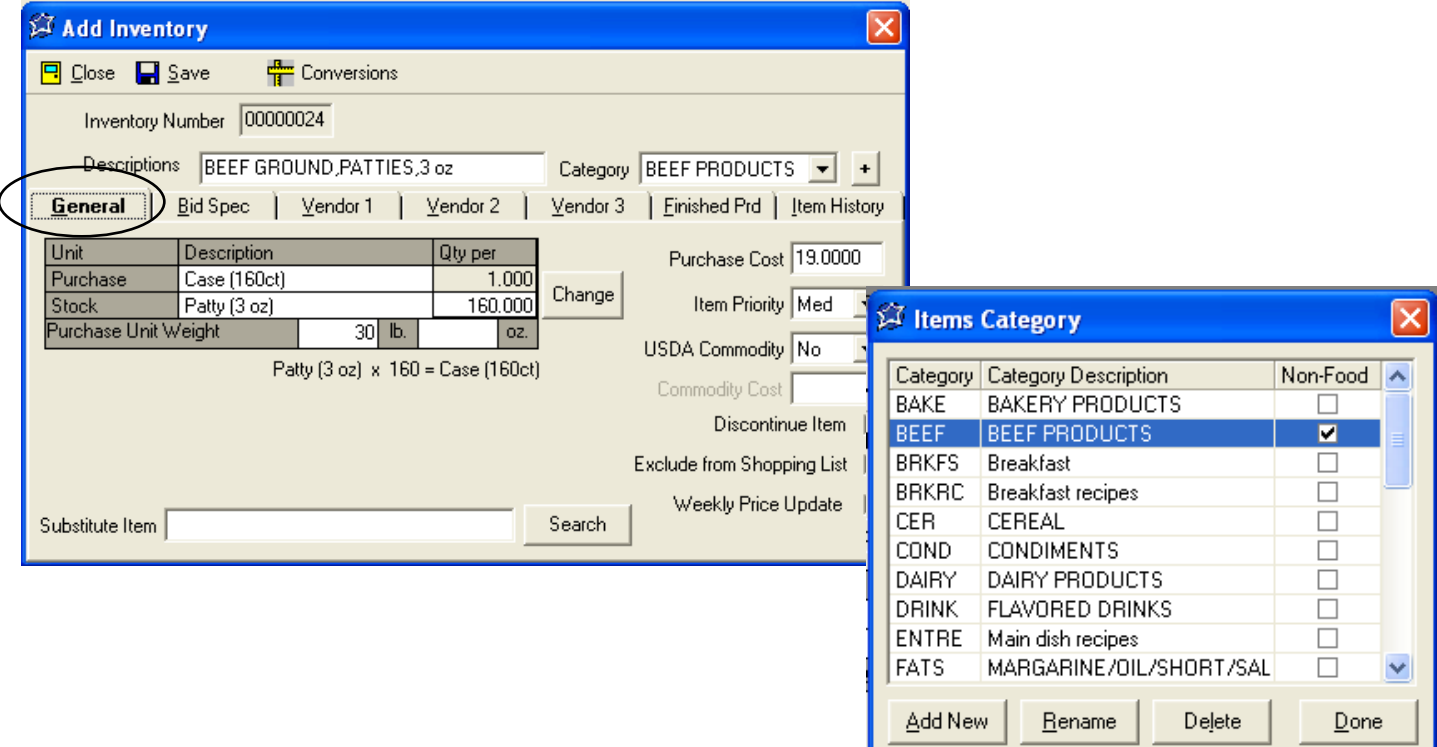

#### **Add Items Continued**

#### **Step 3 Enter the Purchase Unit**

Add the Purchase Unit Description (How is the item delivered to you; i.e., the case description)

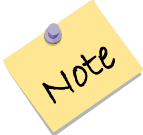

*Do not use colons and semi-colons in these description fields. Also avoid placing numbers in front of the Purchase Unit Description. For example, instead of "6/#10 Case", use "Case 6/#10" instead. This makes your reports throughout the program easier to read.*

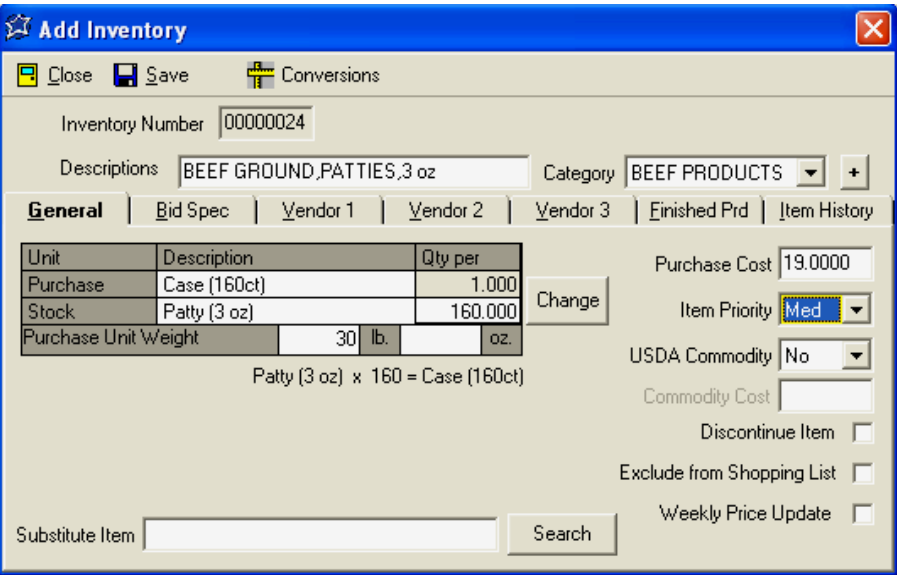

**Step 4 Enter the Stock Unit Description** (If a partial case is left over, describe how is it counted during a physical inventory or how is it withdrawn for usage) For example, maybe the stock unit is a #10 can or a Gallon, a LB or a Patty.

When you click into the stock unit field, the purchase unit will be the default. To change the description, just start typing and your new text will become the new stock unit description. Examples of Purchase and Stock Units can be found below and on the next pages.

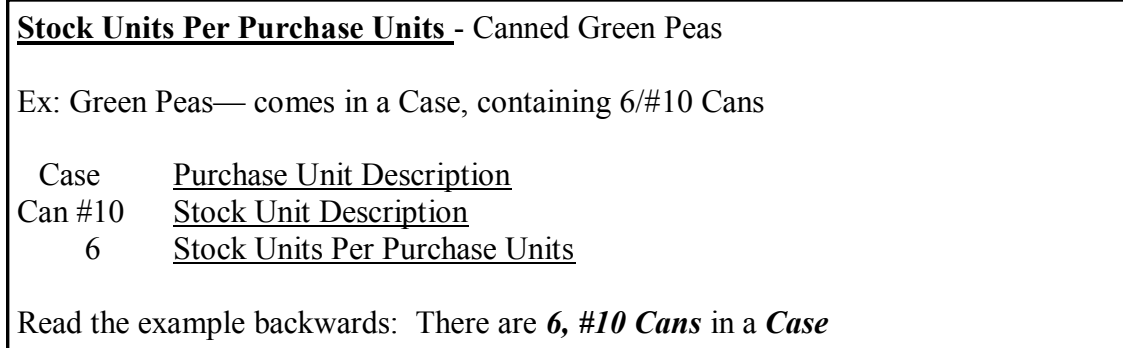

# **Section 3: Developing the Items (Inventory) File Manually**

#### **Purchase Unit/Stock Unit Example:**

A case of ham that weighs 10 pounds

- Case/10# Purchase Unit Description
	- LB Stock Unit Description
	- 10 Stock Units Per Purchase Units

Read the example backwards: There are *10 Lbs*. in a *Case*

Modify/Review Inventory **B** Close **B** Save Search **E** Open **E** Duplicate <sup>n</sup> Conversions **Inventory Number 00000003** Change Descriptions HAM, WATER PACKED Category PORK PRODUCTS | + General | Bid Spec | Vendor 1 | Vendor 2 | Vendor 3 | Finished Prd | Item History Unit Description Otv per Purchase Cost 11.5000 Purchase Case/10# 1.000 Change Item Priority Med **IR**  $10,000$ **Stock** Purchase Unit Weight  $10$  b. USDA Commodity No  $LB \times 10 = Case/10\#$ Commodity Cost 0.0000 Discontinue Item | Exclude from Shopping List | Weekly Price Update Substitute Item Search

**En Conversions** 

Duplicated Inventory

Change

Search

General | Bid Spec | Vendor 1 | Vendor 2 | Vendor 3 | Finished Prd | Item History

Qty per

 $1.000$ 

 $\overline{100}$ 

oz.

 $LB \times 1 = LB$ 

Category PORK PRODUCTS +

Purchase Cost 1.1500

USDA Commodity No

Commodity Cost 0.0000 Discontinue Item [ Exclude from Shopping List | Weekly Price Update |

Item Priority Med

 $\overline{\phantom{a}}$ 

**昆 Search** *L* Open

 $1$  b.

If the weight of the ham varies, another way to enter this item is

- LB Purchase Unit Description
- LB Stock Unit Description
- 1 Stock Units Per Purchase

For this example you would then enter the cost of 1 pound of ham.

Read the example backwards: There is *1 Lb. per Lb.*

#### **Typically, Purchase Unit and Stock Unit are**

**NOT the same.** However, you may find that in some cases you might consider them the same. This might be where the inventory item is considered used in its entirety when it is opened.

Example: Flour, All Purpose

 Bag 50# Purchase Unit Description Bag 50# Stock Unit Description 1 Stock Units per Purchase Units

When counting inventory, if the Purchase Unit and Stock Unit are the same, you MUST enter as .5 case, .33 Case, .5 LB., etc.

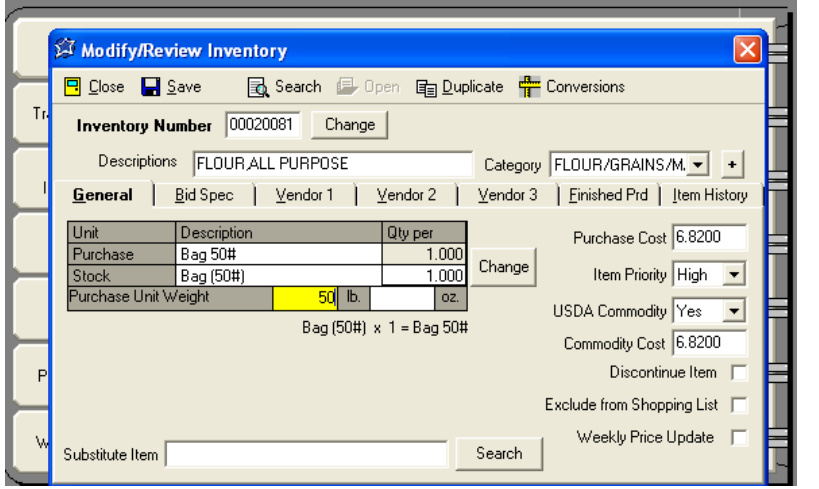

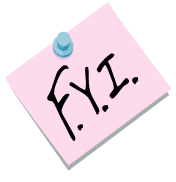

*Our recommendation is to break this down into the smaller stock unit for withdrawals, and transfers rather than counting the entire stock unit as the purchase unit.* 

**A** Modify/Review Inventory

**Inventory Number 00000004** 

 $\overline{LB}$ 

**IB** Purchase Unit Weight

Descriptions HAM, WATER PACKED:LB

Description

**B** Close 日 Save

Unit

Purchase

Substitute Item

Stock

#### **Step 5 Entering the Purchase Unit Weight**

In order for Perpetual Inventory and Menu Planning to integrate, both programs must understand the weight of the Purchase Unit. The weight is entered in pounds and/or ounces. Click in the Purchase Unit Weight "lb" and/or "oz" fields and type the correct net weight of the purchase unit. For example, 3 oz (weight of the patty) times 160 (number in the case) equals 480 ounces or 30 pounds.

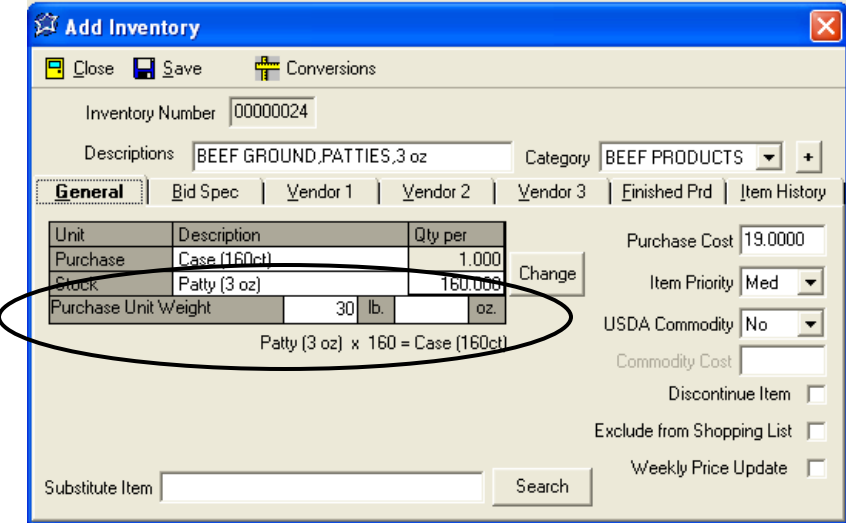

- **Step 6 Purchase Cost** Enter the Purchase Cost. If you entered the Purchase Unit Description as LB, put in the cost of a pound. If the Purchase Unit Description is Case, Box, etc., enter the cost of entire case or box. This is a required field whether the item is a purchased item or a commodity item.
- **Step7 Item Priority** What is the priority ordering level of this item? Use the drop down arrow to select High, Medium or Low.
- **Step 8 USDA Commodity** Is this item an actual USDA commodity item? Select with the down arrow Yes or No.
- **Step 9 Commodity Cost** If this item is a commodity item enter the Purchase Cost **AND** the Commodity Cost (you must first click on the USDA Commodity box and select YES)
- **Step 10 Discontinue Item** If you no longer purchase this item but still want to use up what you have on hand place a check in the Discontinue Item Box. This will leave the item on the inventory worksheet but not allow it to be ordered.
- **Step 11 Exclude from Shopping List** Checking this box will exclude this item from the shopping list when integrating with Menu Planning.
- **Step 12 Weekly Price Update** If the item is subject to a weekly price update, i.e., produce, etc., check the weekly price update box.

#### **Add Items– Using The Bid Spec Tab**

This information is specific to the Bidding module to allow Bid Specs to be added to the Bid Document.

- **Step 1** Enter Bid Spec Info
	- Click on the Bid Spec tab
	- Brand/Product #- use this box to enter Manufacturer information. This information will be used when entering Bid Documents in the "Bidding" module.
- **Step 2** Enter Purchase unit (use the down arrow to select a size that may have been previously entered). Purchase unit and Purchase Unit description are often the same
- **Step 3** The Stock Unit is defaulted as entered into the General Tab and can not be changed on this tab
- **Step 4** Enter Quantity of Stock Units to make up the Purchase unit
- **Step 5** Enter any Product Spec information.

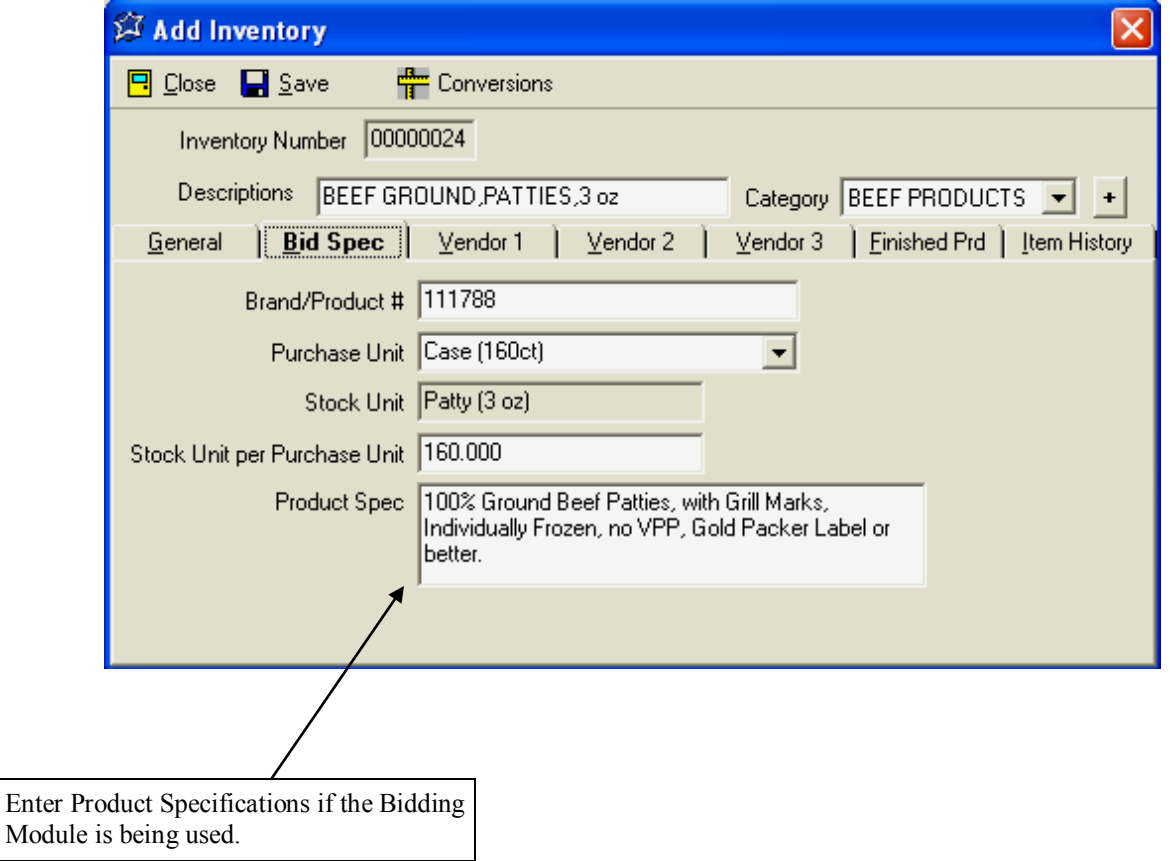

#### **Add Items– Using the Vendor Tabs**

#### **Step 1 Editing the Vendor Tabs**

Use the down arrow to highlight and select the vendor that supplies this item

- **Step 2** Vendor Item # identifies the item code number used by that vendor
- **Step 3** The Brand Product number identifies the code # or UPC # used by the manufacturer (optional)
- **Step 4** Select the Purchase Unit used by this vendor for the inventory item. The stock unit is defaulted based on the General Tab and cannot be changed on this screen
- **Step 5** Enter Quantity of Stock Units that make up the Purchase Unit
- **Step 6** Enter the Vendor's Bid Price for the Purchase Unit of this item
- **Step 7** Enter a processing fee where needed for commodity items. The cost and processing fee will be added together for receiving.

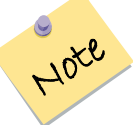

Steps 8 through 10 are automatically supplied if the items have gone through the bid process at the time of the award. If you are not using the Bidding module, you can leave these fields blank.

- **Step 8** Vendor Lead Time– indicate the # of days between ordering and the delivery date
- **Step 9** The Bid period start date and end date can be inserted using the down arrows
- **Step 10** Minimum Order Qty– is there a minimum quantity of this item that must be maintained in stock? If yes, enter the number in this field
- **Step 11** Quantity Bid this Period– this number indicates the total quantity requested at the time of the bid and is automatically inserted if you are using the bidding module.

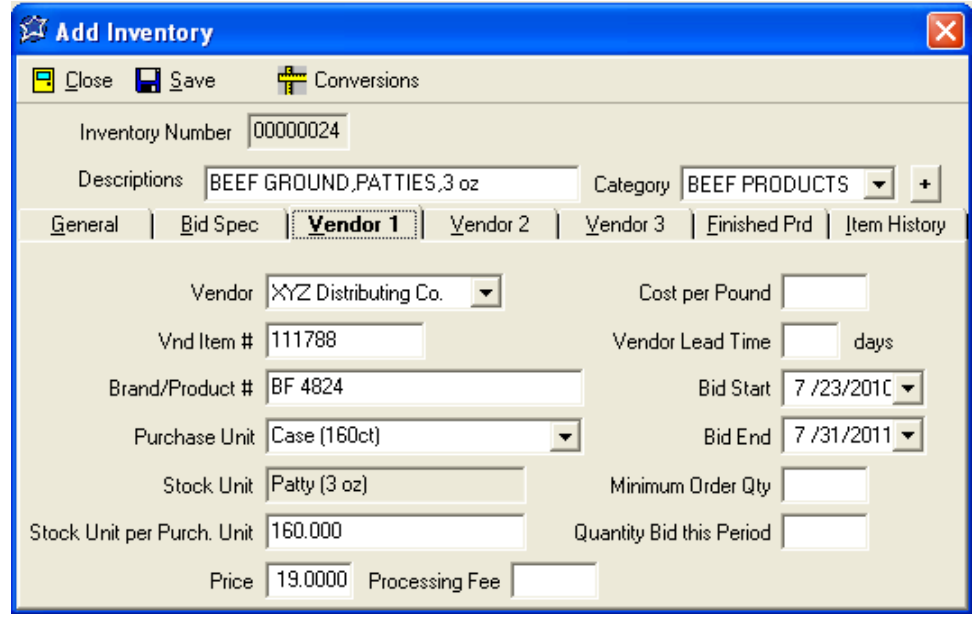

# **Section 3: Developing the Items (Inventory) File**

#### **Items– Modify/Review**

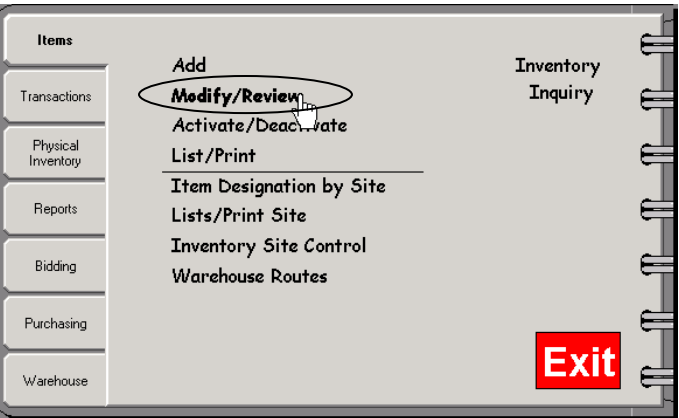

#### **Step 1 Selecting an Inventory Item**

- Click ITEMS
- Click MODIFY/REVIEW
- Type alphabetically or numerically in the Search Code box and press ENTER
- reviewed or modified
- **Step 3** Make all changes to each tab as necessary
- **Step 4** Click SAVE
- **Step 5** Click CLOSE

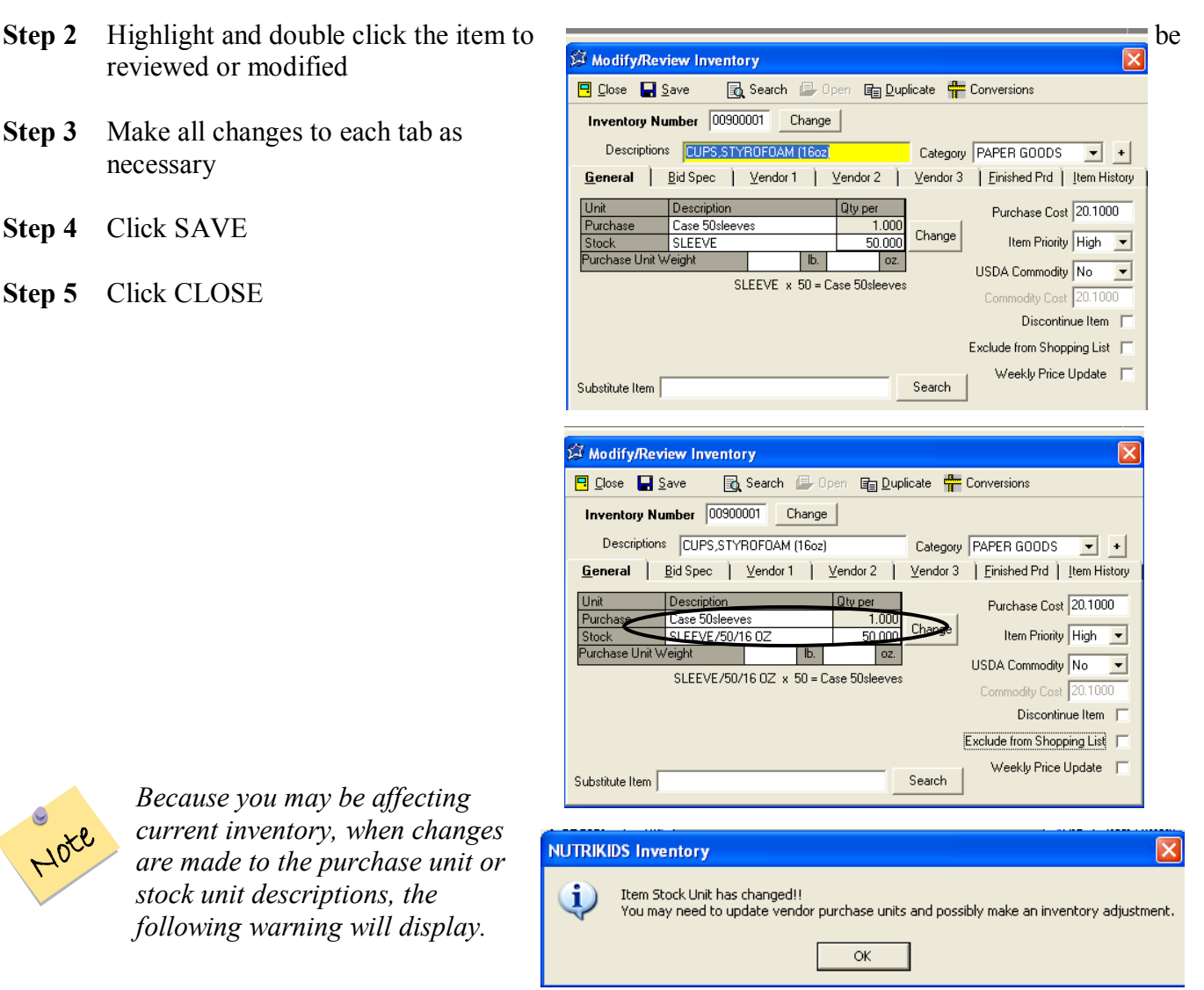

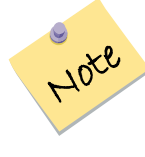

*Because you may be affecting current inventory, when changes are made to the purchase unit or stock unit descriptions, the following warning will display.* 

#### **Activate/Deactivate Items**

*Deactivating* an item will eliminate an item from the inventory list without deleting the item itself. Once deactivated any current inventory is removed from the program. The *Discontinue* feature will allow the current inventory for this item to be tracked until it is depleted. You may also Discontinue on the general tab of each item.

#### **Step 1 Activate/Deactivate**

- Click ITEMS
- Click ACTIVATE/DEACTIVATE
- At "Search For" Enter the first few letters of the item, press ENTER
- Select each item using the scroll bar or by typing an alphabetical search code. Highlight the inventory item and click in the appropriate box for deactivating or discontinuing.

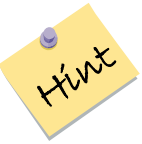

*Discontinue the item first before deactivating. This will leave the item on inventory worksheets while the inventory is being depleted. Once the item has been used in its entirety, it can be deactivated.* 

• Click CLOSE

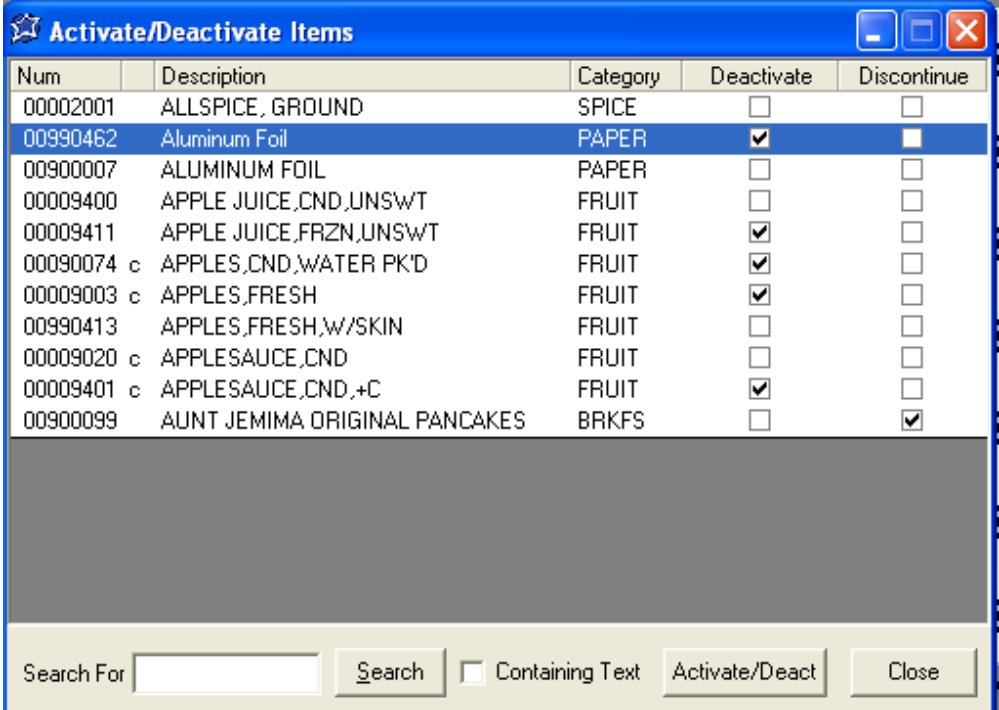

# **Section 3: Developing the Items (Inventory) File**

#### **List/Print Items**

This list may be printed as a Master Inventory List with or without a list of Bid Costs. The purchase measures, stock measures and priorities of each item will be listed on the Master Inventory List. The Inventory Bid List includes Purchase Units, Vendor Item #'s as well as costs. Each list may be printed specific to purchases or commodity inventories.

# **List/Print Master Inventory List**

- **Step 1 Print the Master Inventory List or Inventory Bid List** 
	- Click ITEMS
	- Click LIST/PRINT
	- Select to sort: By Category (Group), Alphabetical, Numerical, Deactivated Items Only, Discontinued Items Only, Individual Selection or By Vendor
	- Click NEXT
- **Step 2** If choosing by Category, click each category or Check All. If Alpha or Numeric you may leave the boxes blank to select all or fill in the boxes appropriately (A-Z or 1-856). Deactivated or Discontinued will list those items only. Individual allows you to select specific items, or By Vendor
- **Step 3** Choose Format Type: Master Item List, Inventory Bid List, Vendors or Export to CSV File
- **Step 4** Choose the Options of Items to Print: ALL, Commodity Only or Purchased Items Only
- **Step 5** Click PREVIEW. To print the list, click PRINT

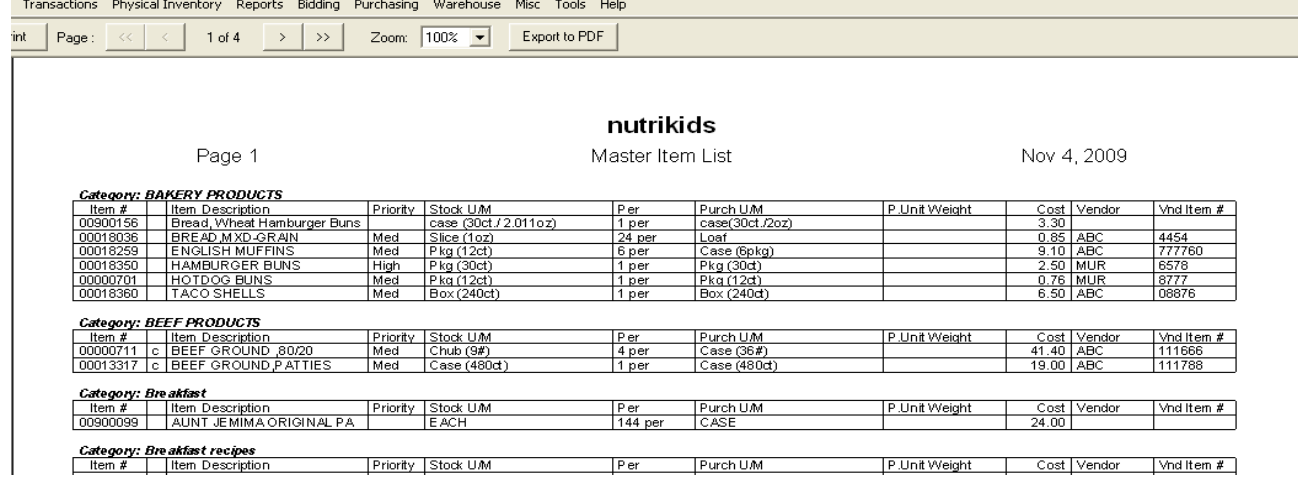

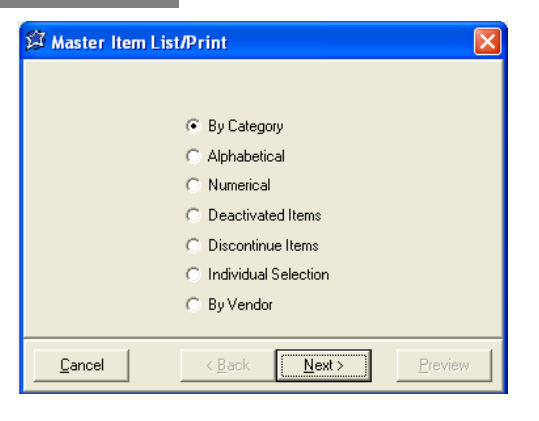

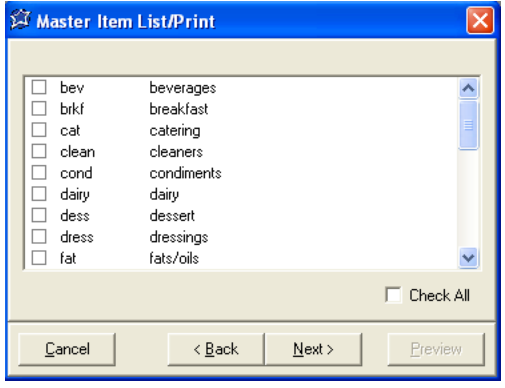

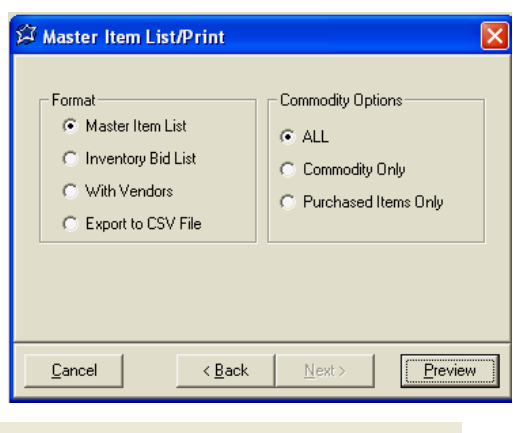

#### **Item Designation by Site**

This feature allows for customization of inventory by Site/Bldg. Set minimum and/or maximum inventory levels as well as designate items found in specific locations throughout the district.

#### **Step 1 Customizing Inventory by Site/Bldg**

- Click ITEMS
- Click ITEM DESIGNATION by SITE
- Highlight and double click the site

#### **Step 2 Edit the Inventory List**

The default is for every inventory item to be available for each site. To remove an item from that site, highlight the item and double-click the checkmark to remove it, if it is NOT available at that site

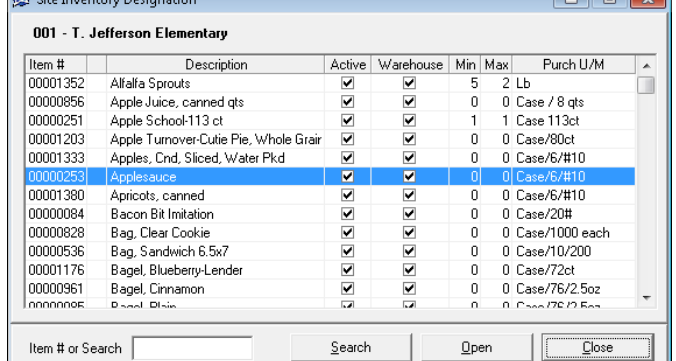

#### **Step 3 Edit Minimum and Maximum Quantities (optional)**

- To edit inventory quantities, highlight and double click the item
- Enter the Minimum level to be maintained and press ENTER
- Enter the Maximum level
- Click SAVE

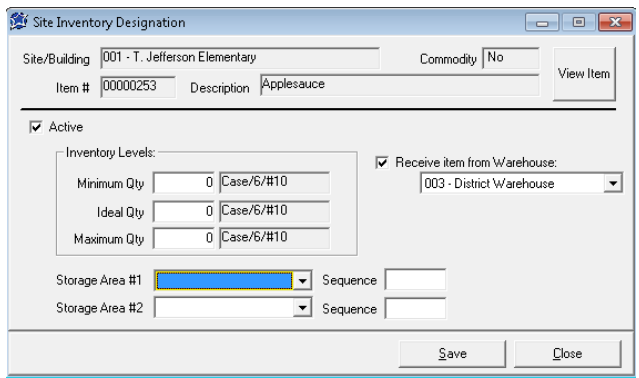

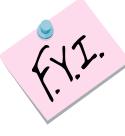

*The maximum levels are not currently used on* 

*any reports. The Shortage Report can be used as a reminder of minimum inventory levels.* 

- **Step 4** When all entries have been completed, click CLOSE
- **Step 5 To copy Site information from one site to additional sites:** 
	- Click ITEMS
	- Click ITEM DESIGNATION BY SITE
	- Highlight the Site you are copying FROM
	- Click COPY
	- Place a checkmark $(s)$  next to the Site $(s)$  you are copying INTO, click COPY
	- Transfer is completed, click CLOSE

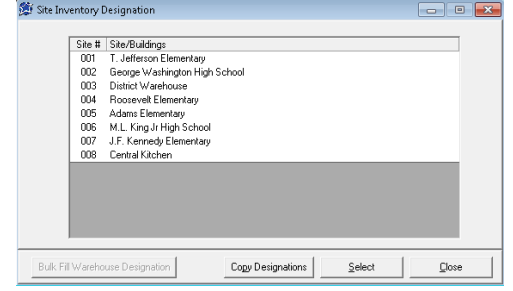

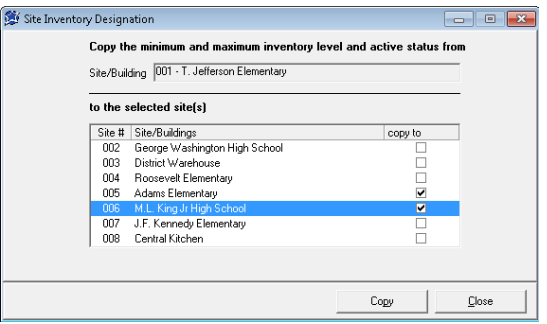

# **Section 3: Developing the Items (Inventory) File**

#### **Inventory Site Control**

This option identifies every Inventory Site within the District. Modifications may be made to buildings through this option as well.

#### **Add a New Inventory Site**

#### **Step 1 Add Site**

- Click ITEMS
- Click INVENTORY SITE CONTROL
- Select the ADD NEW icon

#### **Step 2 Entering the Site Information**

- Enter pertinent information in each field
- When completed, click SAVE

#### **Optional:** To print only information for one site/bldg,

click the PRINT icon located within the Tool Bar.

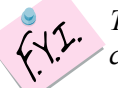

*The 3 digit Site Number can only be changed when adding a new site.* 

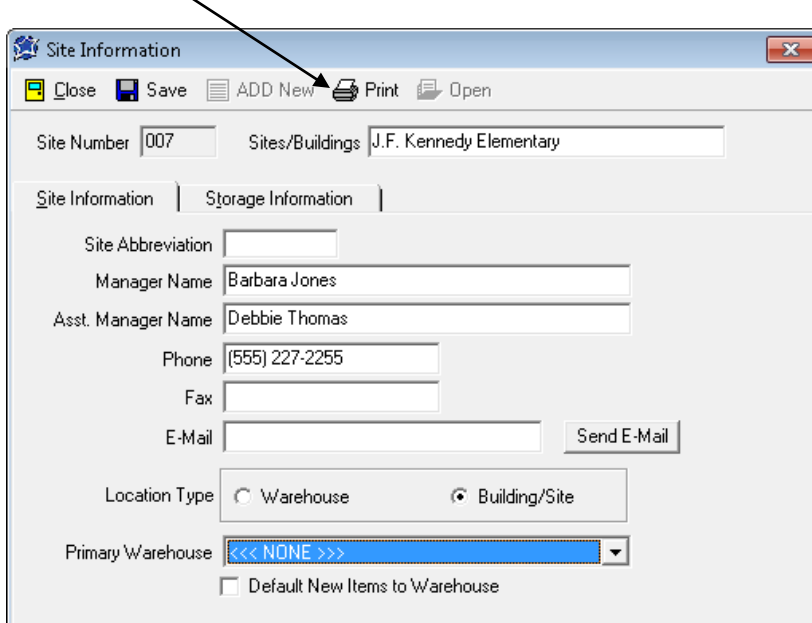

#### **Modify an Existing Site**

#### **Step 1 Modify Site/Bldg**

- Click ITEMS
- Click INVENTORY SITE CONTROL
- Double click the site to be modified, make your changes
- Click SAVE, Click CLOSE

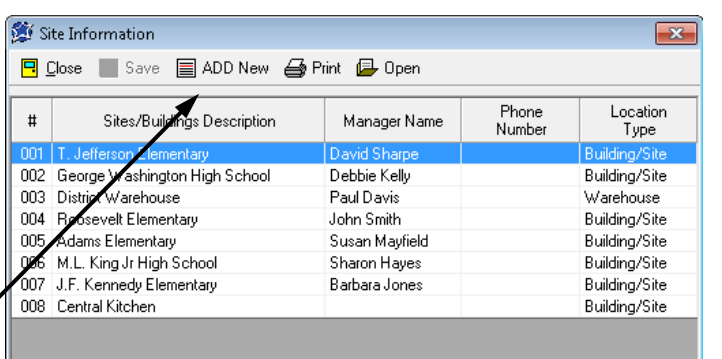

**Entering your "Opening Inventory" is critical to the initial set-up of Perpetual Inventory! Follow these steps completely and accurately! Should you have any questions at all while following these instructions, contact a LunchByte Systems, Inc. Customer Service Representative immediately before proceeding any further. IF the inventory you are starting with is minimal (under 30 items or so) you may want to check out the alternate method for entering your opening inventory on page 32. This method does not require looking through your entire item list.** 

Before beginning this process, print a list of items with Vendor. For more detailed instructions see page 24 of this manual. If we helped you bring in an Excel file of your inventory items, it may have also brought in the vendor names as well. If not, the Vendor 1 Tab will need to be filled in for each item. See page 21 for instructions for filling in the Vendor 1 Tab

#### **Step 1**

- Click ITEMS
- Click LIST/PRINT
- Select how you would like the list sorted
- At format, select "With Vendors"
- At the "Commodity Option", SELECT ALL
- Click PREVIEW, click PRINT

Review your list and verify that there is a cost entered for that item for Vendor 1. **If there is no cost**  associated with an item, return to "Items", "Modify/Review", "Vendor 1" tab and enter the cost. For more detailed instructions see page 22 of this manual.

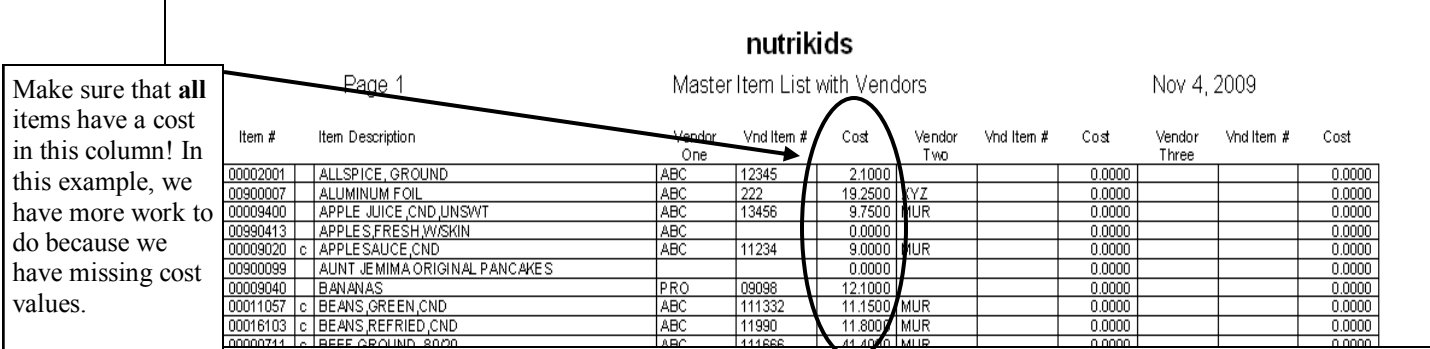

#### **VENDOR**

Before you can begin entering your opening inventory, you must first add a Vendor called "OPEN VENDOR". For more detailed instructions see page 9-10 of this manual.

#### **RECEIVING**

Entering your "Opening Inventory" for the items you currently have on hand is done through the Transactions **Transaction** tab and then "Receiving". This will give you a complete and accurate record of your current existing inventory for each site.

#### **Step 1**

- Click TRANSACTIONS
- Click RECEIVING

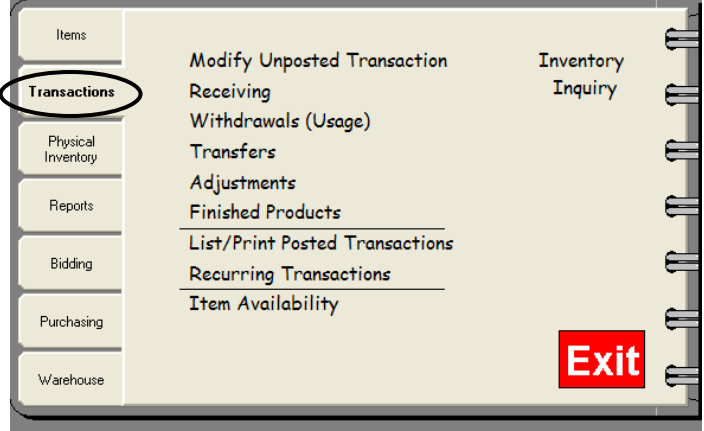

#### **Step 2**

- Select a Site using the drop-down arrow
- Select "Open Vendor" at Vendor, using the drop-down arrow
- You may leave the Invoice  $#$  and PO  $#$  blank
- Click "Recurring Items"
- Highlight "Opening Inventory", click select
- Begin entering your quantities for each item at the selected Site

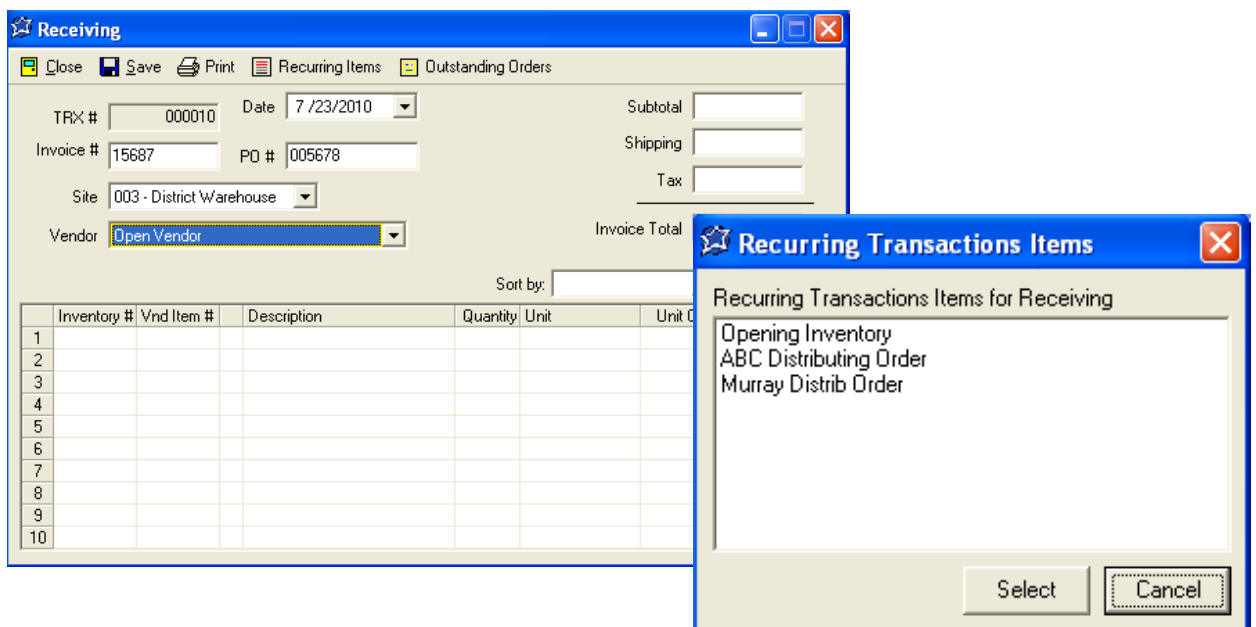

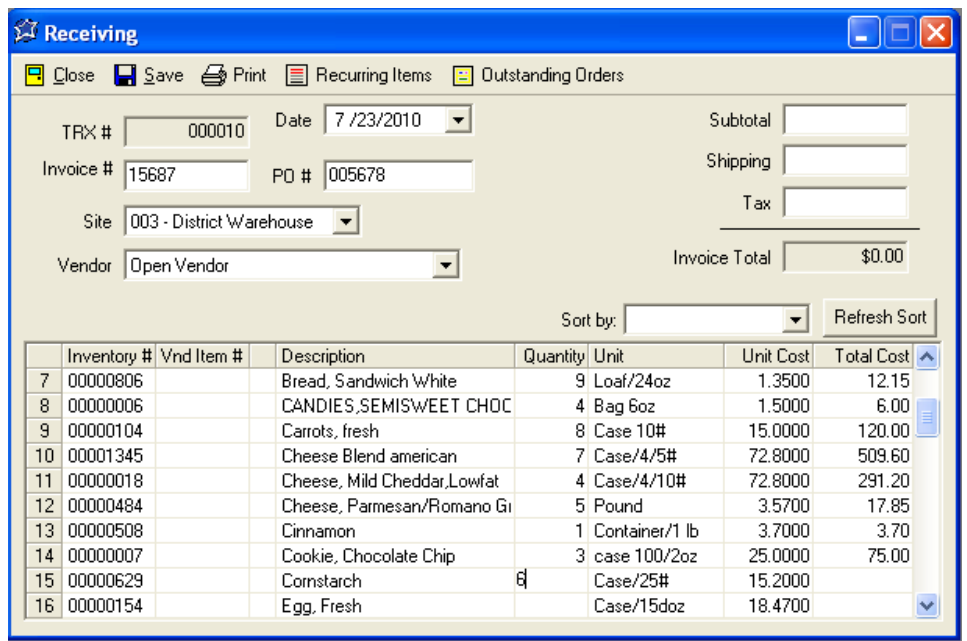

**If you need to close the program, but are not done entering your Opening Inventory, go to Step 3. If you have completed your opening inventory go to Step 5.**

# **Section 4: Entering Your Opening Inventory**

#### **Step 3**

- Click SAVE
- **A message box will appear, write down the dollar value**
- Click OK, the message box will disappear
- Enter that dollar amount in "subtotal"
- Click Save again
- At the message box, "Do you want to post this transaction?" Click NO

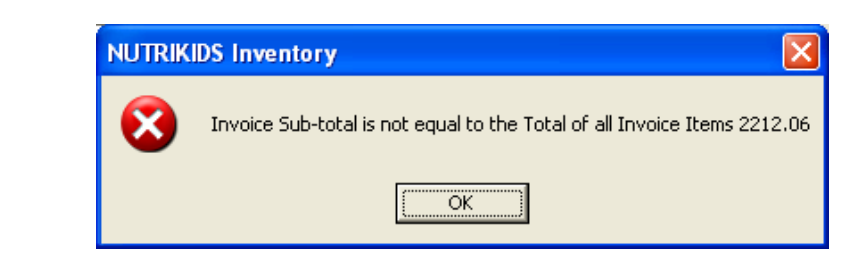

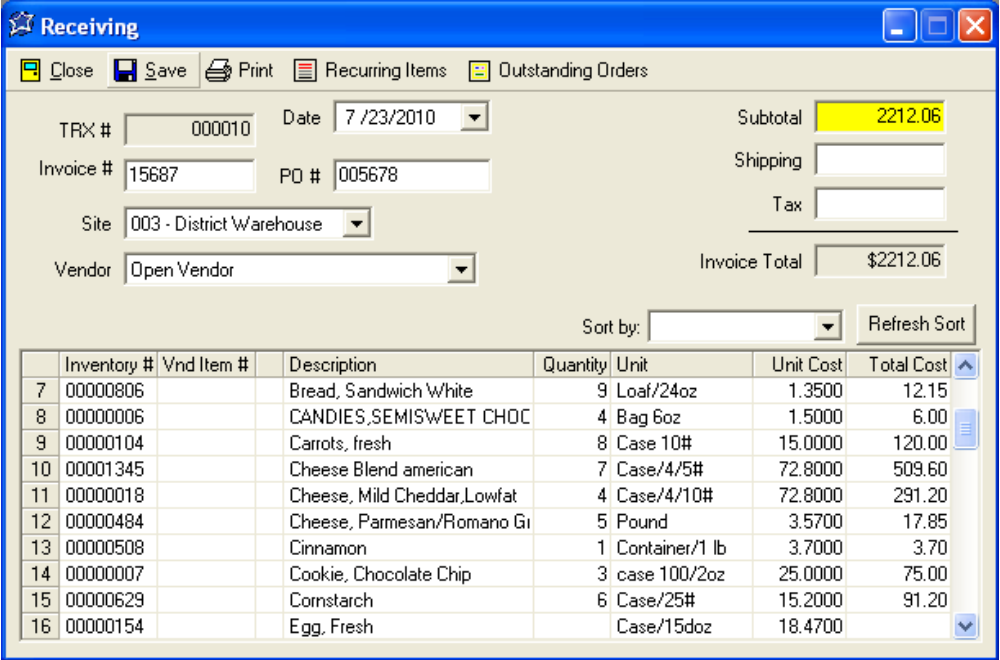

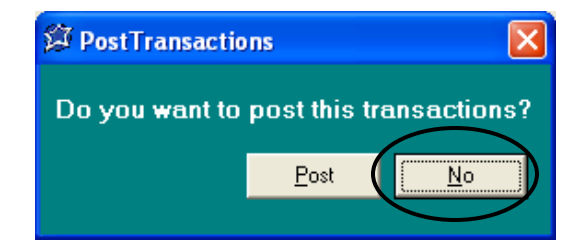

#### **To resume entering your inventory, go to Step 4**
### **Step 4**

- Click TRANSACTIONS
- Click MODIFY/DELETE UNPOSTED TRANSACTION
- Select your opening inventory transaction (You can verify it is the correct one by the date and the "TRX Type" should be "Receiving")
- Click OPEN
- Continue entering your quantities

Ш

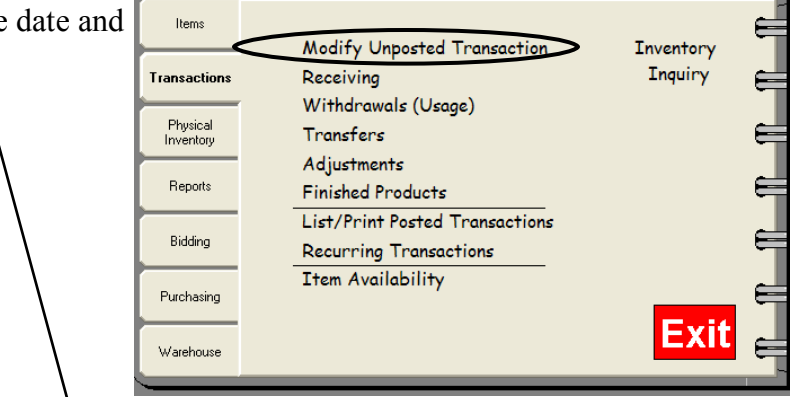

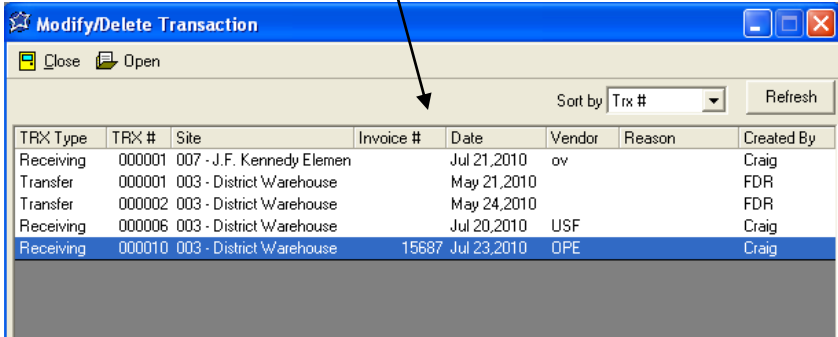

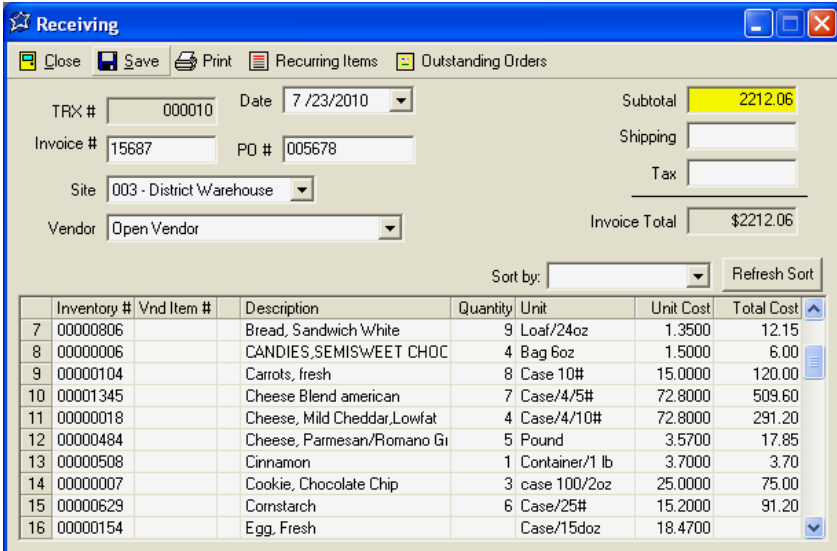

### **Once ALL of your quantities for the site location have been entered go to Step 5**

### **Step 5**

- Click SAVE
- **A message box will appear, write down the dollar value**
- Click OK, the message box will disappear
- Enter that dollar amount in "subtotal"
- Click SAVE again
- At the message box, "Do you want to post this transaction?" Click YES

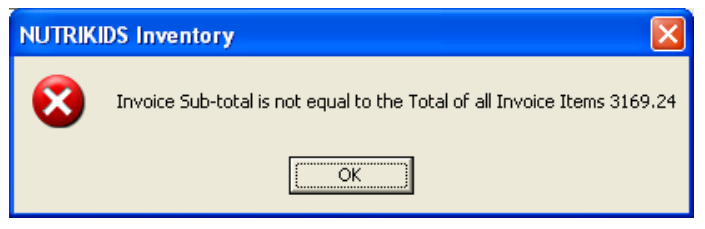

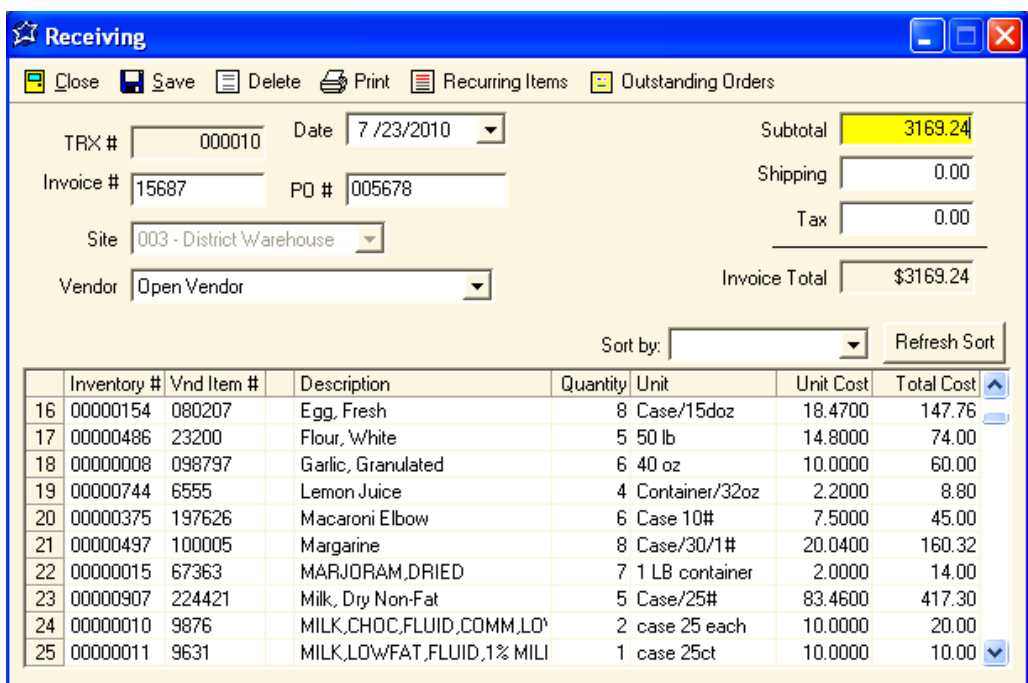

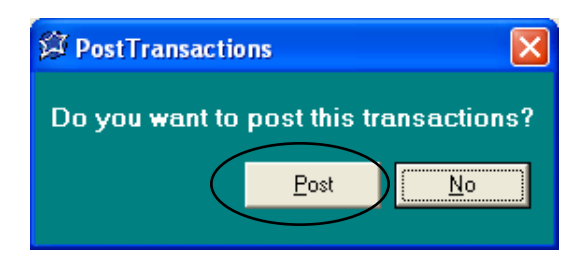

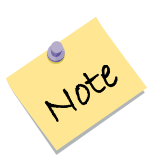

*IMPORTANT: You will need to go to Transactions/Receiving and follow the steps on pages 27-31 for the ―Opening Inventory‖ for each of your sites.*

For smaller opening inventories where you may have only 30 items or so, follow these steps.

Before beginning this process, print a list of items with Vendor. For more detailed instructions see page 24 of this manual. If we helped you bring in an Excel file of your inventory items, it may have also brought in the vendor names as well. If not, the Vendor 1 Tab will need to be filled in for each item. See page 21 for instructions for filling in the Vendor 1 Tab.

### **Step 1**

- Click ITEMS
- Click LIST/PRINT
- Select how you would like the list sorted
- At format, select "With Vendors"
- At the "Commodity Option", SELECT ALL
- Click PREVIEW, click PRINT

Review your list and verify that there is a cost entered for that item for Vendor 1. **If there is no cost**  associated with an item, return to "Items", "Modify/Review", "Vendor 1" tab and enter the cost. For more detailed instructions see page 22 of this manual.

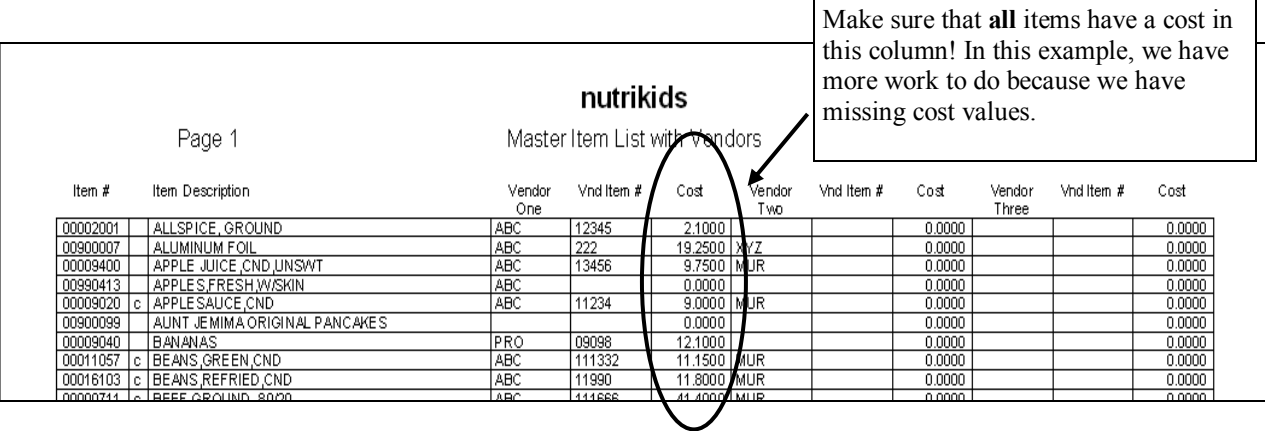

### **VENDOR**

Before you can begin entering your opening inventory, you must first add a Vendor called "OPEN VENDOR". For more detailed instructions see page 9-10 of this manual.

### **RECEIVING**

Entering your "Opening Inventory" for the items you currently have on hand is done through the Transactions tab and then "Receiving". This will give you a complete and accurate record of your current existing inventory for each site.

### **Step 2**

- Click TRANSACTIONS
- Click RECEIVING

![](_page_38_Picture_19.jpeg)

### **Step 3 Select your Inventory Items**

- Select a Site using the drop-down arrow
- Select "Open Vendor" at Vendor, using the drop-down arrow
- You may leave the Invoice # and PO # blank
- Click on line 1 in the Description field and begin typing the first few letters of an item on-hand
- Press the ENTER key
- Highlight the item
- **Press ENTER**

![](_page_39_Picture_123.jpeg)

### **Step 4 Enter the Quantity On-Hand**

- $\bullet$  Click in the Q
- $\bullet$  Type the num
- $\bullet$  Click on the next line of add your item on-hand
- Click SAVE

**NUTRIKIDS Inventory** 

Invoice Sub-total

![](_page_39_Picture_124.jpeg)

- Click OK
- Type the sub-total in the correct field at the top right corner
- Click SAVE again
- Click POST
- Click CLOSE to return to the Main Menu

Your opening inventory is now ready to be used.

There are four (4) kinds of Transactions:

- 1. Orders that are RECEIVED
- 2. TRANSFERS from one site to another, or from a warehouse to a site
- 3. WITHDRAWALS that indicate daily usage of inventory
- 4. ADJUSTMENTS that will plus or minus a site's existing inventory

In this section we will cover each of the above transaction types and see how quickly NUTRIKIDS Perpetual Inventory can process these daily routines.

> *An optional feature allows you to generate Recurring Transactions. Recurring Transactions may be used with Receiving, Withdrawals and Transfers and are huge time-savers!*

![](_page_40_Picture_8.jpeg)

*After creating Recurring Transactions, they may be accessed within each Transaction option: Receiving, Withdrawals or Transfers by clicking on the Recurring Transaction Icon located within the selected option.* 

![](_page_40_Picture_61.jpeg)

### **Processing a RECEIVING TRANSACTION**

Receiving Transactions are to record receipt of an order

### **Step 1 Selecting the Receiving Transaction**

- Click TRANSACTIONS
- Click RECEIVING

### **Step 2 Assign the Invoice & PO #'s**

 Type the number indicated on the delivery invoice in the INVOICE # box and enter the PO#

### **Step 3 Select the Site and Vendor**

• Using the drop-down arrows, select the Site and Vendor

### **Step 4 Create the Receiving Order**

- Click the next available line and type an inventory  $\#$  in the first column or an alphabetical search for the item under the description column.
- Highlight and press ENTER to select.
	- Enter the quantity.

![](_page_41_Picture_14.jpeg)

*A special feature will automatically show the current inventory on hand of each item selected.* 

![](_page_41_Picture_16.jpeg)

*Requisitions can be created in the Purchasing Tab and then an order can be created. Skip to page 65 to see how to create a requisition or order. This allows the site manager to receive in an outstanding order without all the typing in the steps above!* 

### **Step 5 Saving the Receiving Transaction**

- Click SAVE
- A message box will display the sub-total. **Write down the sub-total**.
- Click OK at the message. Enter that dollar amount in the sub-total field.

![](_page_41_Picture_22.jpeg)

• If you are finished, click SAVE and then POST to post. If you need to complete this transaction at another time, click NO. When you are ready to complete it, you will go to Modify Unposted Transaction, complete your entries, then SAVE and POST.

![](_page_41_Picture_24.jpeg)

![](_page_41_Picture_170.jpeg)

### **Processing a WITHDRAWAL**

Withdrawals are used to record usage of items

#### **Step 1 Creating a Withdrawal Transaction**

- Click TRANSACTIONS
- Click WITHDRAWALS (USAGE)
- Click the down arrow to highlight and click the Site
- Select the Category by clicking the down arrow and highlighting the Withdrawal Category.

![](_page_42_Picture_180.jpeg)

### **Step 2 Enter a Reason for the withdrawal (Optional)**

 Type into the Reason box information to indicate the type of withdrawal. Examples may include Lunch 2/12/10, Special Luncheon, Sandwich Line, etc.

#### **OPTION: Adding a New Category**

To add a new Category for Withdrawals,

- Click the PLUS SIGN next to the Category box
- Click ADD NEW.
- Enter a new Category Name & Category Description.
- Click SAVE.
- Click DONE to return to the Withdrawal Transaction

![](_page_42_Picture_181.jpeg)

![](_page_42_Picture_19.jpeg)

In order to take advantage of integration, create Breakfast & Lunch separately.

### **Step 3 Enter Meal Count (Optional)**

This is an optional feature that will calculate average meal cost of withdrawals.

#### **Step 4 Enter Inventory Items and Quantities Used**

- Click the next available line and type an inventory  $\#$  in the first column or an alphabetical search for the item under the description column.
- Highlight and press ENTER to select.
- Enter the quantities used of each inventory item using the purchase unit description, or click the down arrow to choose the stock unit description.

#### **Step 5 Save the Withdrawal (Usage)**

- When all items have been selected and quantities have been entered for the withdrawal, click SAVE
- You will be prompted to POST the Transaction. If clicking POST to confirm, the inventory will be automatically subtracted from the existing inventory levels. If no, the withdrawal will be held under MODIFY UNPOSTED TRANSACTION.

### **Processing a TRANSFER**

Transfers are used to record items going from one location to another. It also removes the inventory from the Transfer Out of Site and adds it to the inventory of the Receive Into Site.

### **Step 1 Creating a Transfer Transaction**

- Click TRANSACTIONS
- Click TRANSFERS
- Click the down arrow to highlight and click the Site to be transferred FROM
- Use the down arrow to highlight and click the Site to be transferred INTO

### **Step 2 Enter a Reason (this may also indicate a reason for the transfer-optional)**

 Type into the Reason box any information indicating the type of transfer or reason for the transfer.

#### **Step 3 Enter items to be transferred**

- Click the next available line and type an inventory  $\#$  in the first column or an alphabetical search for the item under the description column.
- Highlight the items and press ENTER to select.

#### **Step 4 Save the Transfer**

- When all items have been selected and quantities have been entered for the transfer, click SAVE
- You will be prompted to POST the transaction by clicking POST or NO. If POST, the inventory will be automatically subtracted and added accordingly. If NO, the transfer will be held under MODIFY UNPOSTED TRANSACTION.

![](_page_43_Picture_107.jpeg)

### **Processing an ADJUSTMENT**

Adjustments are used to record any corrections needed to maintain accurate inventory amounts

### **Step 1 Creating an Adjustment Transaction**

- Click TRANSACTIONS
- Click ADJUSTMENTS
- Click the down arrow to highlight and click the Site

### **Step 2 Enter a REASON for the Adjustment (Optional)**

 Type into the Reason box any information to indicate why the adjustment is needed. Examples may include; items discarded, incorrect entries, etc.

### **Step 3 Enter Inventory Items**

- Click the next available line and type an inventory  $\#$  in the first column or an alphabetical search for the item under the description column.
- Highlight and press ENTER to select.

![](_page_44_Figure_12.jpeg)

![](_page_44_Picture_13.jpeg)

*A pop up window will show how much of the product is in current inventory*.

### **Step 4 Enter Quantities to be Adjusted**

 If these inventory items are to be subtracted from the inventory, place a MINUS SIGN in front of the quantity. If the item is to be added to the existing inventory levels, just enter the quantity needed.

### **Step 5 Save the Adjustment**

- When all items have been selected and quantities and costs have been entered for the Adjustment, click SAVE
- You will be prompted to POST the transaction by clicking POST or NO. Click POST and the inventory will be automatically be added or subtracted from the existing inventory levels. If NO, the adjustment will be held under MODIFY UNPOSTED TRANSACTION.

## **Modify Unposted Transactions**

Any transaction that was not posted at the time the transaction was saved is held in a list of Unposted Transactions. Unposted transactions can be modified, reviewed or deleted. At the time the transactions are saved (in Modify/Delete Unposted Transactions), you will once again be prompted to POST.

![](_page_45_Picture_3.jpeg)

*Remember, until a transaction has been posted, the items and amounts are not being adjusted.* 

![](_page_45_Figure_5.jpeg)

### **Step 1 Accessing Unposted Transactions**

- Click TRANSACTIONS
- Click MODIFY UNPOSTED TRANSACTION

### **Step 2 Selecting the Unposted Transaction**

- Highlight the transaction and double click
- Make any modifications or delete using the same steps as defined in each transaction type on pages 35-38.
- Click SAVE when done and when prompted to POST, click POST

### **Step 3 Print Single Transaction**

 When editing a transaction, you may also print that transaction by clicking the PRINT icon. The preview will appear. Click PRINT once again to send the Preview to the printer.

 $\mathsf{X}% _{0}\left( \mathsf{X}\right) \equiv\mathsf{X}_{0}\left( \mathsf{X}\right)$ Close | Save | Delete | Print | Recurring Items TRX #  $\Box$  $-000007$ Meal Count 而 Site 009 - Alternative Jr High School  $\vert \vert \vert$ .<br>Reasor  $\overline{\mathbf{r}}$  + Category Lunch Usage Lunch 2/22/10 Date 2/22/2010 -Inventory # Vnd Item # Description<br>TACO SHELLS Quantity Unit 1 Box (240ct) 00018360 08876 00000711 111666 BEEF GROUND ,80/20  $\vert c \vert$ 5 Case (36#) 1 Bag 5# 00011529 2221<br>00009200 8909 TOMATOES, FRESH ORANGES, FRESH **PostTransactions**  $\overline{\mathsf{x}}$  $6 \overline{6}$ 00011178 112233 c CORN FRZN Do you want to post this transactions?  $\frac{8}{0}$ Post No

## **Section 5: Working with Transactions: List/Print Posted Transactions**

## **List/Print Posted Transactions**

This option allows you to print a specific type of Transaction . This list is available by site or all sites during a specified Posted dates.

**SK** List Transactions

### **Step 1 Accessing Posted Transactions**

- Click TRANSACTIONS
- Click LIST/PRINT POSTED TRANSACTIONS
- Select the transaction type to print and the appropriate vendor(s) where applicable.
- Click NEXT

![](_page_46_Picture_148.jpeg)

(تعا

### **Step 2 Select the Sites to be printed**

- Click each site to be included in the Printouts
- Or, Click CHECK ALL
- Click NEXT

![](_page_46_Picture_149.jpeg)

**Step 4** Select the Format– By Category, Summary or Details. You can also choose to print only one transaction per page.

**Step 5** Click PREVIEW

**Step 6** To print, click the PRINT button

### **Step 3 Select the Start and End Post Dates to View/Print**

- Click the down arrow and select the month and date for the Start box. (Click the left or right arrows to change the month.)
- Select the End Post Date by clicking the down arrow and selecting the end month and date.
- Click NEXT

![](_page_46_Picture_150.jpeg)

## **Section 5: Working with Transactions: Recurring Transactions**

![](_page_47_Picture_1.jpeg)

**Recurring Transactions—**This option allows entry of transactions that occur on a regular basis. For example: Bread Order, Milk Order, Breakfast items, Lunch Usage, etc. Setting up recurring transactions may take a little bit of time on the front-end, but will be a huge time saver from now on. Setting up these transactions keeps the site from having to manually enter each item for every transaction.

## **Adding/Modifying Recurring Transactions**

### **Step 1 Adding a Recurring Transaction**

- Click TRANSACTIONS
- Click RECURRING TRANSACTIONS
- Select TYPE of TRANSACTION
- Click ADD button

### **Step 2 Transaction Description and Vendor Name**

- Enter a Transaction Description (i.e.: ABC-Bread Order)
- Select the Vendor using the down arrow and highlighting the Vendor Name.

### **Step 3 Entering the Recurring Transfer Items**

- Type an alphabetical search for each item to be used in the transaction
- Highlight the item and press ENTER
- When completed, click SAVE

### **Modifying a Recurring Transaction**

- Highlight any recurring transaction that has been previously created.
- Click MODIFY
- Make any necessary changes and click SAVE.

### **Grab Items (Optional)**

 The GRAB ITEMS button will bring in EVERY item assigned to that vendor where the vendor is the primary vendor.

![](_page_47_Picture_165.jpeg)

![](_page_47_Picture_166.jpeg)

## **Section 5: Working with Transactions: Item Availability**

**Item Availability—This option will be a MUST for controlling inventory as the year draws to a** close. Over-ordering will be a thing of the past. This feature shows inventory levels of any item by site throughout the District. This option defaults to show the Purchase Unit of each item.

### **Step 1 Viewing Item Availability**

- Click TRANSACTIONS
- Click ITEM AVAILABILITY
- Type an alpha or numeric search of the item(s) you wish to view
- Click on the item The available quantities and their locations will appear in the window on the right.
- Click PRINT if you would like the list printed
- Click CLOSE when finished

![](_page_48_Picture_9.jpeg)

*School Sites that do not have current inventory on this item will not show up on the list.* 

![](_page_48_Picture_70.jpeg)

When using this option, the District moves into a "hands-on" inventory count of a Site/Bldg. During the Physical Count, new Transactions may not be generated for the site being counted. The Physical Count will generate reports detailing any discrepancies between the computerized quantities and the "hands-on" quantities. This report (Variance Report) will identify the amount and the dollar value of the inventory not accounted for. When completed and posted the Physical Count can either be reset based on the "Hand Count" or can maintain quantities, showing a variance of only changed items.

![](_page_49_Figure_2.jpeg)

**Conducting the following steps in the order shown will ensure the accuracy of your Physical Inventory.** 

![](_page_49_Picture_81.jpeg)

You can choose your Physical Inventory option by clicking Tools from the top toolbar and selecting: OPTIONS and then GENERAL SETTINGS Click on the Green question mark for explanations. If you need further explanation please call a NUTRIKIDS Inventory customer representative for assistance.

![](_page_49_Picture_82.jpeg)

## **Generating Physical Count Worksheets**

Print a list of all inventory available within a designated Site to be used for the "Hand Count" of the inventory in the Building. You may use the Bar Code option and sort the inventory numerically or alphabetically by Category. The worksheets are manually hand-filled by the manager at each site.

![](_page_50_Picture_3.jpeg)

If you are maintaining quantities you may choose to print out the Inventory Value Report instead.

### **Step 1 Creating a Physical Count Worksheet**

- Click PHYSICAL INVENTORY
- Click PHYSICAL COUNT WORKSHEETS
- Click the down arrow and select the site for the work sheet to print.
- Click NEXT

### **Step 2 Select the format to be used**

- The worksheet prints either by item number, or item description
- Additional print options include: Print each category on a New Page, or include a bar code for scanning using a Scan Pen
- Click NEXT, click PRINT

![](_page_50_Picture_14.jpeg)

![](_page_50_Picture_115.jpeg)

### **Physical Inventory Control**

As the physical count begins, this option lets you select the sites where the inventory will be counted. You may also decide what parts of the inventory will be counted during the physical count (Commodity, Purchased or All). The default is to count all levels of priority of the inventory. However, you may also decide to only count certain priority levels of inventory. Once the Status is OPEN, the process begins.

### **Step 1 Opening the Physical Count Process**

- Click PHYSICAL INVENTORY
- Click PHYSICAL INVENTORY CONTROL
- Highlight and double click each site or High-

light and click SELECT

### **Step 2 Customize the focus of the Physical Count**

- Click OPEN within the Status box
- Inventory Type and Priority is defaulted to show all levels of inventory, click to remove any checkmarks that will not be utilized within the count.
- Click SAVE
- Repeat these steps for each Site to be counted

![](_page_51_Picture_13.jpeg)

### *While a site is "open", you will be unable to do any transactions for that site.*

![](_page_51_Picture_15.jpeg)

If you wish to count by Priority Level, or Purchased/ Commodities separately, be sure that you are using the correct Physical Inventory Count Method. This can be found under Tools>Options>General Settings>Physical Inventory Count Method. If the check box is unchecked then you can count your inventory in separate batches. If it is checked then all uncounted items will be set to Zero. For more information about this selection please call a NUTRIKIDS Inventory support rep.

![](_page_51_Picture_17.jpeg)

Important

### **ENTERING the PHYSICAL COUNT**

### **Step 1 Enter Physical Count**

- Click PHYSICAL INVENTORY
- Click ENTER PHYSICAL COUNT
- Use the down arrow to select a site
- If you wish to see one item at a time, place a check mark in the Individual Item box
- Click NEXT
- You may select a Category, search by individual item or commodity
- Enter all quantities as designated on the Inventory Worksheet. If the stock unit and purchase unit are the same, enter only the purchase unit
- When done, click FINISH

**Optional:** Print the Physical Count Edit List– this worksheet will now print with all of the Edited Inventory quantities that were assigned through Enter Physical Count.

#### **ST Enter Physical Count** Select a Site 001 - T. Jefferson El ۱.  $\Box$  Individual Item  $\underline{\mathbb{C}}$  lose < Back  $\underline{\sf{N}}$  ext  $>$ ical Count for 001 - T. Jefferson Eler Physical<br>Count Purchase<br>Unit Physical<br>Count Stock<br>Unit **Num** Descriptions 00001333 Apples, Cnd, Sliced, Water Pkd Case/6/#10 Can #10 M Apples, Cnd, Sliced, V<br>M Applesauce, canned Case (6/#10)<br>24/1#<br>Case 50/2.716<br>4/9# roll Can #10<br>1# 00000253 M Applesauce, canned<br>M Baking soda<br>M Baking soda<br>M BEEF, GROUND, 50% LN MEAT /<br>M BEEF, GROUND, 55% LN MEAT /<br>M Bread, Sandwich White<br>M CANDIES, SEMISWEET CHOC<br>M Cannes, reame<br>M Cheese, Mild Cheddar, Lowlat<br>M Cheese, Pild C 00000009 r#<br>Patty 2.76 oz<br>9# roll 00000004 00000005 Loaf/24oz 00000806 Loaf<br>Bag 6oz Loaf/24oz<br>Bag 6oz<br>Case 10#<br>Case/4/5#<br>Case/4/10#<br>Pound<br>Container/1 lb 0000006 00000104 ounds ruunus<br>Bag 5#<br>Loaf/10#<br>Pound<br>ounces 00001345 00000018 00000484  $\overline{\mathbf{r}}$ Order by (C) Item Description Category 411 USDA Commodities  $\subseteq$  Item Number Search For Search  $Save$   $Tose$

#### Page 17

### LunchByte Systems, Inc. **Inventory - Physical Count Edit List** 001 - T. Jefferson Elementary Physical Inventory Date 1/27/2003

Jan 27, 2003

![](_page_52_Picture_203.jpeg)

### **If the purchase unit and stock unit are the same, enter only the purchase unit.**

### **USING the VARIANCE/USAGE REPORT**

The Usage Report gives an overall cost of items used, from the last physical count to the current physical inventory.

### **Step 1 Using the Usage Report**

- Click PHYSICAL INVENTORY
- Click INVENTORY VARIANCE/USAGE REPORT
- Select the Site by clicking the down arrow and highlighting the Site
- Select Usage Format
- Select the Option(s), and Order By: Either description or number
- $\overline{\mathbf{x}}$ Inventory Variance/Usage Report Site Order by- $\odot$  Item Description 001 - T. Jefferson Elementary 그  $\overline{\mathbb{C}}$  Item Number Option-Format Variance Format  $\Box$  New Page C Summary Variance Format Exclude Items with No Activity **C** Usage Format Exclude Items with No Variance C Export to CSV File Preview Cancel
- Click PREVIEW, click PRINT

![](_page_53_Picture_109.jpeg)

### **USING the VARIANCE/USAGE REPORT**

The Variance Report identifies any overages or shortages of inventory levels. The dollar values of those discrepancies are printed and the percentage of changes to the overall inventory.

### **Step 1 Using the Variance Report**

- Click PHYSICAL INVENTORY
- Click INVENTORY VARIANCE/USAGE REPORT
- Select the Site by clicking the down arrow and highlighting the Site
- Select Variance Format
- Select the Option(s), and Order By: Either description or number
- Click PREVIEW, click PRINT
- **NOTE:** Each inventory item will be previewed with the specific differences, each category has a sub-total value and the last page of the printout will total all categories as well as the total inventory percentages of differences discovered.

![](_page_54_Picture_77.jpeg)

![](_page_54_Picture_78.jpeg)

### **CLOSING the PHYSICAL COUNT**

When Closing the Physical Count, all of the edited "hands-on" inventory quantities will be assigned to the current inventory levels of each inventory item. *Make sure you review your Variance Report for accuracy before you Post Physical Inventory.* 

### **Step 1 Closing the Physical Count Process**

- Click PHYSICAL INVENTORY
- Click POST PHYSICAL INVENTORY
- Click the down arrow and highlight the site to be closed
- Click GO

![](_page_55_Picture_55.jpeg)

![](_page_55_Picture_56.jpeg)

### **PHYSICAL INVENTORY HISTORY**

### **Step 1 Physical Inventory History**

- Click PHYSICAL INVENTORY HISTORY
- Select a site by double-clicking the site name, or highlight and click OPEN
- Select the Inventory Variance you would like to PRINT/PREVIEW
- Select the "Options" and "Order By"
- Click PREVIEW
- Click PRINT

![](_page_56_Picture_50.jpeg)

![](_page_56_Picture_51.jpeg)

# **Section 7: Generating Reports**

![](_page_57_Picture_1.jpeg)

### **REPORTS– Usage Reports**

### **Step 1 Generating the Usage Report**

- Click REPORTS
- Click USAGE REPORTS
- Select to print By Category, Alphabetically or Numerically
- Click NEXT
- If the "By Category" option was selected, click each Category to be included or click Check All

 **-or-**

If the "Alphabetical" or "Numerical" option was selected, enter the From and Thru ranges and click NEXT

- Select a site(s), or click CHECK ALL
- Select the Items to Include and the date range
- Click PREVIEW, click PRINT

![](_page_57_Picture_14.jpeg)

![](_page_57_Picture_15.jpeg)

### **REPORTS– Shortage Reports**

This report will list every inventory item that had been preset with a Minimum Inventory Level that is currently below that preset level. This printout will indicate the number short and dollar value of this shortage.

### **Step 1 Generating the Shortage Report**

- Click REPORTS
- Click SHORTAGE REPORTS
- Select the Site (s) to be printed or Click CHECK ALL
- Select to sort by "Vendor One" or by Category
- Click PREVIEW, click PRINT

![](_page_58_Picture_76.jpeg)

# **LunchByte Systems, Inc.**

Page 1

Shortage Report

Jan 29, 2003

**FRUIT & FRUIT JUICE** 

![](_page_58_Picture_77.jpeg)

## **Section 7: Generating Reports**

### **REPORTS– Inventory Value Report**

This report will list every inventory item and quantity on-hand in a specified format; By category, Alphabetical or Numerical for a specific Site or a Consolidated look at the District. This report may be sorted by Commodity, Purchased or All in a Detailed or Summary Format with or without Quantities listed. The values will be in Sub Categories of Food, Non-Food and Commodities.

### **Step 1 Generating the Inventory Value Report**

- Click REPORTS
- Click INVENTORY VALUE REPORT
- Select print By Category, Alphabetically or Numerically
- Click NEXT
- If the "By Category" option was selected, click each Category to be included or click Check All

 **-or-**

If the "Alphabetical" or "Numerical" option was selected, enter the From and Thru ranges and click NEXT

### **Step 2 Select the Site (s) or choose to print a CONSOLIDATED (District Report)**

- Click each Site to be included within the Report or click Check All **Optional:** You may choose to click the CONSOLIDATED box to combine all information from each Site.
- Click NEXT
- **Step 3** Choose what part of the Inventory to Print by selecting ALL, COMMODITY ITEMS ONLY or PURCHASED ITEMS ONLY
- **Step 4** Choose the Format Option– Detailed or Summary
- **Step 5** Click PREVIEW, Click PRINT

![](_page_59_Picture_119.jpeg)

### **REPORTS– Vendor Analysis**

### **Step 1 Generating the Vendor Analysis**

- Click REPORTS
- Select the summary, detailed or by reason VENDOR ANALYSIS
- Select the Vendor(s), or CHECK ALL
- Select the Site (s) to be printed or Click CHECK ALL
- Select a date range
- Click PREVIEW, click PRINT

![](_page_60_Picture_71.jpeg)

![](_page_60_Picture_10.jpeg)

![](_page_60_Picture_72.jpeg)

![](_page_60_Picture_73.jpeg)

![](_page_60_Picture_74.jpeg)

### **REPORTS– Withdrawal Category Report**

### **Step 1 Generating the Withdrawal Category Report**

- Click REPORTS
- Select WITHDRAWAL CATEGORY REPORT
- Select a Site (s), or CHECK ALL
- Select the report format to be printed
- Select a date range
- Click PREVIEW, click PRINT

![](_page_61_Picture_56.jpeg)

![](_page_61_Picture_57.jpeg)

![](_page_61_Picture_58.jpeg)

## **Section 8: Inventory Inquiry**

### **Using the Inventory Inquiry**

This feature may be accessed from the main menu anywhere in the program. At a glance, the District may view a single Sites' Total Inventory Value. By double clicking a specific site, each inventory item may be accessed to see a complete accounting of quantities available and what transactions occurred to create the inventory supply. View a month by month history of each inventory item. Use this feature as an effective tool for specific inventory tracking.

### **Step 1 Accessing the Inventory Inquiry Option**

Click INVENTORY INQUIRY

### **Step 2 Select an Inventory Site**

- Highlight and double click the site
- **Step 3 View a specific Inventory Item** 
	- Type an alphabetical search of the item, or use the down arrow to scroll and locate the inventory item to view
	- Highlight and double click the item or highlight and click open

### **Step 4 View the available information**

- View each field of information (quantity on hand, current total value and each available transaction type that has occurred)
- View specific transaction types by clicking the LIST BY options

### **Step 5 View the CURRENT STATUS of the selected inventory item**

• Click the CURRENT STATUS icon

### **Step 6 View the MONTHLY HISTORY icon**

- Click the MONTHLY HISTORY icon to view dates and transaction quantities including Variances found during Physical Counts.
- Display DOLLAR VALUES by clicking the Dollar Values button

![](_page_62_Picture_196.jpeg)

![](_page_62_Picture_197.jpeg)

![](_page_62_Picture_20.jpeg)

![](_page_62_Picture_21.jpeg)

![](_page_62_Picture_198.jpeg)

![](_page_63_Picture_0.jpeg)

### **Backup/Restore Data**

### **Step 1 Backup the Data**

- Click TOOLS from the Tool Bar
- Click BACKUP/RESTORE DATA
- Select BACKUP the DATA, click NEXT
- Browse for the Drive or Folder to store the Backup, Click SAVE
- Click BACKUP
- When completed, you will be prompted to test the Backup, click YES

### **Step 2 Restore the Data**

- Click TOOLS from the Tool Bar
- Click BACKUP/RESTORE DATA
- Select RESTORE the DATA, click NEXT
- Browse for the location of the Backup File
- Click RESTORE

![](_page_64_Picture_57.jpeg)

**Replace Quantity Description**—This tool will replace EVERY item using that description with the new description entered. We strongly recommend doing a backup of your data prior to using this feature. Instructions for doing a backup are located on page 56.

### **Step 1 Replacing Quantity Descriptions**

- Click TOOLS from the Tool Bar
- Click REPLACE QUANTITY DESCRIPTION
- Highlight the Item
- Edit the Purchase Unit or Stock Unit Description
- Click REPLACE, Click CLOSE

### **Purchasing**

This module allows creation of orders to vendors that are delivered to schools. This feature also maintains all inventory costs to quickly compare vendor invoices with generated orders. Consistent orders may be generated through Recurring Orders to lessen the time needed to create weekly orders for specific vendors.

The Network User Access Rights within the program will determine which of the following screens will appear: **Program Administrator** *or* **Site Manager** For a complete list of User Rights, see the next page.

![](_page_65_Figure_4.jpeg)

![](_page_65_Figure_5.jpeg)

Page 62 begins with the Program Administrator followed by the Site Manager on page 80.

## **Section 9: Tools: User Rights (cont.)**

User rights determine the permission given to each staff member of your program, whether Administrators, Supervisors, Manager's, Assistants or any other level of service. To apply user rights, you must be an Administrator.

### **Step 1 Apply Rights**

- Click TOOLS
- Click NETWORK USER ACCESS RIGHTS
- Choose each User one at a time by double clicking on the name
- Apply the appropriate Rights by clicking the box under the Rights column and choosing "Granted" or "Access" Denied"

### **Perpetual Inventory Network User Access Rights**

Description of permissions for P.I. user rights

### **VENDORS**

Allows user to access Vendor tab (Add, Modify/Review)

### **ITEMS**

### **Inventory Items**

Allows user all rights to Items tab (Add, Modify/Review)

**Inventory Sites** 

Allows user all rights to Sites (Add, Modify/Review)

### **ITEM SITE DESIGNATION**

**Site Activate/Deactivate –** Allows selecting of items used/not used at user Site Prevents items not used at user site from printing on the Phys. Count Worksheet

**Site Storage Areas** – Ability to set up Storage Locations for site - usually used in Warehouse setting

**Site Min/Max Quantity -** Allows ability to set Minimum/Maximum quantities for each item

### **TRANSACTIONS**

#### **Receiving**

Allows user to Receive orders under Transactions Receiving

### **Withdrawals**

User has rights to enter Withdrawals for their  $site(s)$ 

### **Transfers**

Allows user rights to Transfer from their Site to another Site(s)

### **Adjustments**

Allows user to make adjustments to items, plus or minus

### **Finished Products**

Used mainly in Central Kitchens, this allows the user to create Finished Products (under Items) for products using multiple items such as Chili, Lasagna, Hamburgers. Using Finished Products subtracts all items in the product from the inventory.

### **Recurring Transactions**

Allows user to create specific repeating transactions for Receiving, Transfers, Withdrawals and Adjustments

![](_page_66_Picture_183.jpeg)

## **Section 9: Tools: User Rights Definitions cont.**

### **PHYSICAL INVENTORY**

### **Physical Inventory Tab**

Allows access to Physical Inventory tab on main screen

### **Open Physical Inventory**

Allows user to "open" their site for a physical inventory locking out of transactions until the physical inventory is closed again

#### **Post Physical Inventory**

Allows user to post their physical inventory after entering physical count

### **Variance Report**

Allows the user to view the Variance Report

### **Add Physical Inventory Adjustments**

Allows the user to make adjustments to the physical inventory

### **REPORTS**

### **Inventory Value Report**

Allows user the ability to print an Inventory Value Report that shows what they have on hand and what its worth

### **BIDDING**

Access to Bidding portion of program - usually an Administrative Feature

### **PURCHASING**

**Purchasing**  Give ability to access Purchasing Tab features. If not granted, the Tab will not even be visible

#### **Create Requisitions**

Allows user to create a Non-Vendor specific requisition

#### **Create Orders from Requisitions**

Allows the user to create orders from inventory requisitions

#### **Order Entry**

Allows user to create a Vendor-specific order

#### **Order Posting**

Allows user to Post the Vendor-specific order, thereby allowing receipt of an order without Administrative approval

#### **Create Order Worksheets**

Allows user to print out a worksheet of items active for their site. This is a manual option for ordering if the software is not installed at the site.

#### **Weekly Price Updates**

Allows user to mark items with a variable price (ex: Produce, Milk) whether on the Items Tab or the MISC tab.

#### **Recurring Orders**

Allows user to create order "templates" that contain items that will be ordered repeatedly

#### **Non-Inventory Orders**

Allows user to create an order for items that will not be tracked in the program, such as large equipment.

## **Section 9: Tools: User Rights Definitions cont.**

### **WAREHOUSE**

### **Warehouse**

Gives user access to Warehouse Tab features. If not granted, the tab will not be visible

### **Transfer Entry**

Allows user the ability to request a transfer of goods from the Warehouse to their site.

### **Transfer Commit**

Usually an Administrative function, this allows user to "Commit" items from site (Warehouse) to be transferred.

### **Edit Committed Transfer**

Gives user the ability to edit a committed transfer

### **Transfer Posting**

Usually an Administrative function, posting a transfer subtracts items from Warehouse (or storage site) and adds product to the site it is transferred into

#### **Create Consolidated PO**

Allows ability to create a Consolidated Purchase Order based on Warehouse Transfers, Vendor-specific

### **Create Recurring Transfers & Worksheets**

Allows creation of hand-filled transfer worksheets for sites that do not have the software at a site level and also allows you to add items for recurring transfers

#### **Ability for Negative Qty on Hand**

Allows you to restrict a user from transferring more than what is on hand.

### **MISC**

### **Cost Update**

Allows user to make cost changes for inventory items from the MISC Tab

### **Inquiry Database Refresh**

Allows user to see the Refresh DB button on the Inventory Inquiry screen.

#### **Cost Override**

Allows user to make cost changes for inventory items when receiving them into the program

# **Section 10: Purchasing (Program Administrator) Weekly Price Updates**

**Weekly Price Updates–** This feature is usually used for perishables (produce, etc.) where there is a price fluctuation

### **Before using the Weekly Price Updates feature, you must have 2 other settings set correctly.**

- 1. **Items**—Weekly Price Update within the item must be selected (see #1 below)
- 2. **Vendors***—* must be selected within the Physical Inventory options (see #2 below)
- **1. Items**
- Click ITEMS
- Click MODIFY/REVIEW
- Search for an item
- Verify that the *Weekly Price Updates* box has been checked within the General Tab

**NOTE: Only Items which have this box checked will be included when doing Weekly Price Updates from within the Purchasing tab.** 

#### Items **Weekly Price Updates** Inventory **Inquiry Inventory Requisition** Transactions Add/Review Orders Physical<br>Inventory List/Print Orders Post Orders **Benots** Search for Item in Orders Recurring Orders **Bidding** Add/Modify Order Worksheets Print Order Worksheets Purchasing Non-Inventory Orders Warehouse

![](_page_69_Picture_12.jpeg)

Tools | Help

Calculator

Options Database

Backup/Restore Data

Replace Quantity Description

Network Users Access Rights

### **2. Vendors**

- From the top tool bar select TOOLS
- Select OPTIONS
- Select the Weekly Vendors Tab
- Select the Vendors for the Weekly Price Update

**NOTE: Vendors must be selected here when doing Weekly Price Updates from within the Purchasing Tab.** 

![](_page_69_Picture_223.jpeg)

## **Section 10: Purchasing (Program Administrator) Weekly Price Updates**

### **Weekly Price Updates**

### **Step 1 Weekly Price Updates**

- Click WEEKLY PRICE UPDATES
- All items where Weekly Price Update has been checked, as explained on the previous page, will appear on the list
- The Vendors listed are those chosen within the Physical Inventory tab in Tools, **Options**

![](_page_70_Picture_157.jpeg)

### **Weekly Price Updates**

### **Step 2 Weekly Price Updates**

- Make any necessary changes to the prices for the vendors
- Click DONE
- A list of all changes can be viewed and printed.
- Click CLOSE to return to the Main Menu if you do not want to print

This information will be sent back to that Item and placed in the appropriate Vendor Tab

![](_page_70_Picture_158.jpeg)

![](_page_70_Picture_15.jpeg)

![](_page_70_Picture_16.jpeg)

*Changing the price on the Vendor 1 Tab DOES NOT update the General Tab. If you want the General Tab to reflect this change, you must do this manually. To change the price both places use the Misc Tab on the tool bar. However, using this option will not allow you to compare the prices of your 3 weekly price vendors. Instructions for this option are on the next page.* 

## **Section 10: Purchasing (Program Administrator) Weekly Price Updates**

There is another option for entering weekly price updates that will update both the General Tab and the Vendor 1 Tab. This option gives you several ways to enter your cost update including by item description, by Vendor item or code, or numerically. However, this option doesn't allow you to compare the prices of all 3 weekly price vendors you may have set up. In cost update, if you choose to view by vendor, description, or vendor code you will be viewing only the information for your Vendor 1 for each item but you will be updating both the Vendor 1 Tab and the General Tab at the same time.

### **Weekly Price Updates**

### **Step 1 Weekly Price Updates**

- Click MISC on the top tool bar
- Click COST UPDATE
- Choose VENDOR DESC (description) or VENDOR NUMBER
- Click the VENDOR ARROW to the right and pick the appropriate weekly price vendor

![](_page_71_Picture_8.jpeg)

![](_page_71_Picture_117.jpeg)

*<i>I Interional is used d US Foods only. Formation call us at* 

When all prices have been updated,

• Click CLOSE again to return to the main menu
# **Section 10: Purchasing (Program Administrator) Inventory Requisition**

**Inventory Requisition—Offers the ability to quickly create an order for a site without being Vendor** specific

#### **Step 1 Adding Inventory Requisition**

- Click INVENTORY REQUISITION
- Click ADD NEW
- Select a Site
- Request By is optional (i.e.: Managers' Name)
- Enter the items and quantities
- Click CREATE ORDER
- If the requisition is not complete, click SAVE. This will allow you to come back to the requisition to make any necessary modifications

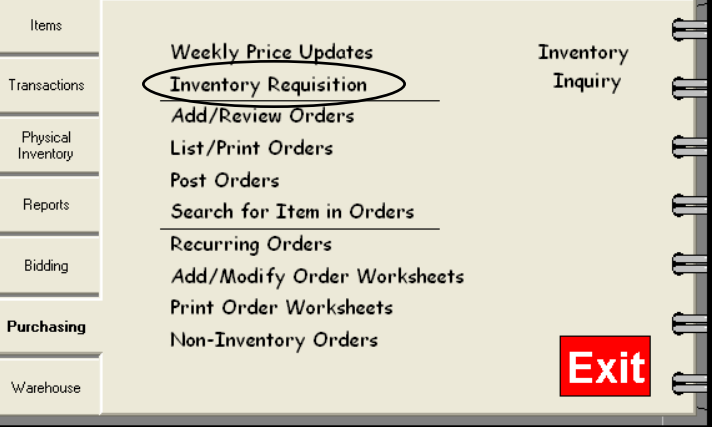

This is a quick way to create an order, the program will separate items by Vendor.

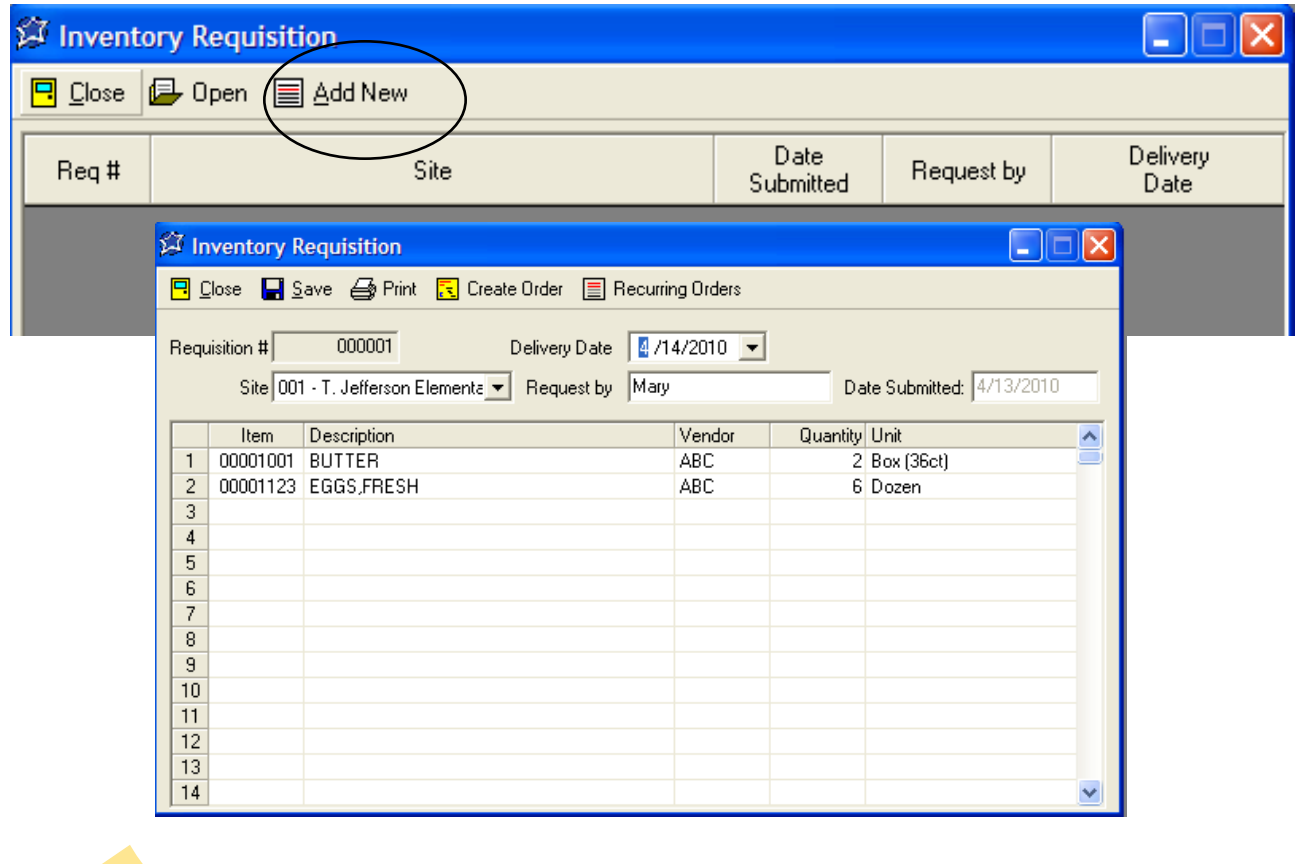

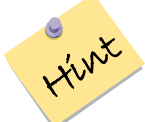

*You may also use the Recurring Orders Feature to enter the order.* 

# **Section 10: Purchasing (Program Administrator) Modifying a Requisition**

## **Inventory Requisition**

#### **Step 1 Modify Inventory Requisition**

- Click INVENTORY REQUISITION
- Select a Requisition by highlighting it and double-clicking, or highlight and click OPEN
- Modify the Requisition
- Click SAVE
- Click CREATE ORDER if the requisition is complete

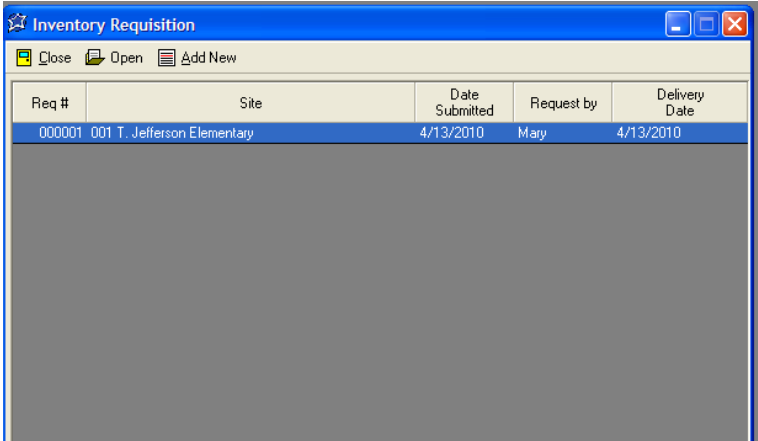

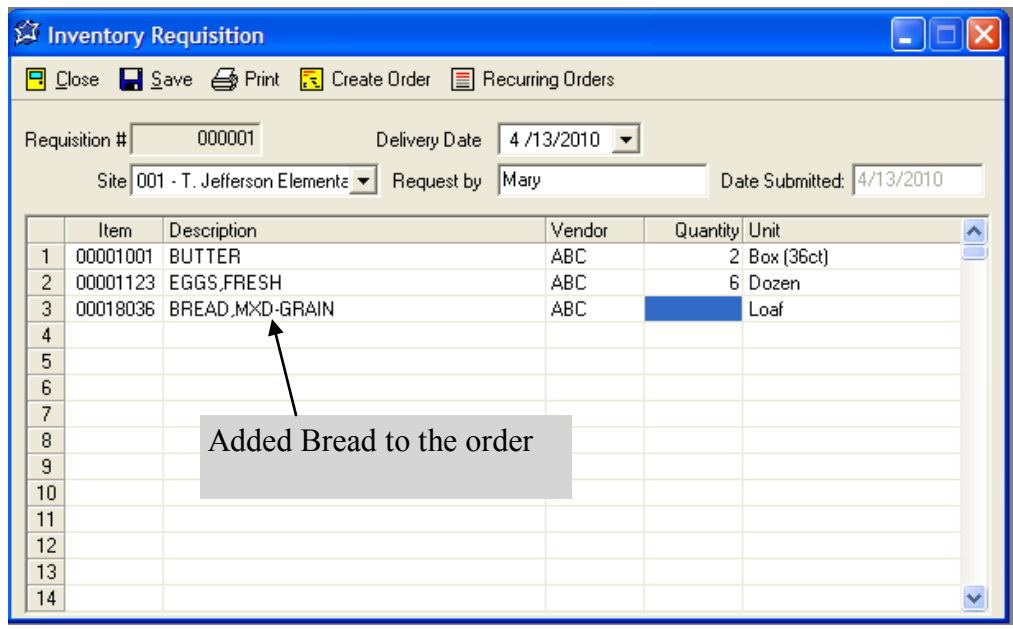

*Creating this type of requisition at the administrator's level is also an easy way to accommodate those last minute orders that come in after everything has already been posted!* 

# **Section 10: Purchasing (Program Administrator) Adding a Purchase Order**

## **Add/Review Orders**

#### **Step 1 Adding an Order**

- Click PURCHASING
- Click ADD/REVIEW ORDERS
- Click ADD NEW

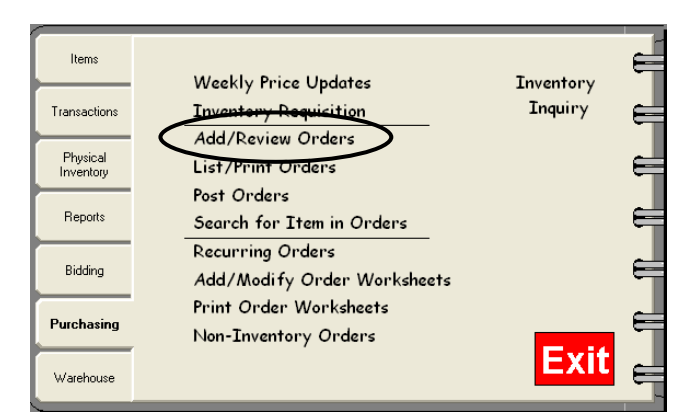

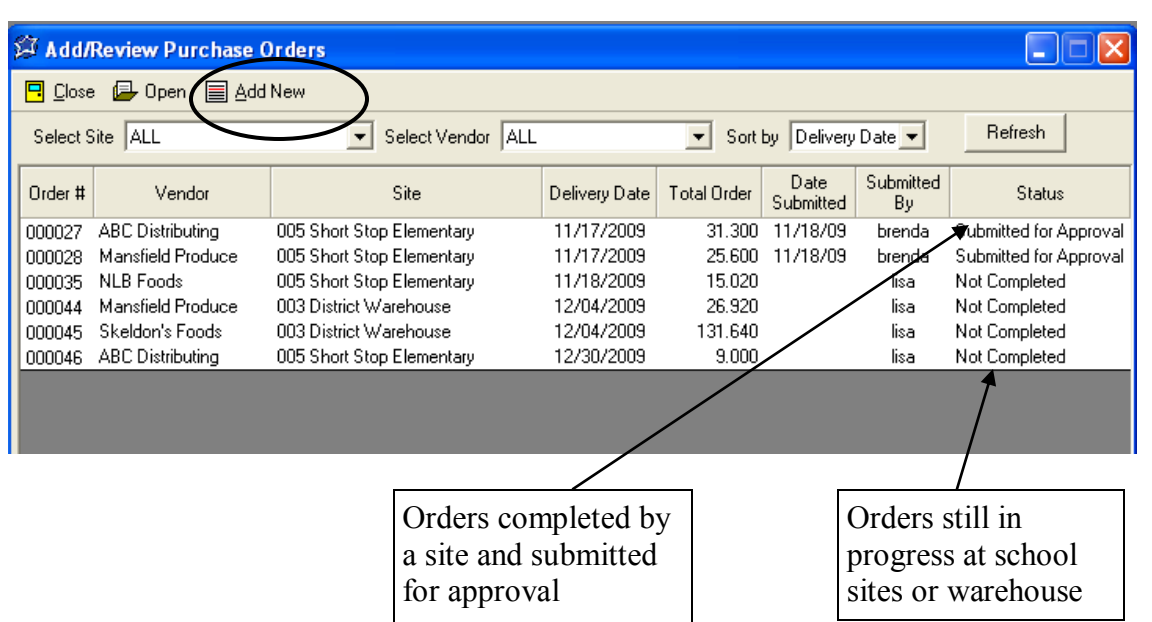

## **Add/Review Orders**

#### **Step 2 Adding an Order**

- Select the DELIVERY **DATE**
- Select the SITE
- Select the VENDOR
- Enter the items and quantities
- When complete click SAVE
- Click PRINT to print the Order

*Grab Items will import ALL inventory items associated with the selected Vendor.* 

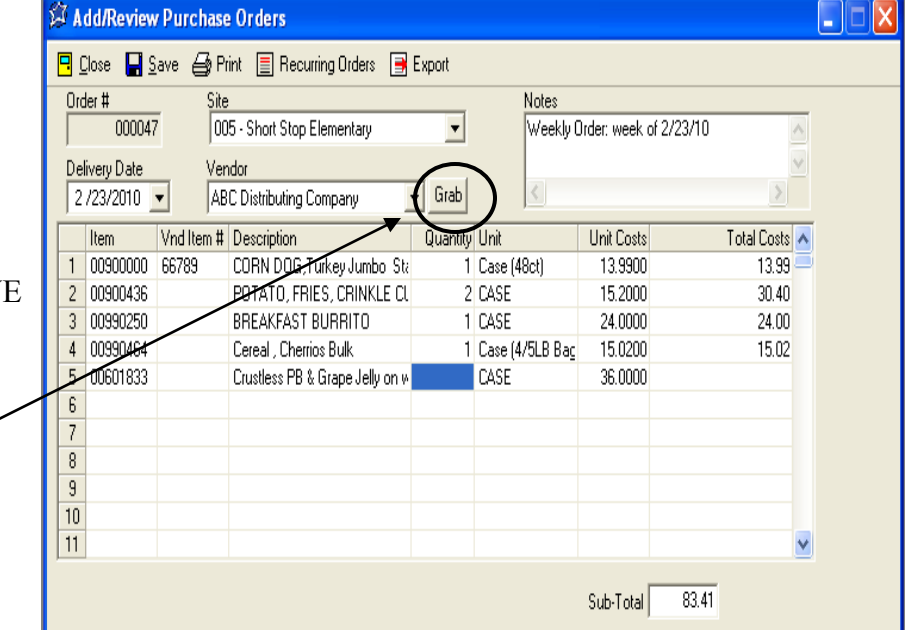

#### **Step 3 Reviewing/ Modifying an Order**

- Click ADD/REVIEW ORDERS
- You may review ALL orders, orders specifically by site and/or vendor, or use the *Sort By* feature
- You may open an order to modify it by double-clicking on the order, or by highlighting the order and clicking on OPEN. **This may only be done prior to posting!**
- Remember to click SAVE after making your changes and/or additions

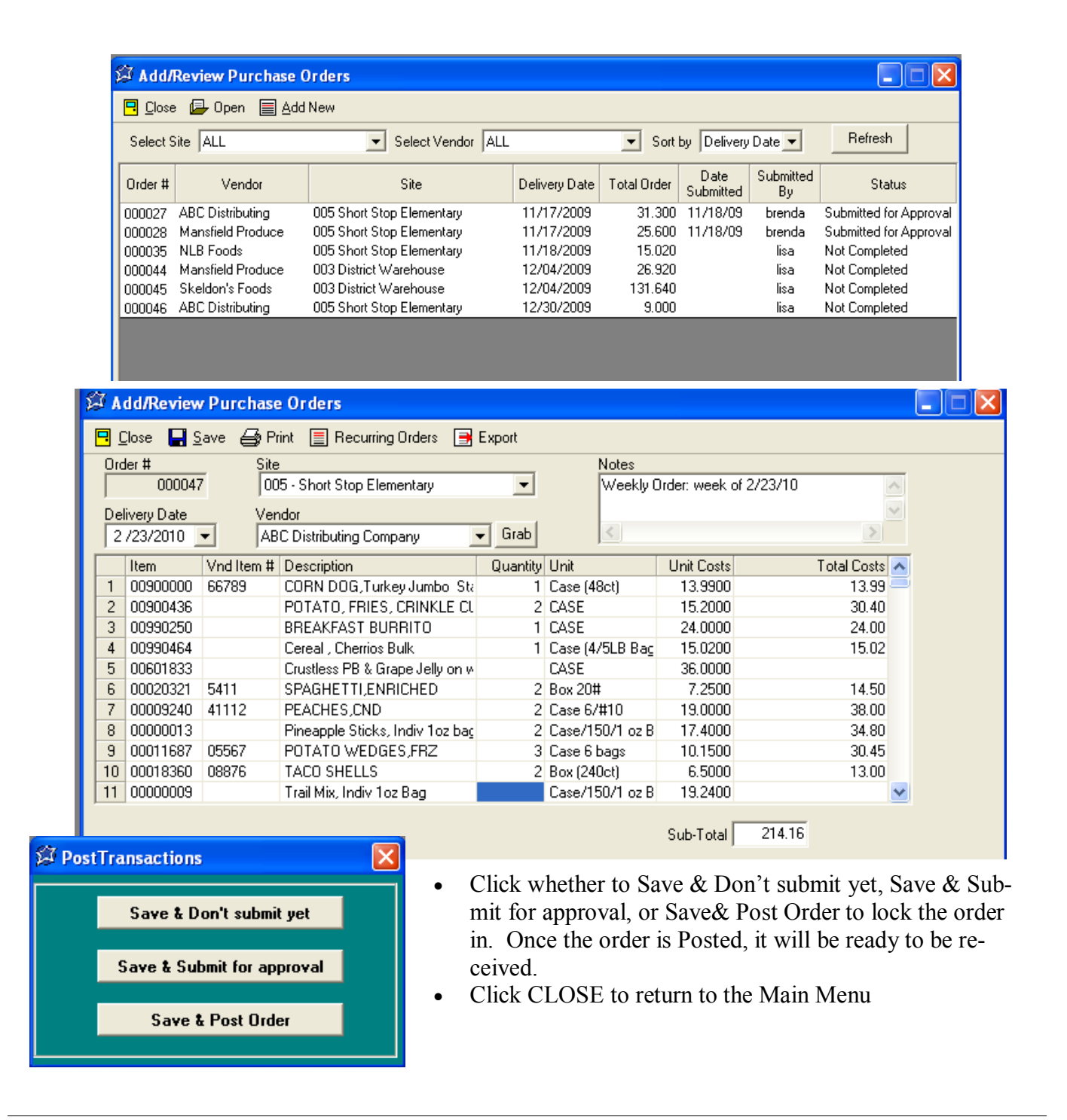

# **Section 10: Purchasing (Program Administrator) Exporting to Vendors**

#### **Step 4 Export an Order (FOR ON-LINE ORDERING)**

- Click ADD/REVIEW ORDERS
- Select the order
- Click EXPORT
- Select the location where you would like to save the file
- Click SAVE

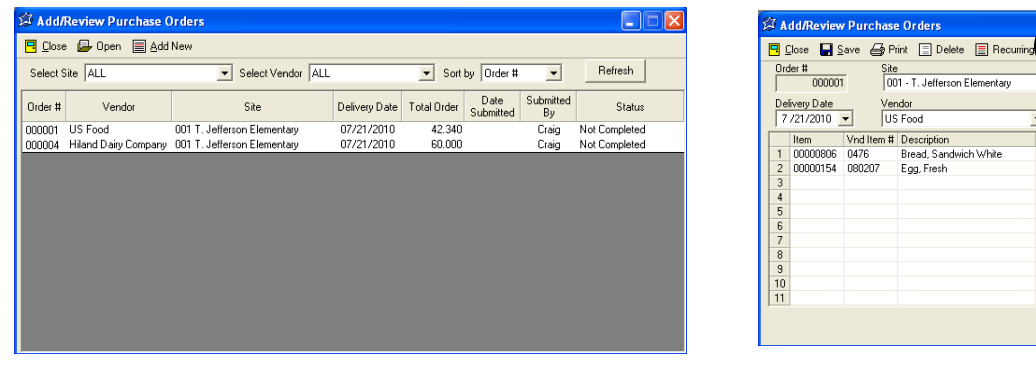

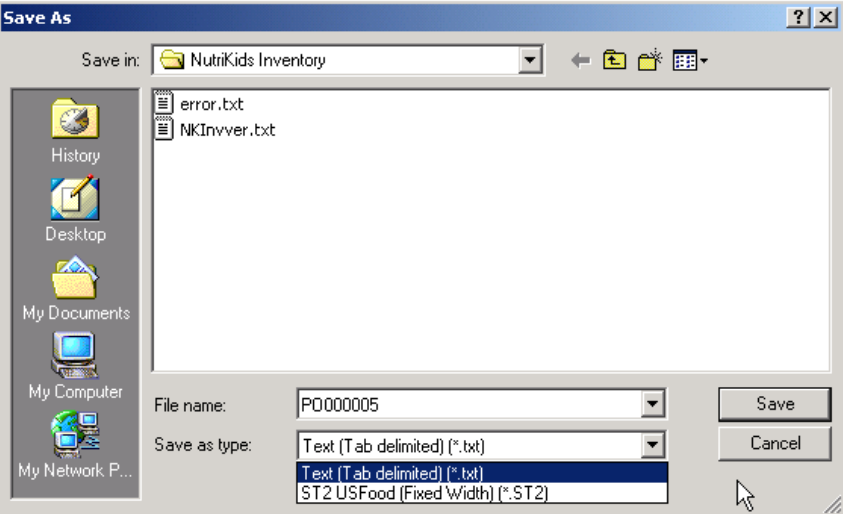

 $\overline{\phantom{a}}$  Grab

vantity Unit<br>4 Loaf/24oz<br>2 Case/15dox

Unit Costs<br>1.3500<br>18.4700

 $Sub-Total$  $\frac{1}{42.34}$  Total Costs<br>5.40 36.94

A text file is created for importing into a vendor's on-line ordering system. If you have questions, please call us at 800-724-9853.

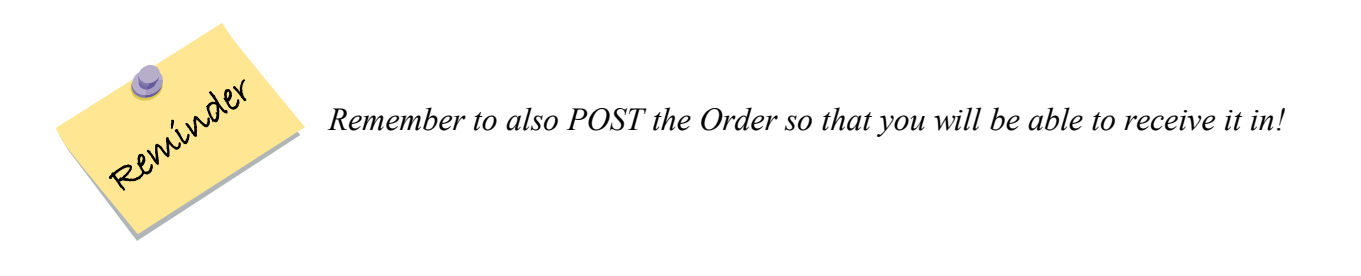

# **Section 10: Purchasing (Program Administrator) List/Print Orders**

## **List/Print Orders**

- **Step 1 List/Print Orders** 
	- Click LIST/PRINT ORDERS

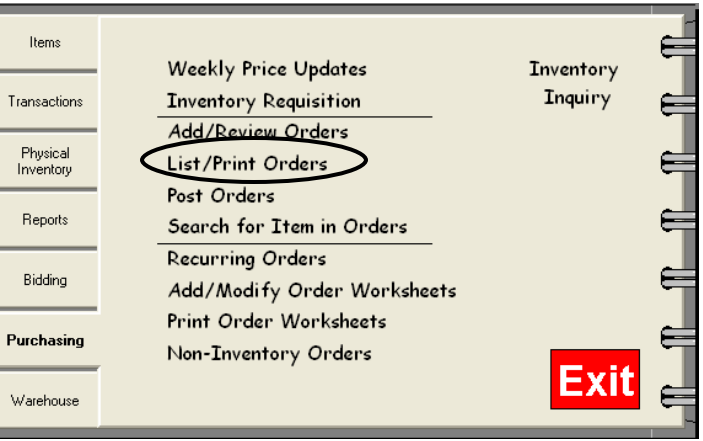

#### **Step 2 List/Print Orders**

- Select a format, either SUMMARY, DETAIL, or PURCHASE ORDERS
- Click NEXT
- Select specific Site(s) or CHECK ALL, click NEXT
- Select specific Vendor(s) or CHECK ALL, click NEXT (if sending orders to a vendor, choose only that vendor)
- Select how to sort, either by Site, Vendor or Delivery Date*,* and whether you want to view Unposted orders, posted, or both
- Click NEXT
- Click PREVIEW

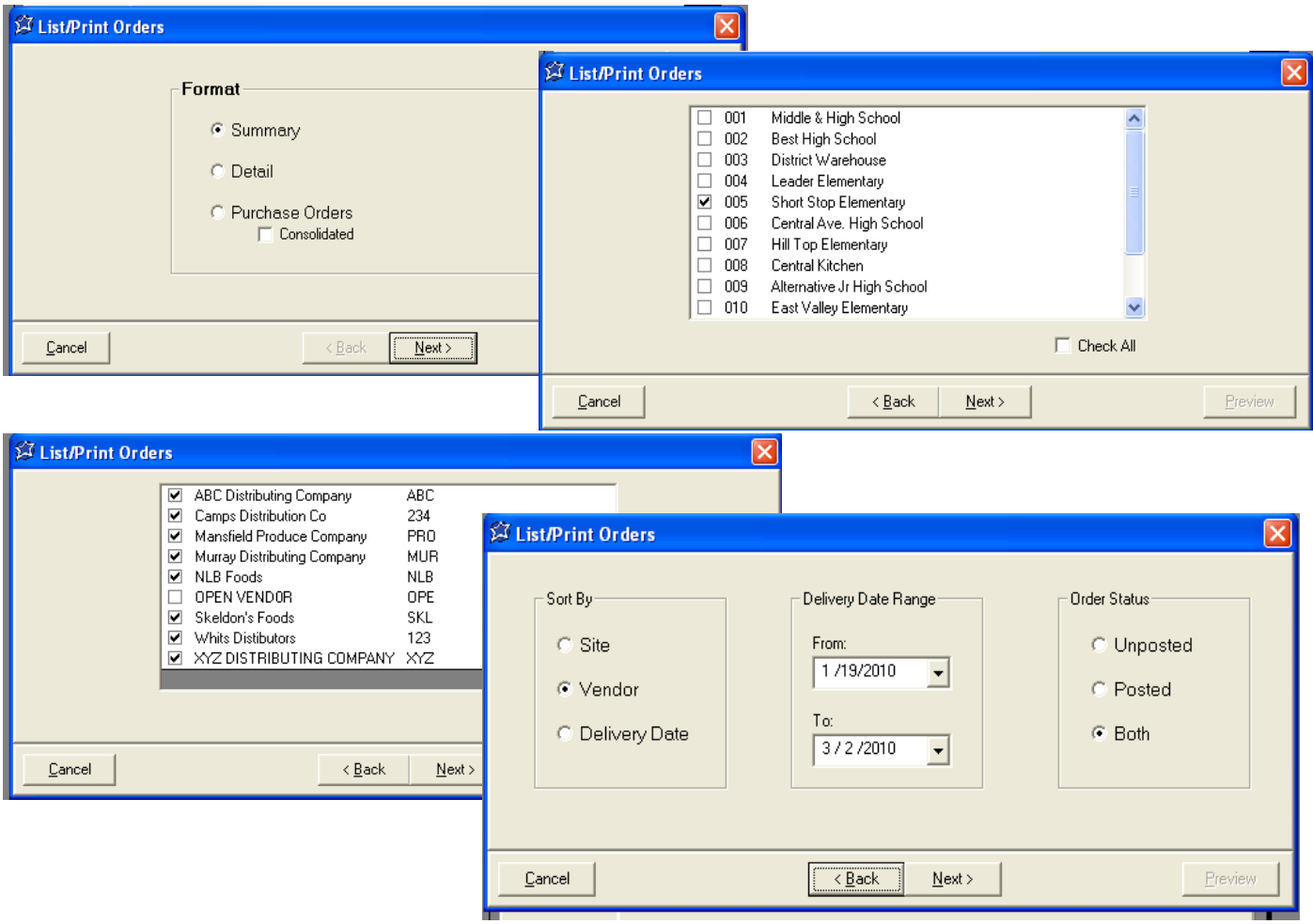

# **Section 10: Purchasing (Program Administrator) List/Print Orders (cont.)**

#### **Step 2 List/Print Orders (cont'd.)**

- Select a specific Order choosing one vendor at a time.
- Click PREVIEW
- Click PRINT to print the report

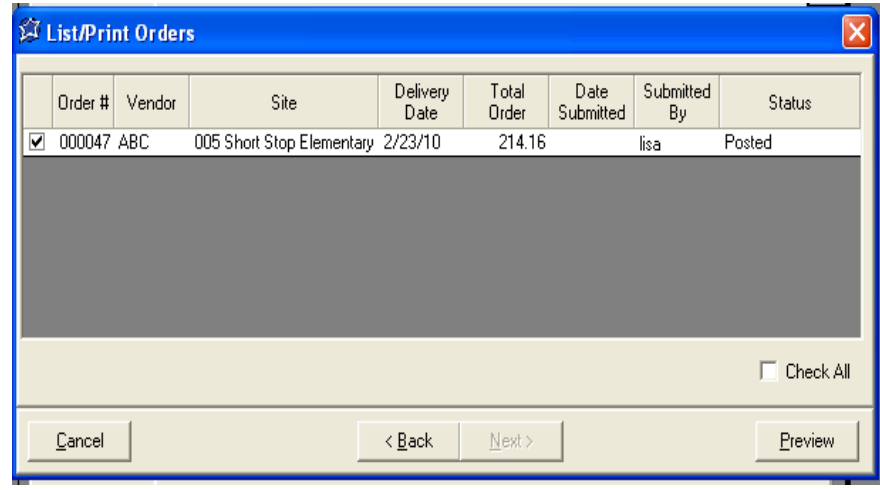

# Detail View is shown below

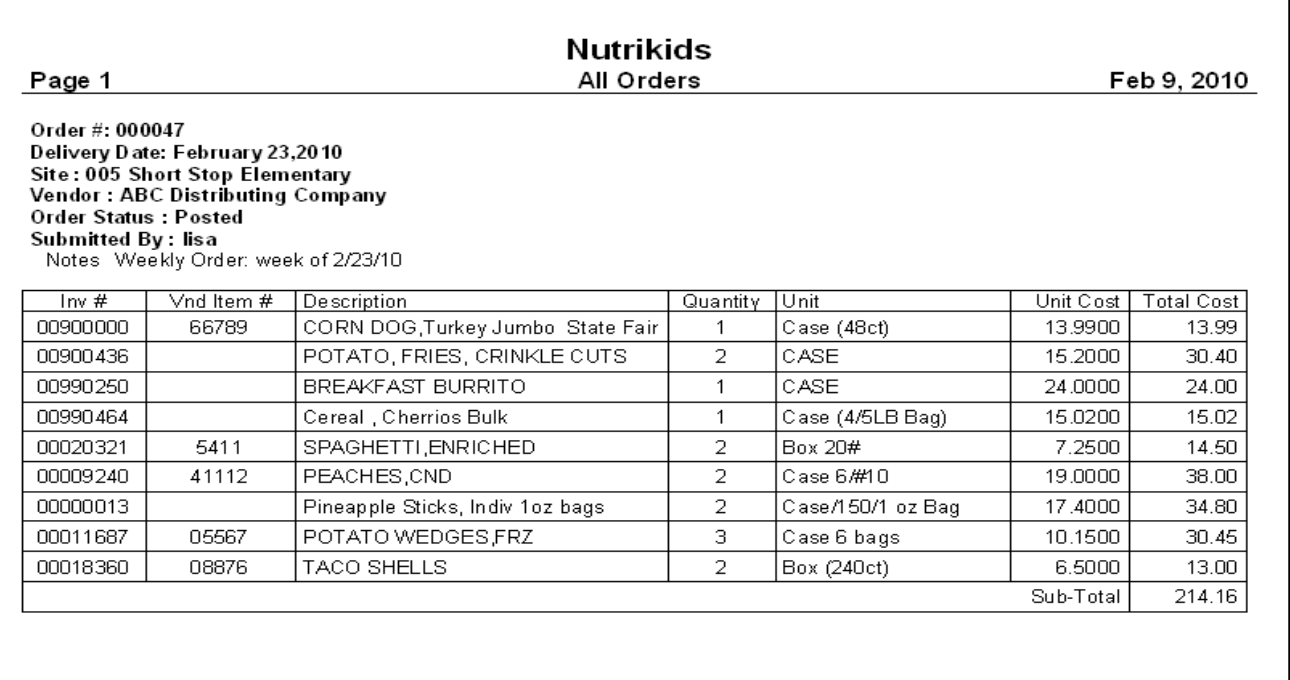

# **Section 10: Purchasing (Program Administrator) Email Orders to Vendor**

### **List/Print Orders: Emailing to the vendor**

#### **Step 1 Click List/Print Orders**

- Click Purchase Orders, then Next
- Select your Site, then Next
- Select the Vendor, then Next
- Select your search criteria and date and click Next
- Select the Order(s) for the vendor
- Click PREVIEW
- Click EXPORT TO PDF
- You may now choose to E-Mail or Save a Copy
- If you select EMAIL, enter the recipients e-mail address and click SEND. If your e-mail program is "Groupwise", place a checkmark in the box
- If you select SAVE A COPY, click BROWSE and select the location to save the file in
- Click EXPORT

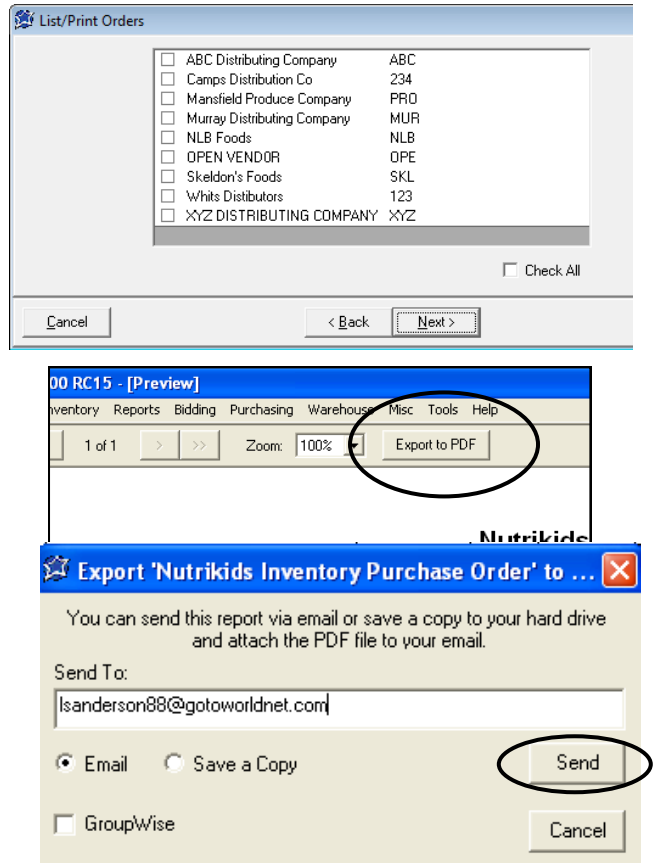

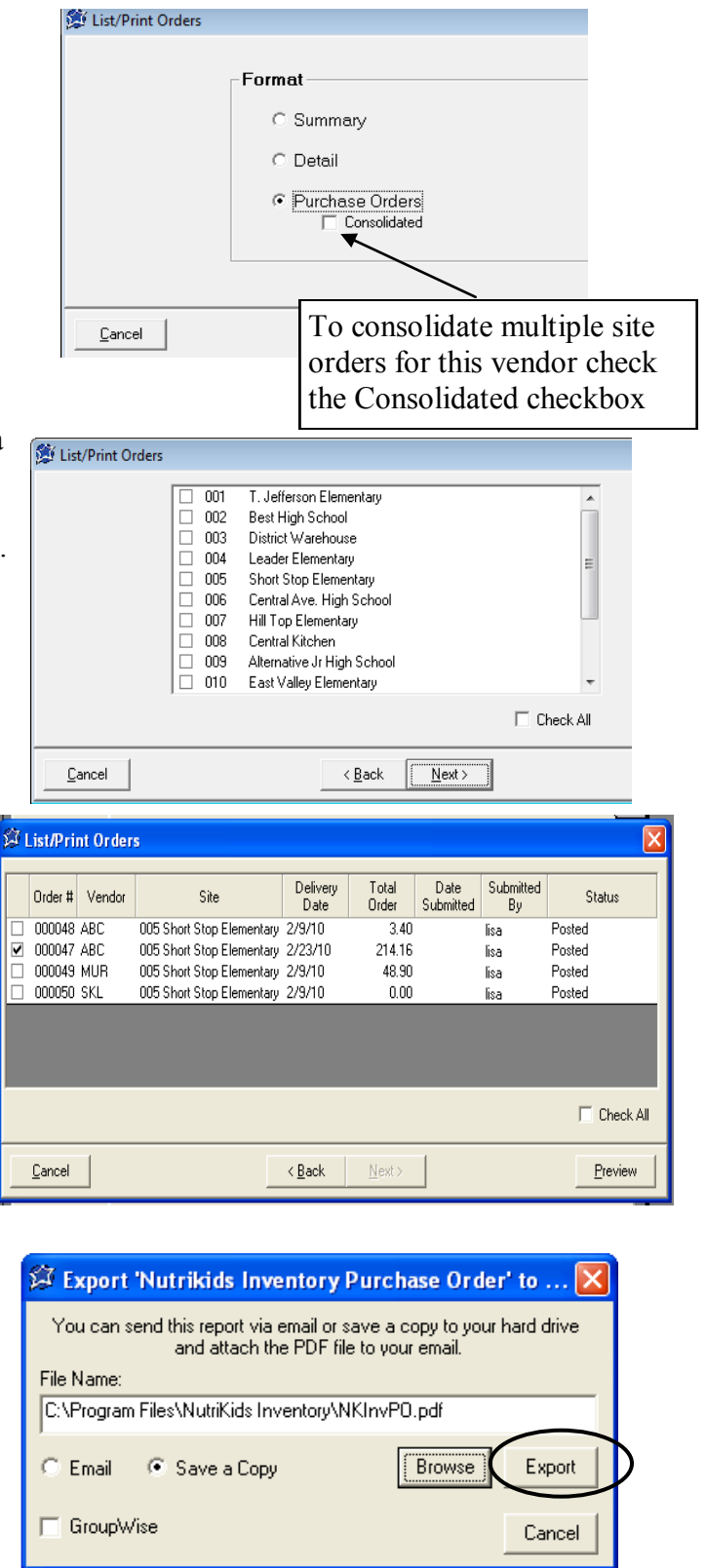

#### **Post Orders**

This option allows you to post multiple orders at the same time instead of opening one at a time.

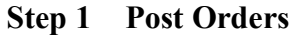

- Click POST ORDERS
- Select a Site(s), or CHECK ALL
- Select a Vendor(s), or CHECK ALL
- Select how to sort, either by Site, Vendor or Delivery Date*,* click NEXT. When selecting Delivery Date set a specified date range
- Select the Order(s) to Post
- Click POST

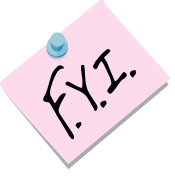

*IMPORTANT! Posting will remove the ability to modify this order under Purchasing.* 

*To modify after Posting, return to Transactions, Receiving, Outstanding Orders.* 

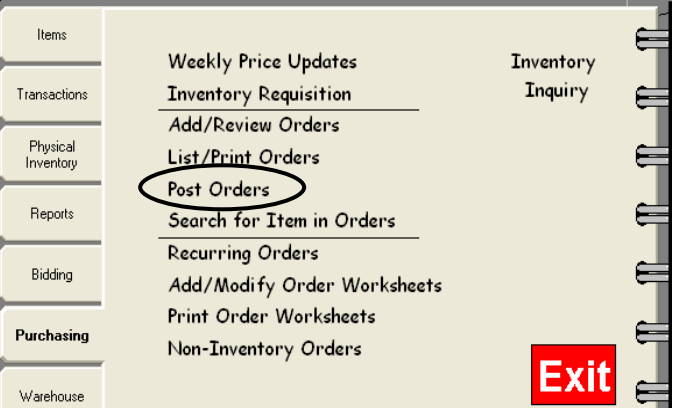

 $\leq$  Back  $\leq$  Mext >

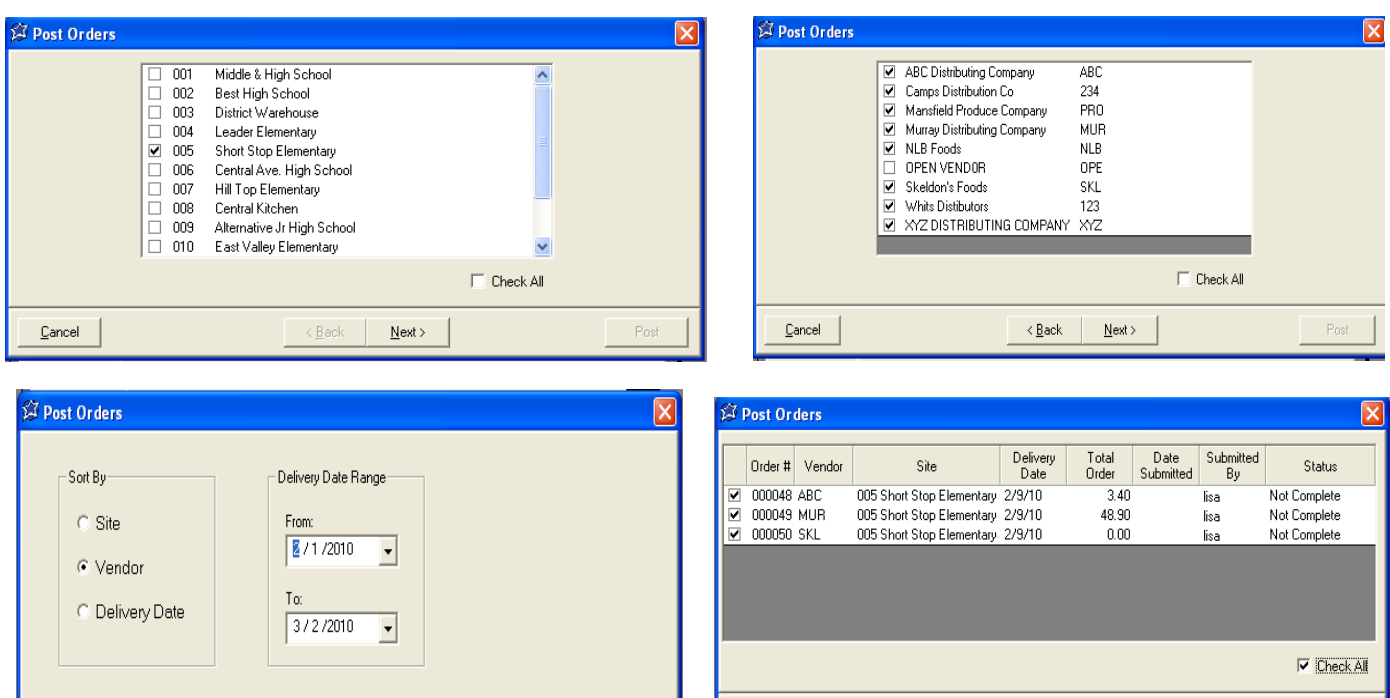

**HUGE TIME SAVER!** 

 $\ensuremath{\underline{\mathbb{C}}}$ ancel

 $\overline{<}$  <u>B</u>ack

 $\underline{\textsf{Next}}$  >

 $\mathop{\underline{\mathbb{C}}}$ ancel

Post

# **Section 10: Purchasing (Program Administrator) Search for Items on Orders**

Items

Weekly Price Updates

Inventory

## **Search for Item in Orders**

#### $Step$

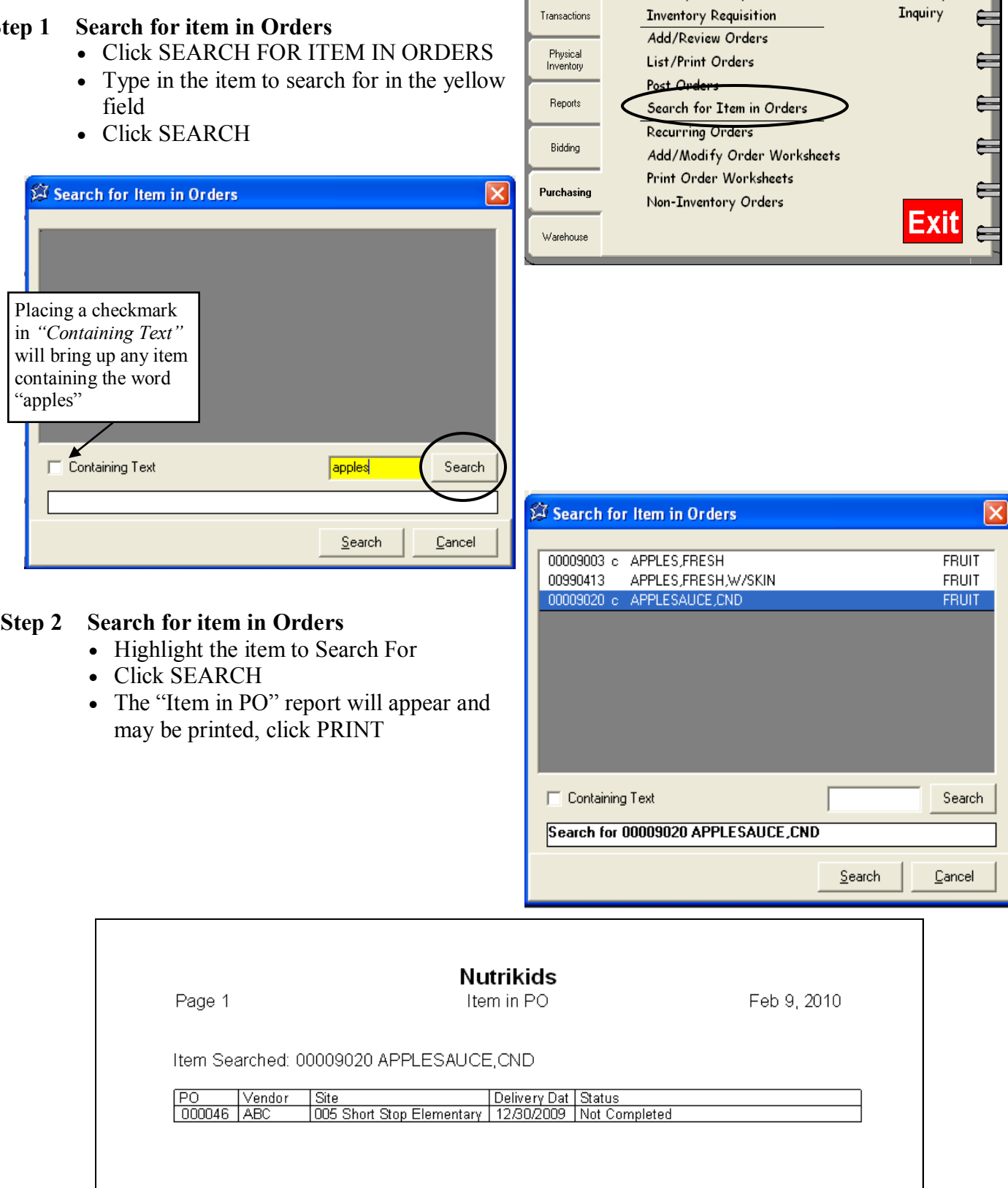

# **Section 10: Purchasing (Program Administrator) Recurring Orders**

## **Add/Modify Recurring Orders—**For repeating

orders placed on a regular basis

#### **Step 1 Add a Recurring Order**

- Click RECURRING ORDERS
- Click ADD
- Enter the Purchase Description (ex. Produce) Order)
- Select the Vendor
- Grab Items will insert ALL items for that Vendor, or you may select individual items
- Click SAVE

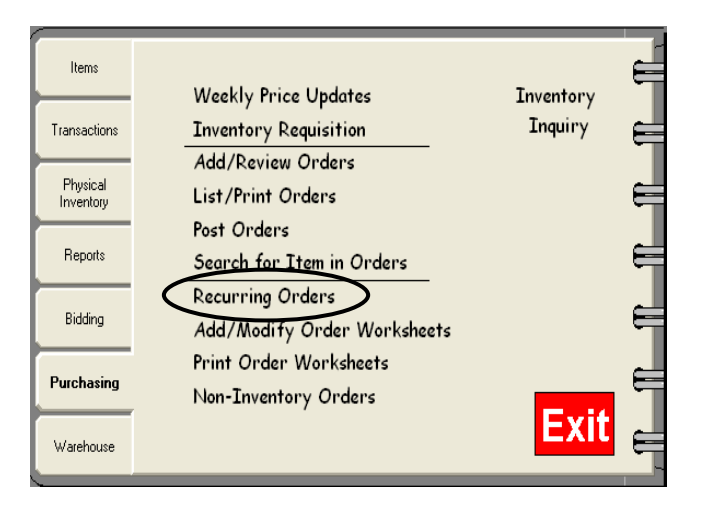

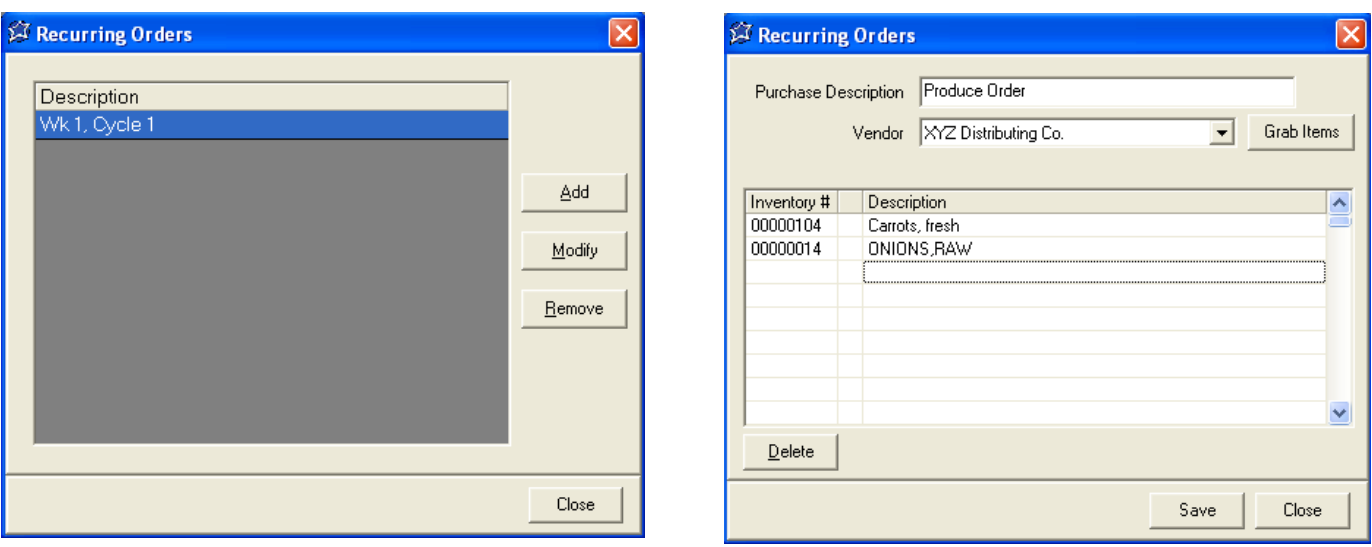

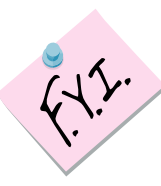

*Creating Recurring Orders makes it super fast and super easy for site managers to enter their orders by eliminating the typing of each item every time they order. Recurring orders may have some items on the list that are not needed each week, but that is no problem! Site Managers simply ignore those items and may add any additional items that may not show up on a recurring order.* 

*Recurring Orders can be seen by all. Careful thought given to a detailed description of each order will help eliminate confusion over what is on the order. See the window above that uses the name of the vendor in the description.* 

*Site Managers should use the same detail when naming their own Recurring Orders. For Example, they should add their site name to the recurring order description to differentiate their recurring orders from another site's.* 

# **Section 10: Purchasing (Program Administrator) Modifying a Recurring Order**

## **Add/Modify Recurring Orders**

Sometimes Recurring Orders need to be modified; new items might need to be added while obsolete items might need to be taken off. To modify a recurring order:

#### **Step 1 Modify a Recurring Order**

- Click RECURRING ORDERS
- Select an existing Recurring Order
- Click MODIFY
- Modify the order
- Click SAVE

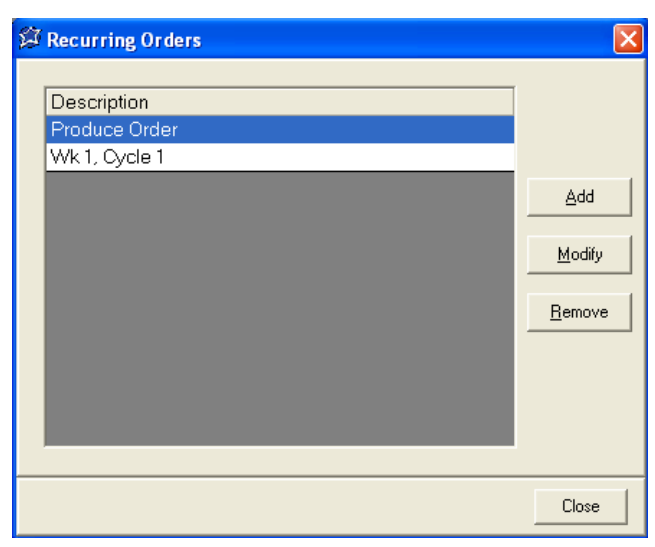

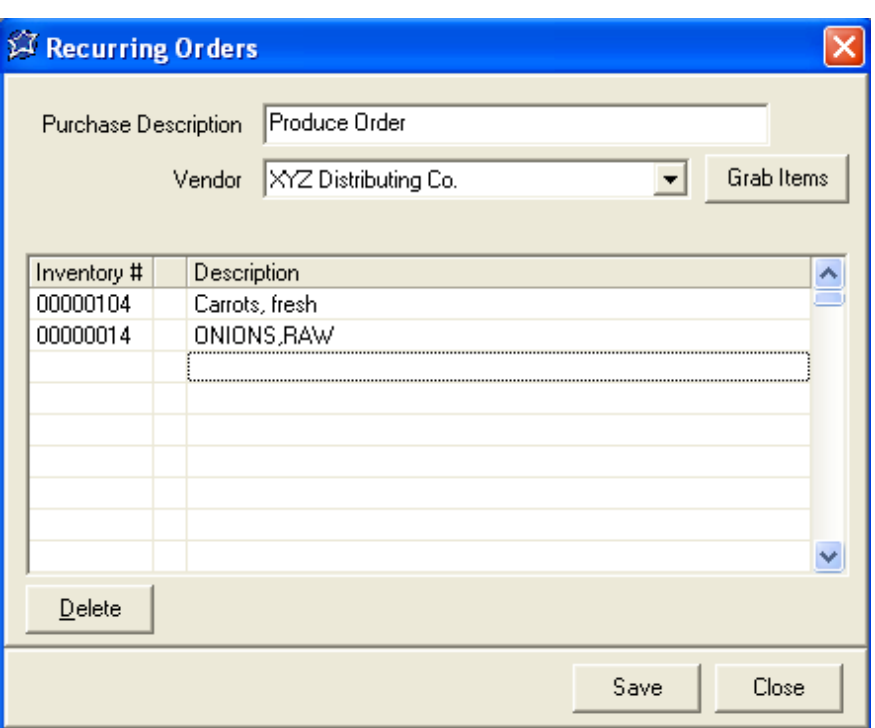

# **Section 10: Purchasing (Program Administrator) Order Worksheets**

## **Add/Modify Order Worksheets—**Used for school

sites without the Perpetual Inventory program to hand-enter orders

- **Step 1 Add an Order Worksheet** 
	- Click ADD/MODIFY ORDER **WORKSHEETS**
	- Click ADD
	- Name the worksheet (ex. Produce Order-XYZ Dist.)
	- Enter the items
	- Click SAVE

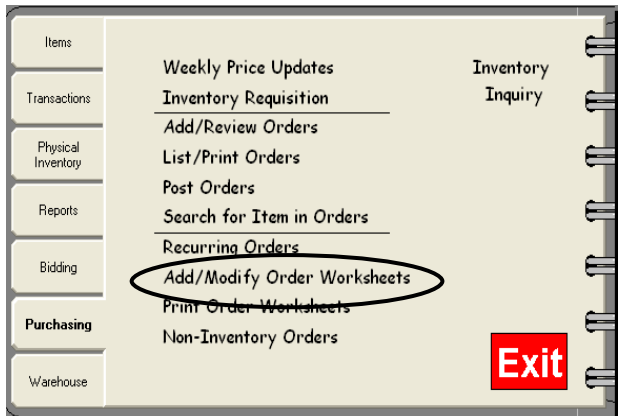

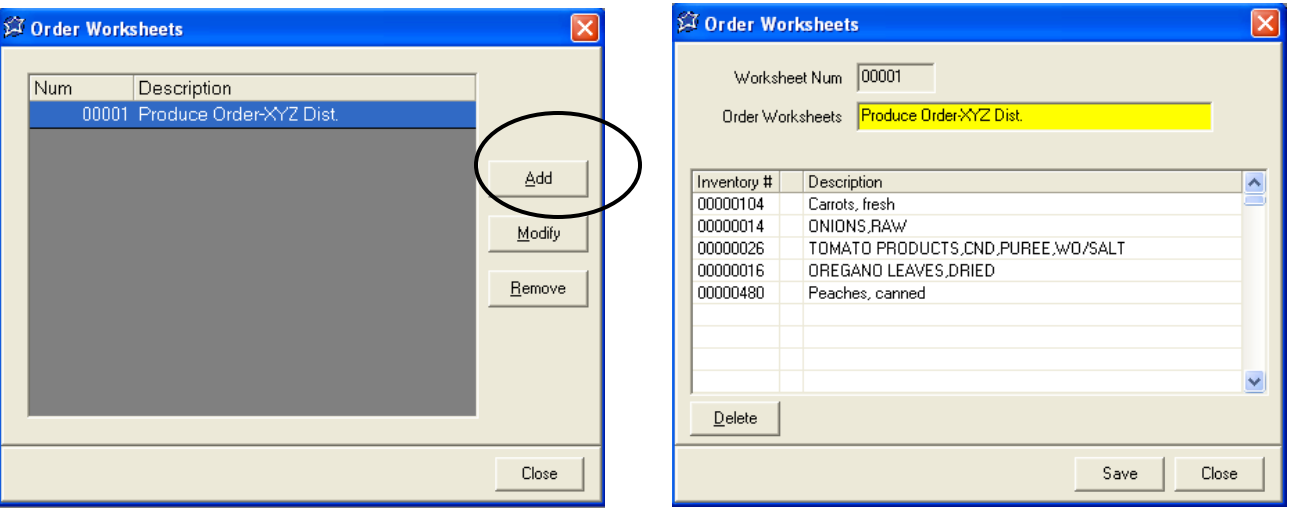

## **Add/Modify Order Worksheets**

#### **Step 2 Modify an Order Worksheet**

- Click ADD/MODIFY ORDER **WORKSHEETS**
- Select the worksheet to Modify
- Click MODIFY
- Make the changes to the worksheet
- Click SAVE
- Click CLOSE
- Click CLOSE again

# **Section 10: Purchasing (Program Administrator) Print Order Worksheets**

## **Print Order Worksheets**

#### **Step 1 Print an Order Worksheet**

- Click PRINT ORDER WORKSHEETS
- Select the order, either by description, number, vendor or category. You may also include to print the barcodes.
- Select a site(s), or CHECK ALL
- Click NEXT
- Select the worksheet(s), or CHECK ALL
- Click NEXT
- Click PREVIEW
- Click PRINT to print the worksheet

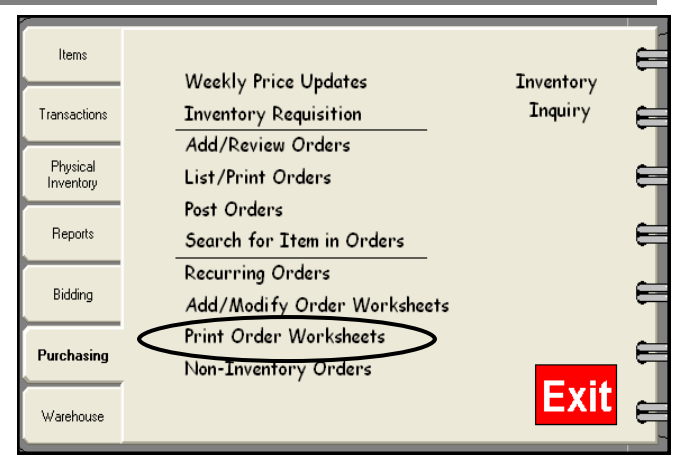

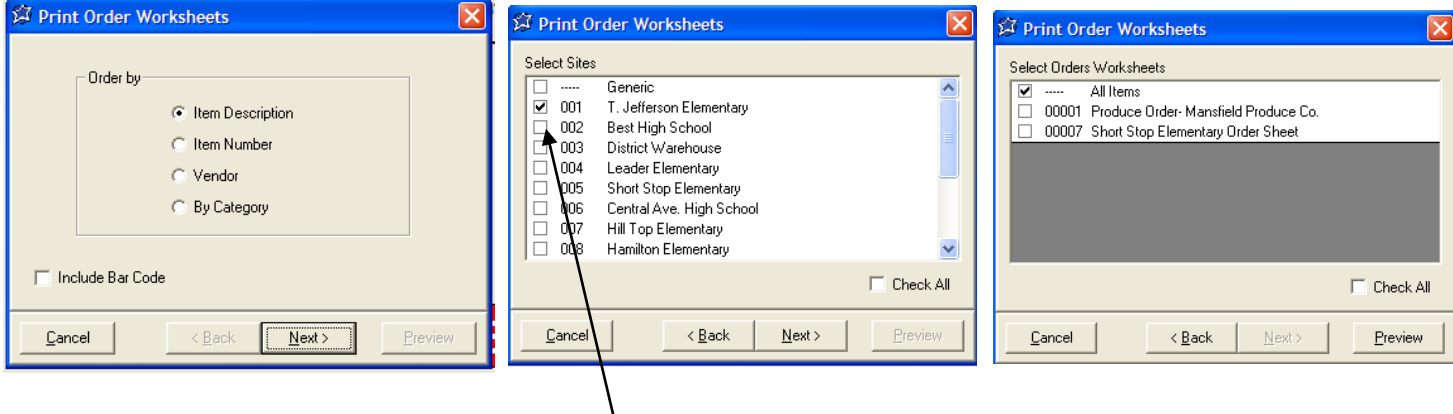

Selecting the site name will print all items designated to that site. These can be set under Item Designation by Site on the Items tab.

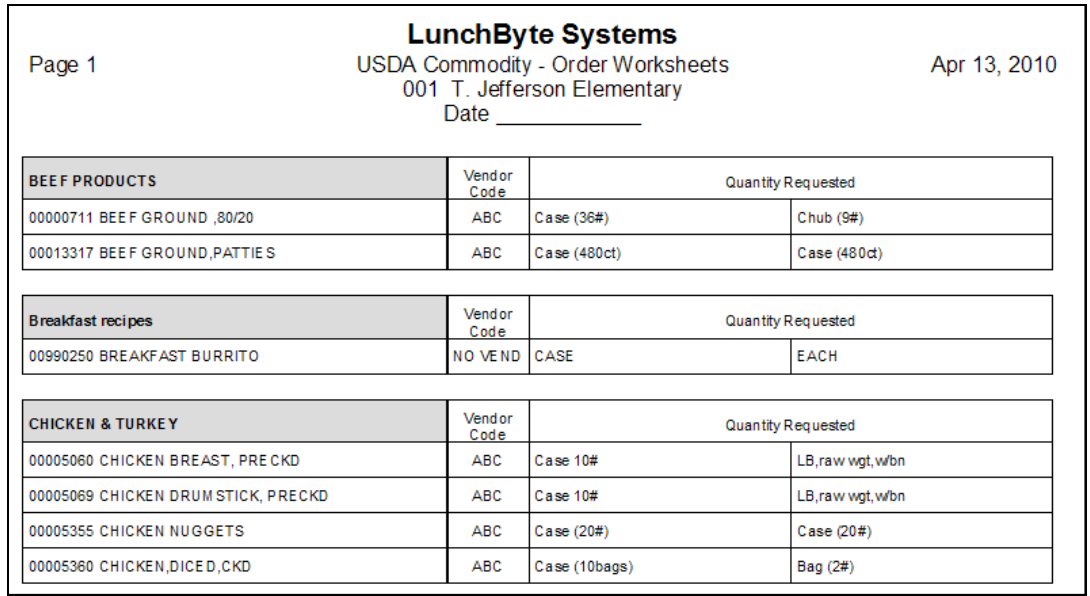

### **Non-Inventory Orders**

This feature is for items not entered/tracked through Perpetual Inventory but require a Purchase Order.

#### **Step 1 Create a Non-Inventory order**

- Click PURCHASING
- Click NON-INVENTORY ORDERS
- Click ADD NEW
- Select a Site and a Vendor
- Enter a description of the item, the quantity, the purchase unit cost and the unit cost. Verify that the sub-total is correct.
- Click SAVE
- Highlight the order and click OPEN or double-click on the order to re-open it
- You may now print, delete or post

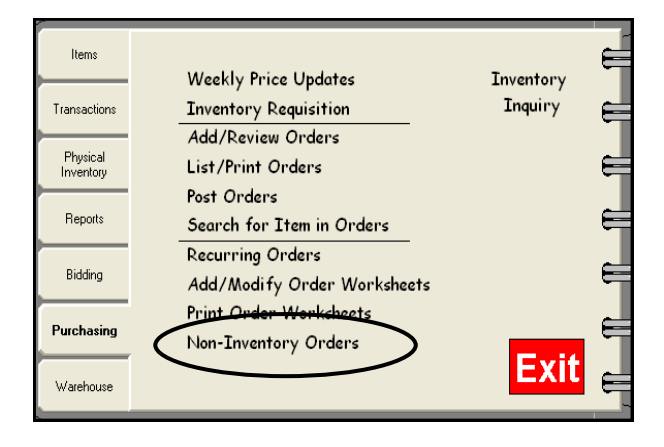

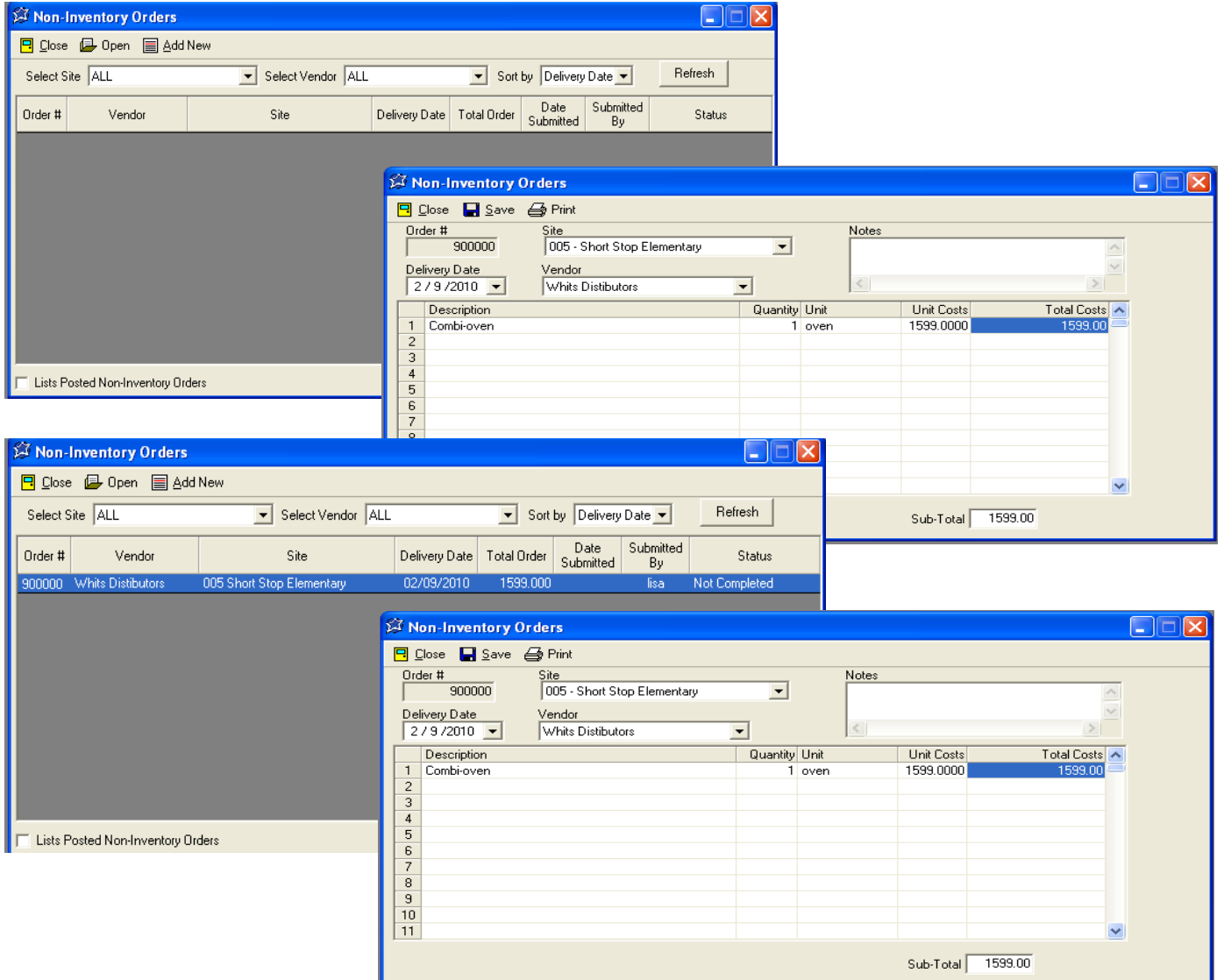

# **Section 11: Purchasing (Site Manager) Main Menu**

The Site Manager's screen reflects the user rights assigned to the manager for Purchasing. The Purchasing Tab view will change accordingly. For example, the view for a Site Manager who has Posting rights will look different from the view for the Manager who can not Post orders.

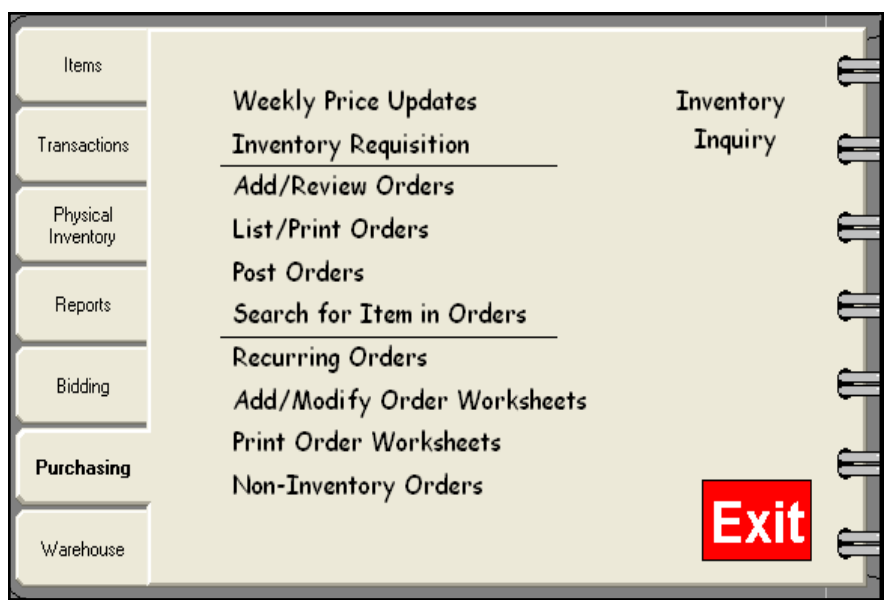

The screen below is what the Administrator will see on the Purchasing Tab:

This screen reflects a Site Manager who does not have posting rights or the ability to make weekly price updates. Also, adding order worksheets has not been granted. Notice the option to "Post" Orders", "Weekly Price Updates" and "Add/ Modify Order Worksheet" options are missing from this view.

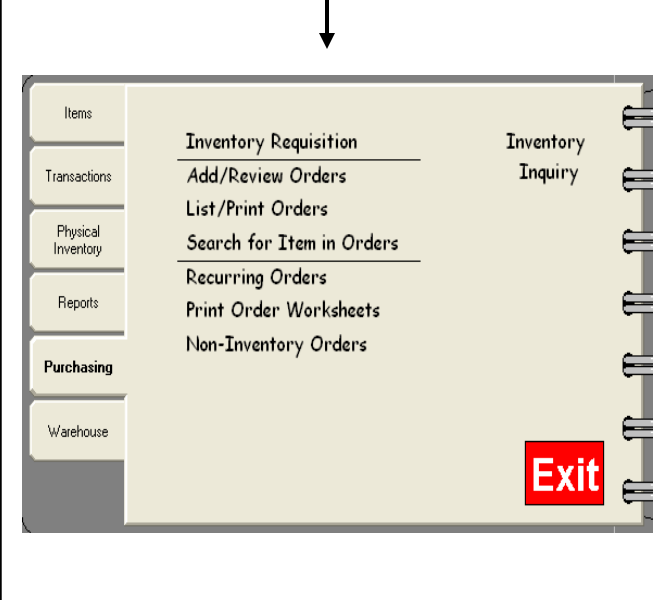

In this example, the Site Manager is allowed to post, enter weekly price update and work with Order Worksheets, therefore the view includes all options.

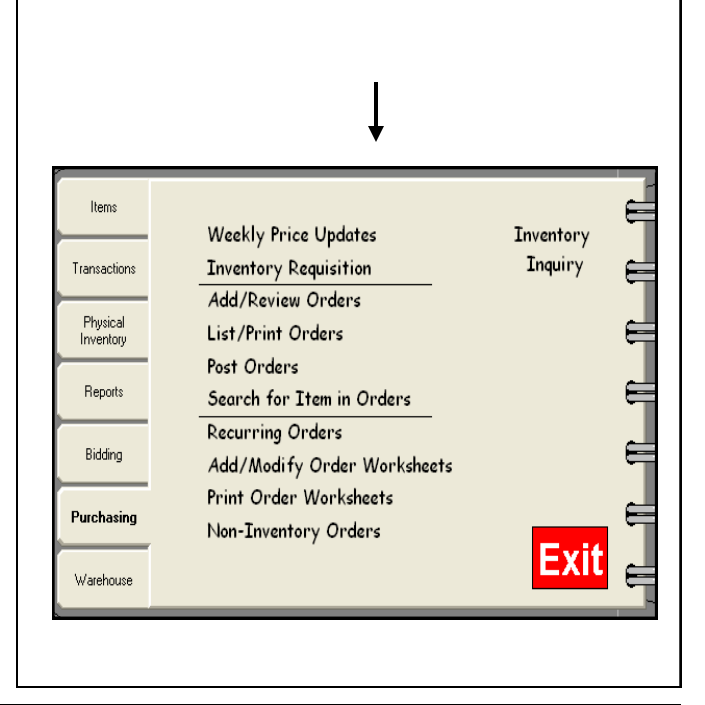

# **Section 11: Purchasing (Site Manager) Add Inventory Requisitions**

## **Purchasing/Inventory Requisitions—**Sites

enter orders here for submission to Administrator

#### **Step 1 Add a Requisition**

- Click INVENTORY REQUISITION
- Click ADD NEW

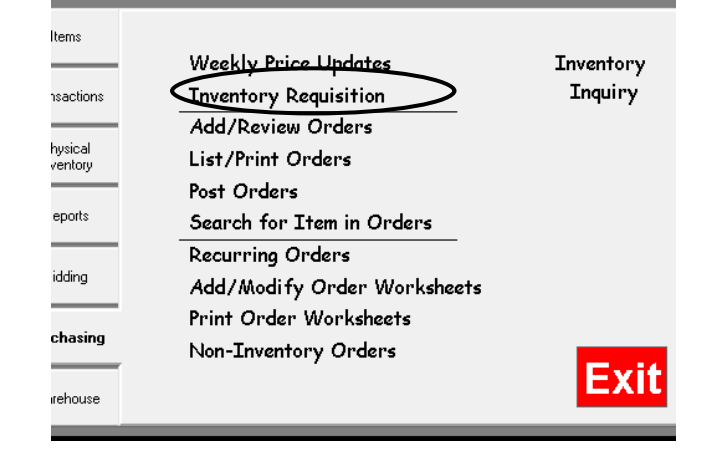

#### **Step 2 Add a Requisition**

- Select a Delivery Date
- Select a Site
- Enter the items and quantities
- If you are not ready to Create the Order, Click SAVE
- Requisitions can continue to be modified as needed.
- When ready, OPEN the requisition again under INVENTORY REQUISITION
- Double Click an order to open it
- Make any additional changes
- Click SAVE
- If you are ready to Create the Order, Click CREATE ORDER on the top tool bar (manager will need order entry rights to do this)

Once a requisition becomes an order, it can now be located under ADD/REVIEW ORDERS. **It must still be submitted to the Administrator for approval and posting. (see instructions on next page)**

Once it is submitted, the Administrator can now review the order, edit it, then SAVE and POST it to lock it in.

As the site manager, you will be able to watch this order's progress under ADD/REVIEW ORDERS. If your order is not on this screen, it has already been posted by the Administrator and can be viewed under Transactions/ Receiving/Outstanding Orders

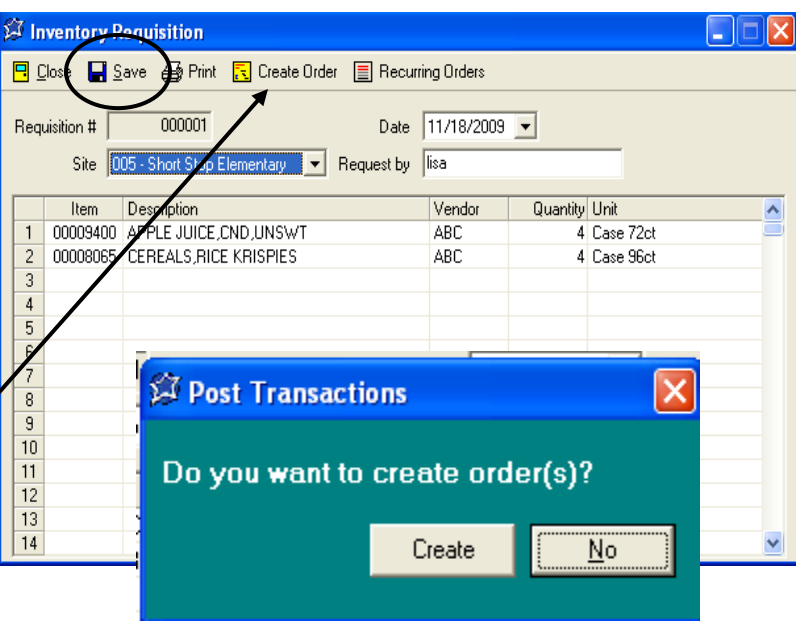

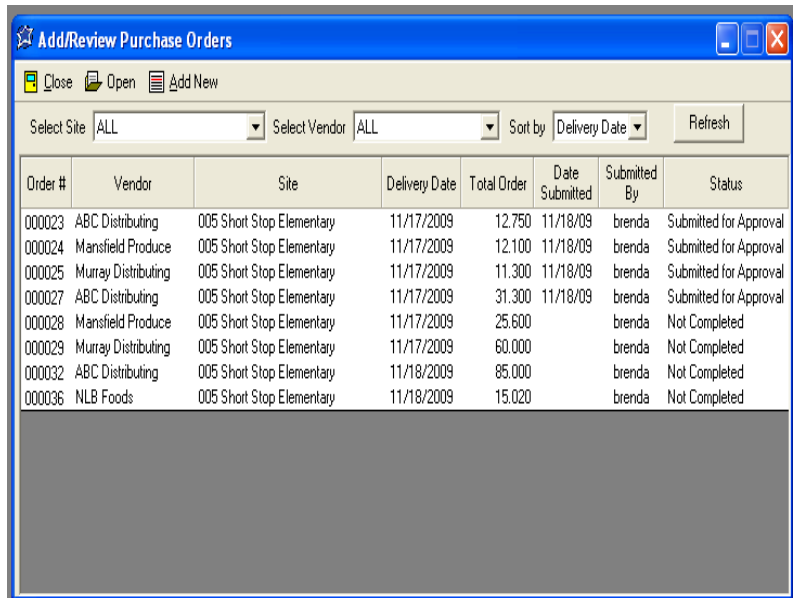

## **Purchasing/Inventory Requisitions**

#### **Step 1 Submitting the Order for Approval**

- Click ADD/REVIEW ORDERS
- Click on an order that has a status of "not" complete"
- Click OPEN or just double click on the order

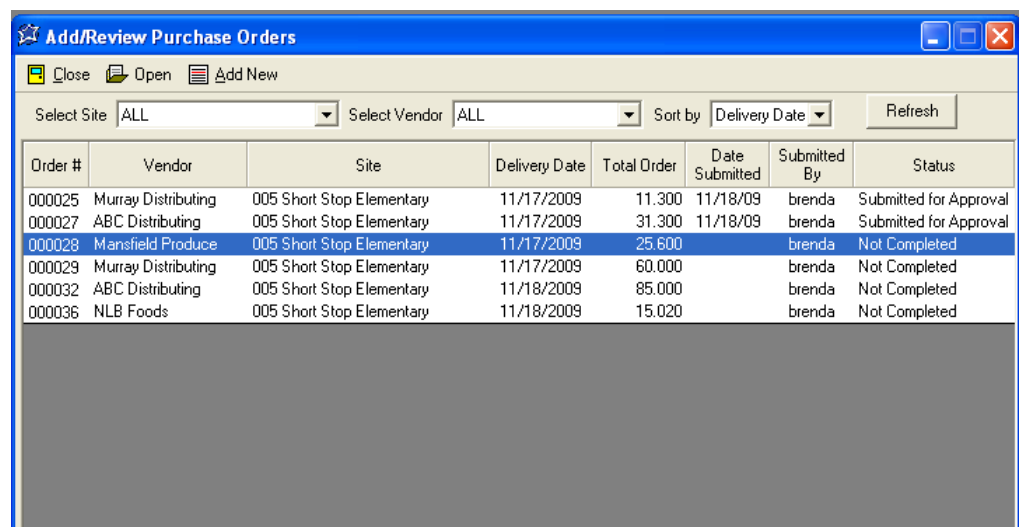

- Make any additional changes
- Click SAVE
- Choose to Save
- Click Save & Submit for Approval

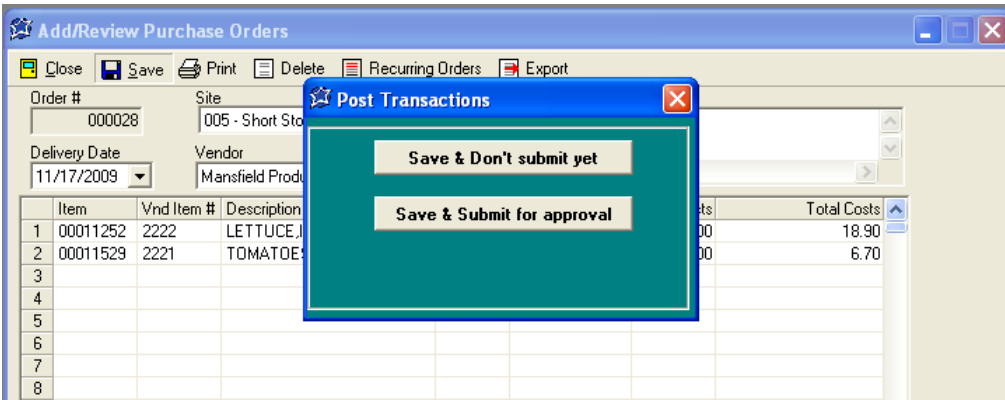

Once it is submitted, the Administrator can now review the order, edit it, then SAVE and POST it to lock it in.

As the site manager, you will be able to watch this order's progress under ADD/REVIEW ORDERS. If your order is not on this screen, it has already been posted by the Administrator.

### **PURCHASING: List/Print ORDERS**

All requisitions and orders can be found under LIST/PRINT Orders

#### **Step 1 List/Print a Requisition/Order**

- Click LIST/PRINT ORDERS
- Select a Format, either Summary, Detail or whether you want to print the Purchase Order
- Click NEXT
- Select a Site(s), or CHECK ALL
- Click NEXT
- Select a Vendor(s), or CHECK ALL
- Click NEXT
- Select to sort the Requisitions by Site, Vendor or Delivery Date, (If selecting Delivery Dates, you need to set a date

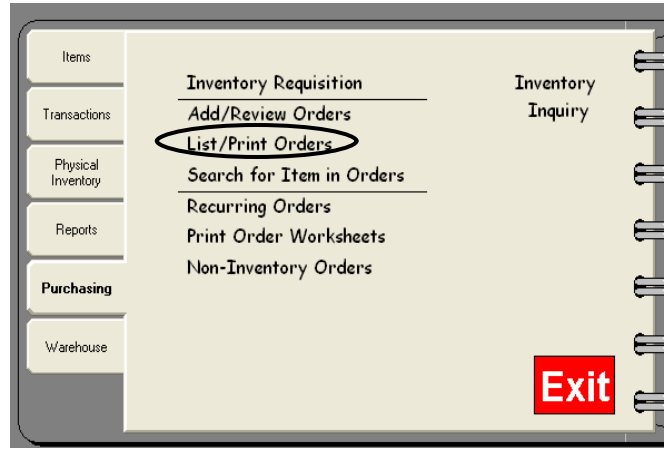

range) Also choose whether you want to see Unposted Orders, Posted Orders or Both.

Click NEXT

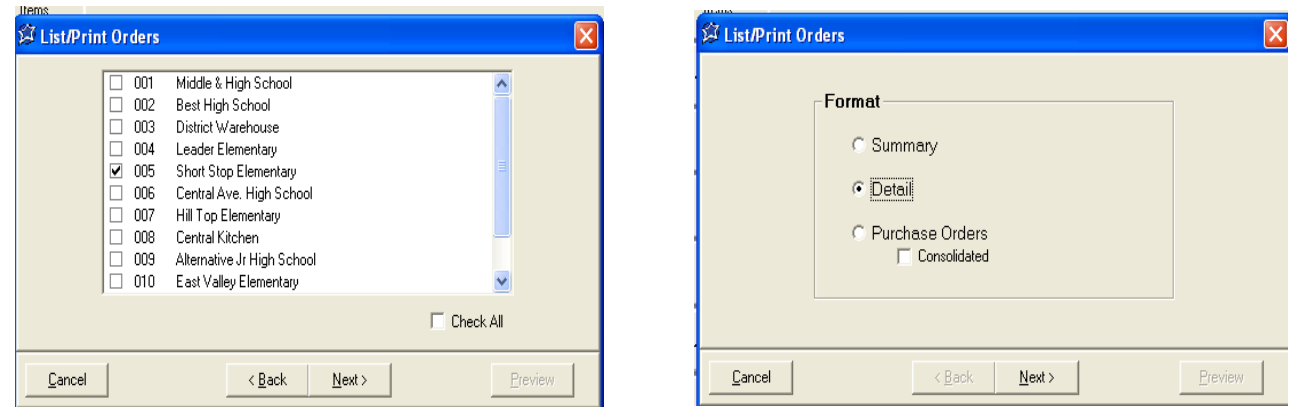

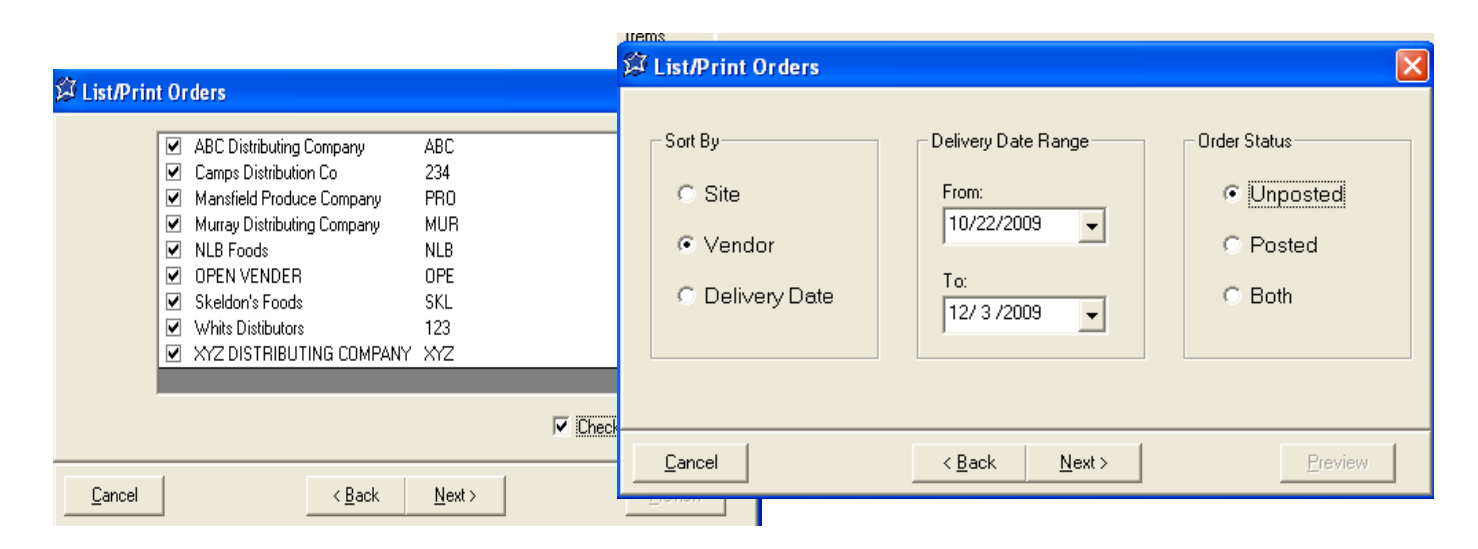

# **Section 11: Purchasing (Site Manager) List/Print Orders Cont.**

## **Purchasing: List/Print Orders**

#### **Step 2 List/Print a Requisition/Order**

- Select Requisition/Order(s) or CHECK ALL
- Click PREVIEW
- Click PRINT to print

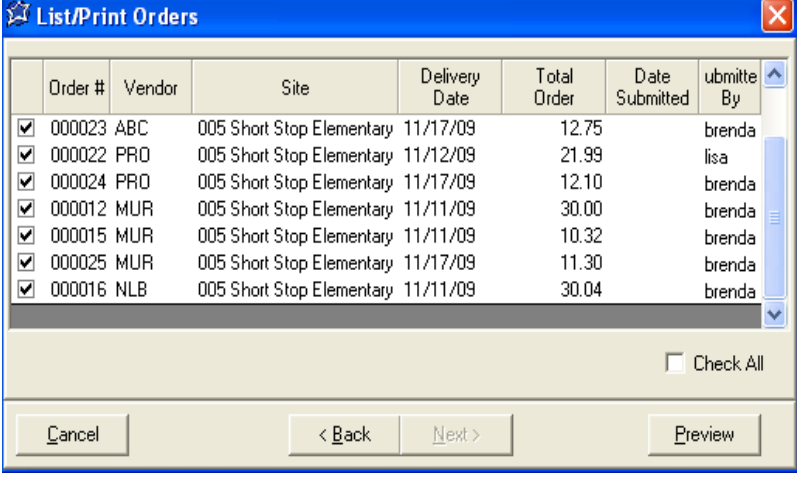

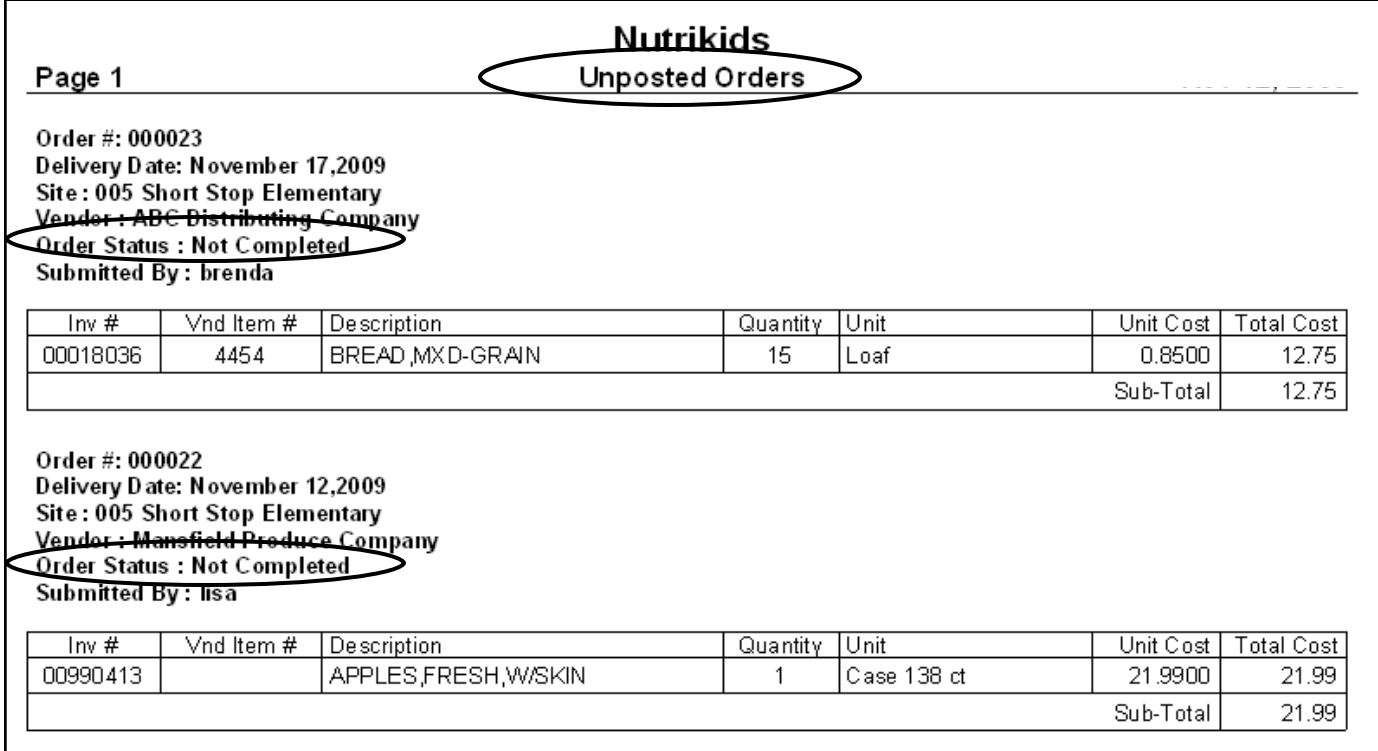

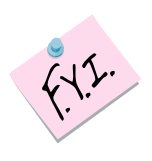

*Note that in this example, the orders are unposted orders and the order status is "not complete". They are in essence still requisitions. Other printouts could say, "posted orders" with its appropriate status or even "all orders" with the status.* 

## **Search for Item in Orders**

#### **Step 1 Search for item in Orders**

- Click SEARCH FOR ITEM IN ORDERS
- Type in the item to search for in the yellow field
- Click SEARCH

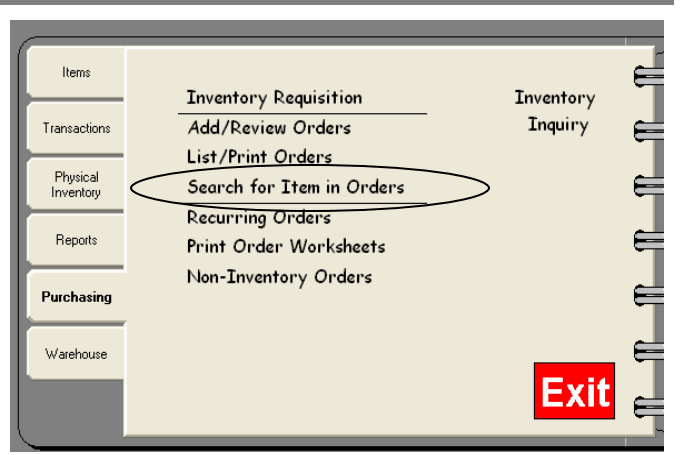

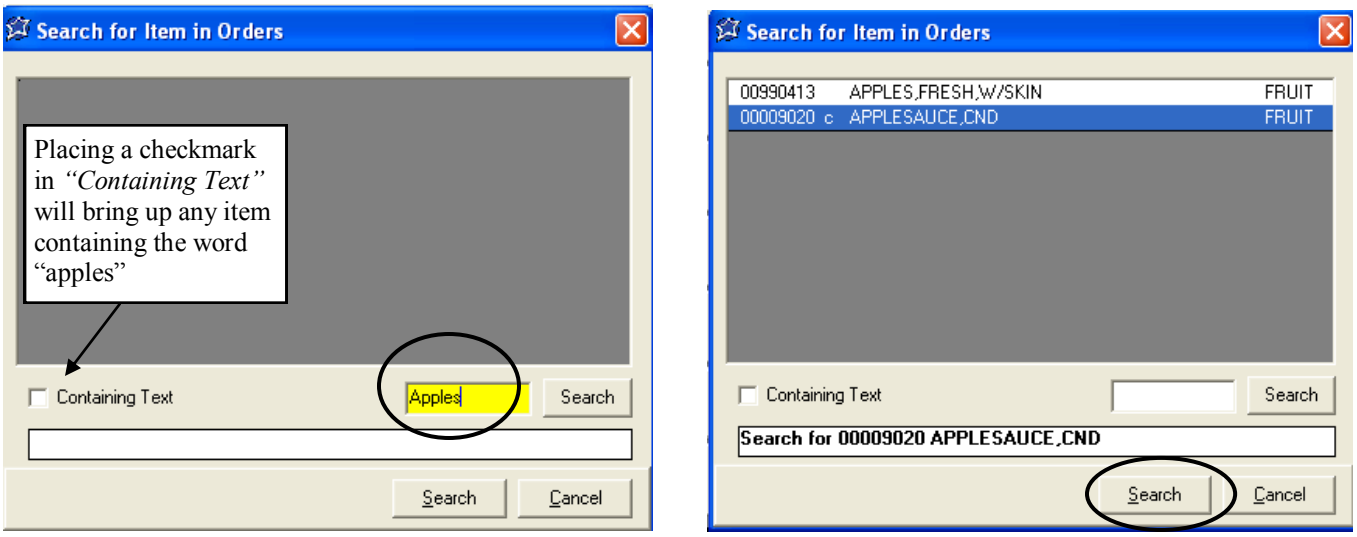

#### **Step 2 Search for item in Orders**

- Highlight the item to Search For
- Click SEARCH (below the white search field)
- The "Item in PO" report will appear and may be printed
- Click PRINT

# **Nutrikids**

Page 1 Item in PO Nov 12, 2009 Item Searched: 00009020 APPLESAUCE,CND  $\overline{PO}$ Delivery Dat | Status Vendor Site 000019 ABC 005 Short Stop Elementary 11/12/2009 | Outstanding Orders

# **Section 11: Purchasing (Site Manager) Recurring Orders**

Creating Recurring Orders makes it super fast and super easy for site managers to enter their orders by eliminating the typing of each item every time they order. Recurring orders may have some items on the list that are not needed each week, but that is no problem. Simply ignore those items and add any additional items that may not show up on a recurring order.

Recurring orders can be seen by all sites! Careful thought given to a detailed description of each order

will help eliminate confusion over what is on the order. Ex. See the window below that uses the name of the vendor in the description.

Site Managers should use the same detail when naming their own Recurring Orders and possibly even include the site name for easy identification!

**Add/Modify Recurring Orders—**For orders placed on a regular basis

**Step 1 Add a Recurring Order** 

- Click RECURRING ORDERS
	- Click ADD
- Enter the Purchase Description
- Select the Vendor
- Grab Items will insert ALL items for that Vendor, or you may select individual items

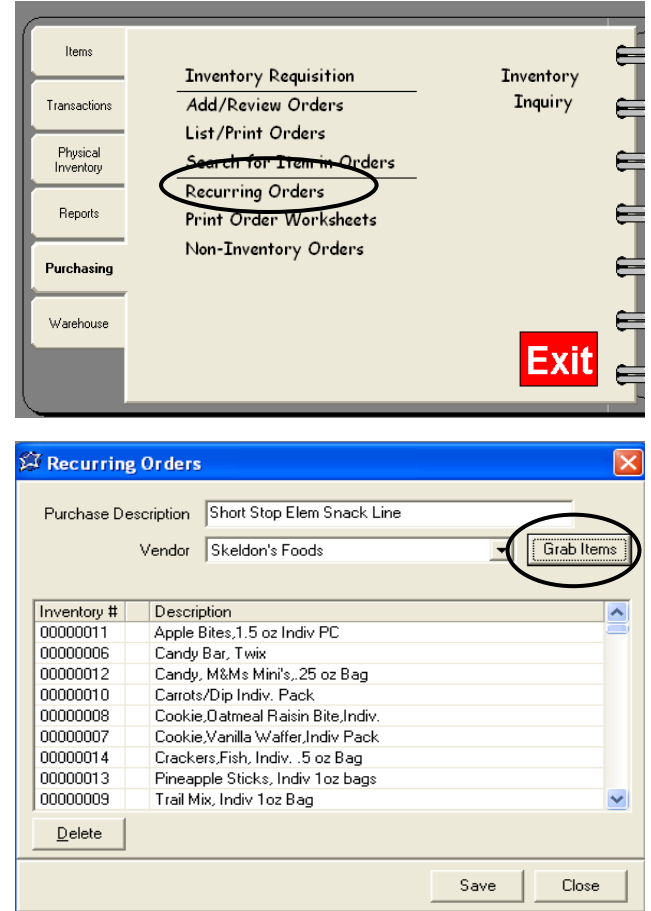

**HUGE TIME SAVER!** 

*The Grab items button will pull all items associated with this Vendor. This makes it even faster to set up recurring orders if you can use this button.* 

- Click SAVE
- Click CLOSE

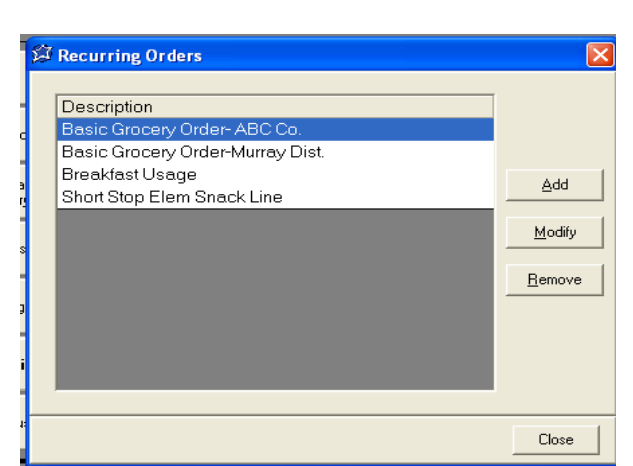

Reminder

## **Non-Inventory Orders**

This feature is for items not entered/tracked through Perpetual Inventory but require a Purchase Order.

#### **Step 1 Create a Non-Inventory order**

- Click PURCHASING
- Click NON-INVENTORY ORDERS
- Click ADD NEW
- Select a Site and a Vendor
- Enter a description of the item, the quantity, the purchase unit cost and the unit cost. Verify that the sub-total is correct.
- Click SAVE
- Click PRINT to print the order

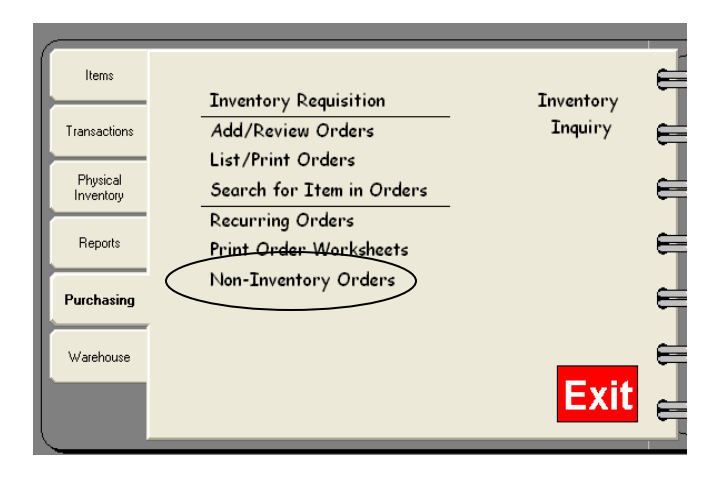

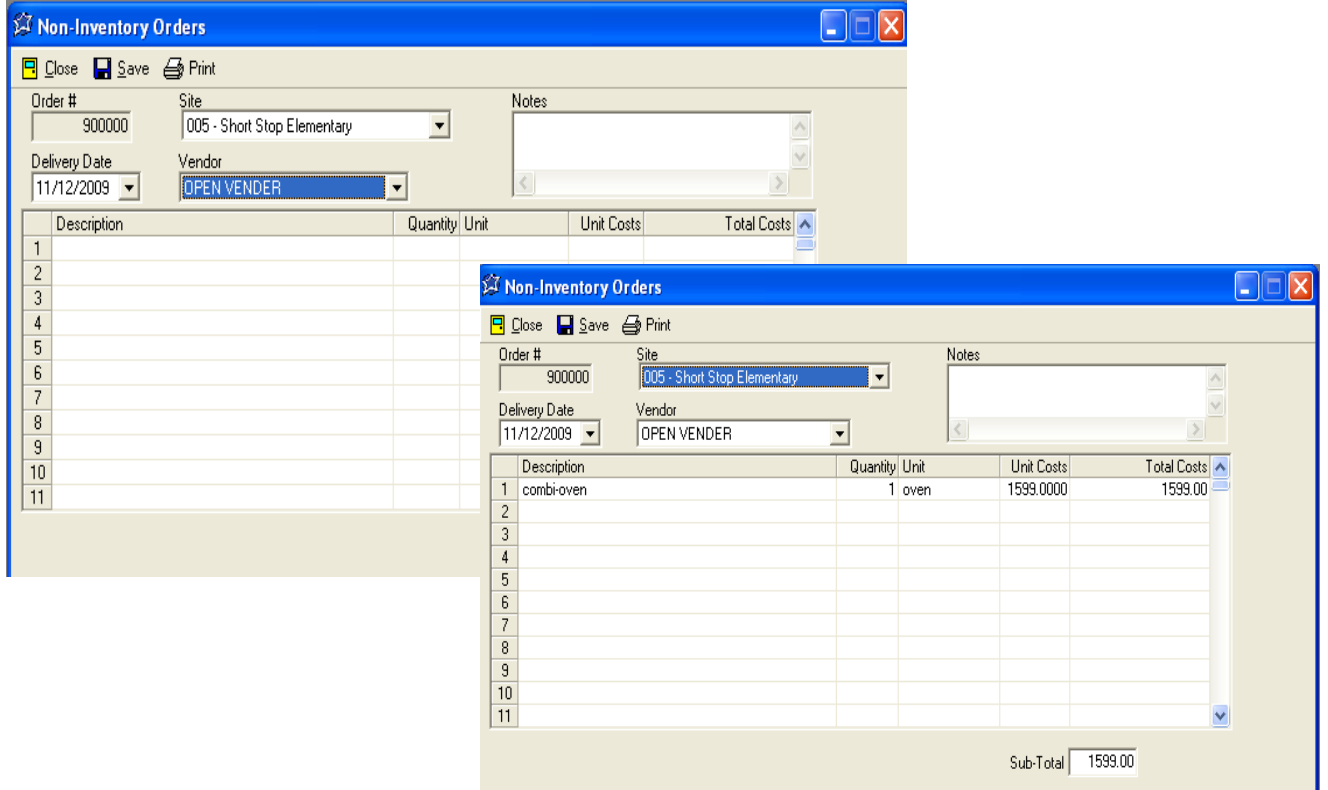

## **Section 12: Warehouse (Administrator) Main Menu**

### **WAREHOUSE MODULE**

The warehouse module can track transfers from a Warehouse to other sites, and create purchase orders, print Pull Sheets and Delivery Route Sheets.

The Main Menu layout will change for Site Managers depending on the access rights granted to them.

This is an example of what a Warehouse Administrator's screen looks like.

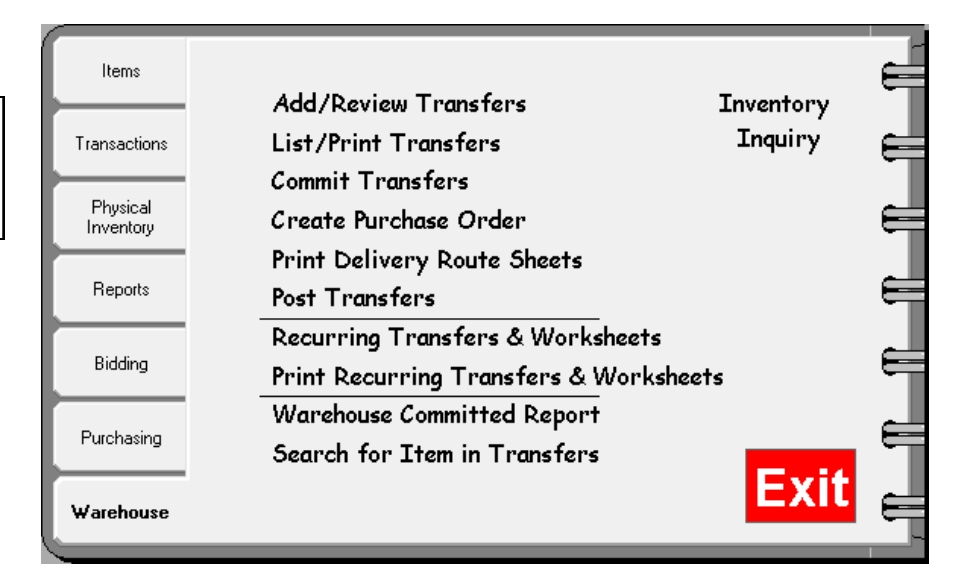

This view reflects what a Site Manager's Warehouse Main Menu view might look like depending on the manager's user rights.

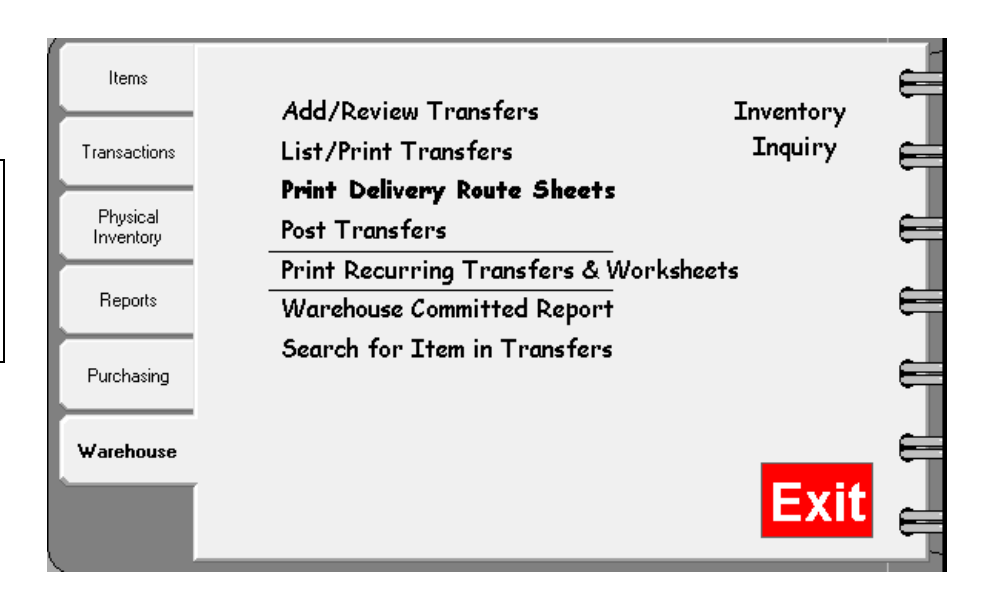

### **Add A Transfer**

You may add a transfer from the warehouse to another site, or review warehouse transfers entered at a manager's site. You may also set-up the Recurring Items feature to save time in creating transfers. See page 102 for instructions on setting up Recurring Items.

#### **Step 1 Add A Transfer**

- Click WAREHOUSE
- Click ADD/REVIEW TRANSFER
- Click ADD NEW
- Select the Site you are transferring INTO using the down arrow
- Select the Site you are transferring OUT OF using the down arrow
- Select the Date of transfer
- Optional: "Description" Enter any notes you want for tracking purposes, etc.
- Enter the items you would like to transfer by Item number, Vendor number, or description
- Enter the Quantity you are transferring (a pop-up screen will appear to show what is on hand, committed to other sites, available, and on order – this will assist you when transferring items)
- The unit size will default to the Purchase Unit Description you can use the down arrow to select the Stock Unit if you are transferring less
- Continue entering all items to be transferred

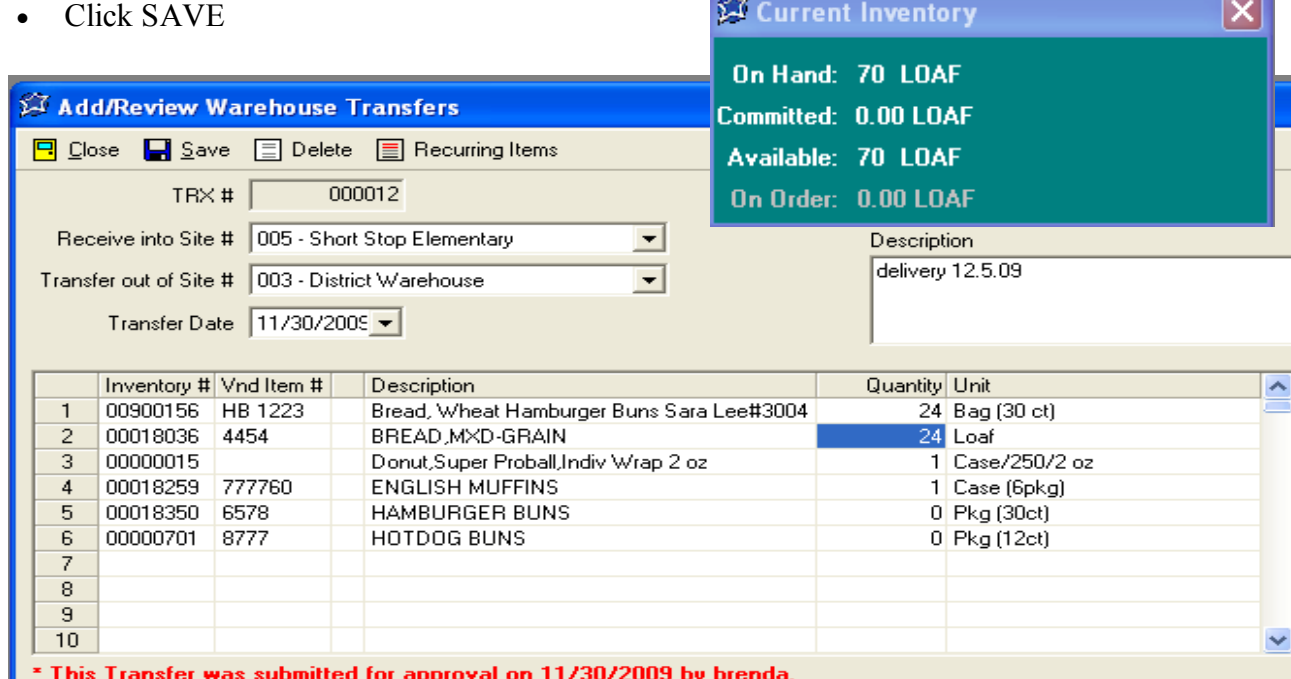

Choose whether to Save & Don't submit yet, Save & Submit for approval, or Save & Commit Transfer

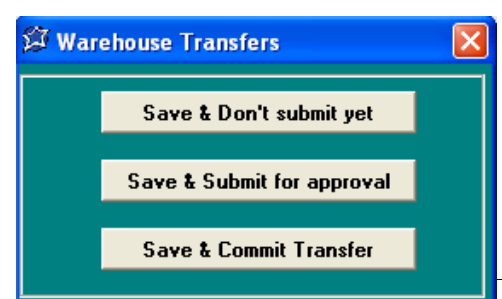

Save & Don't submit yet allows you to save it for your own use and can not be seen by anyone but you.

Save & Submit for approval sends it up to the admin level where they can review the transfer.

Save & Commit Transfer commits the item(s) in the Warehouse inventory and allows other sites to see what is really available for transferring.

m.

# **Section 12: Warehouse (Administrator) Review/Commit a Transfer**

Warehouse Administrators can review transfer requests before committing the items from the warehouse inventory or edit committed transfers if the managers were granted Transfer Commit rights. After reviewing and/or editing, they will then save the transfer and commit the inventory. No math is being done when committing the inventory. This simply allows for better planning and ordering on the part of both the warehouse and the Site Manager's by allowing them to see what has been committed based on all requests.

#### **Step 1 Review/Commit a Transfer**

- Click ADD/REVIEW **TRANSFER**
- Highlight a transfer and click OPEN or DOUBLE CLICK the transfer

#### **Step 2 Review/Modify the Transfer**

- Click into the quantity field to modify it or
- Highlight a Description and click Delete to remove it from the transfer

As with other ordering screens, the current quantities on hand, committed and available will display for each item.

- When ready, Click SAVE
- Choose to SAVE & Commit Transfer

A new message is displayed with the current status. This is viewable by all Site Manager's. Clicking the REFRESH Button allows the Manager's to leave this screen up and "watch" the status of their request.

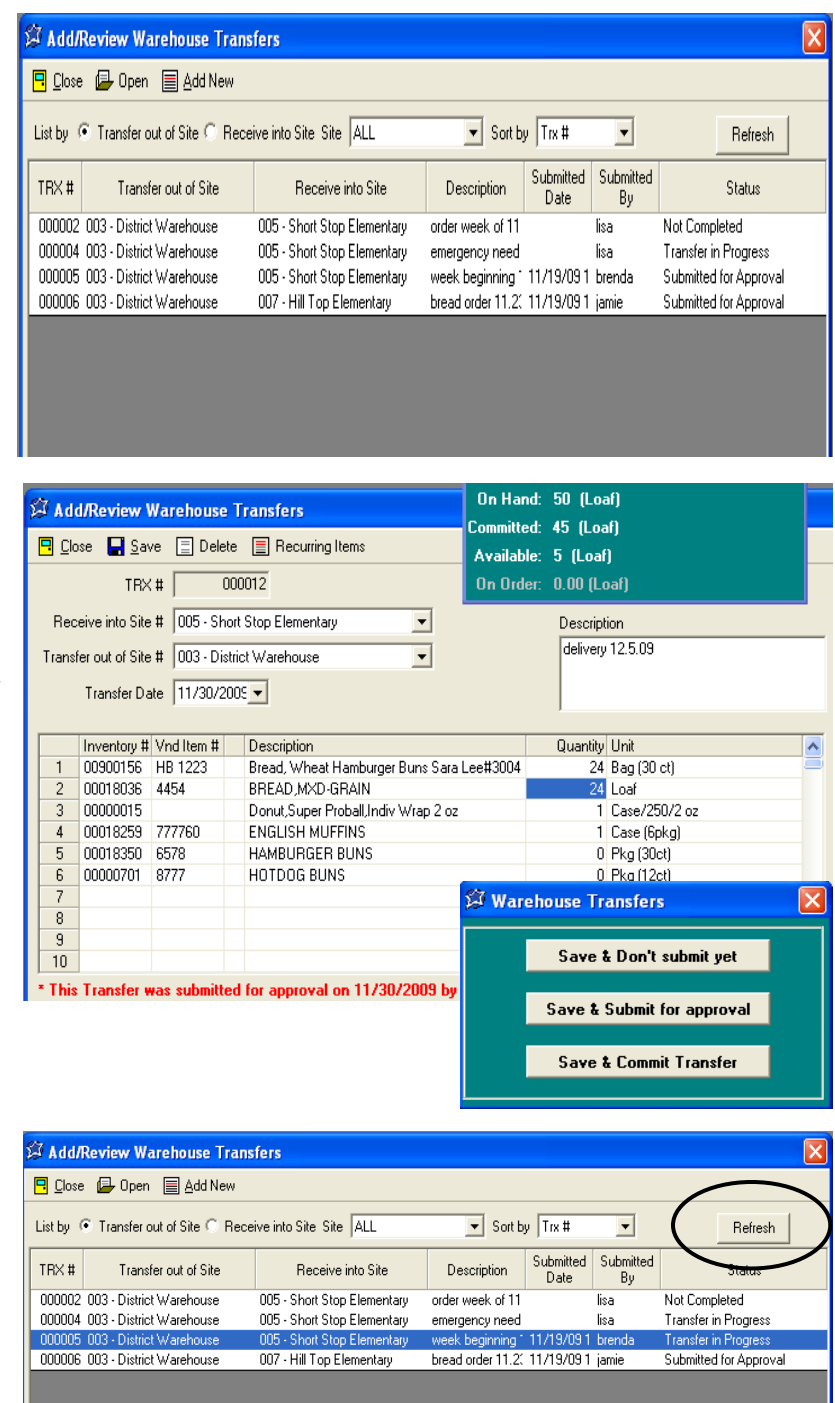

## **List/Print Transfer**

Review or print a transfer request for your records. This option brings up all Transfers, Committed, Still in Progress and Not Complete.

#### **Step 1 Review and/or Print the Transfer**

- Select LIST/PRINT TRANSFER
- Double click the box next to the transfer(s) you want to view/print, or click in CHECK ALL
- You can also choose whether to print by category, and whether or not to include zero quantities
- Click PRINT button
- Click on PRINT again to print the report

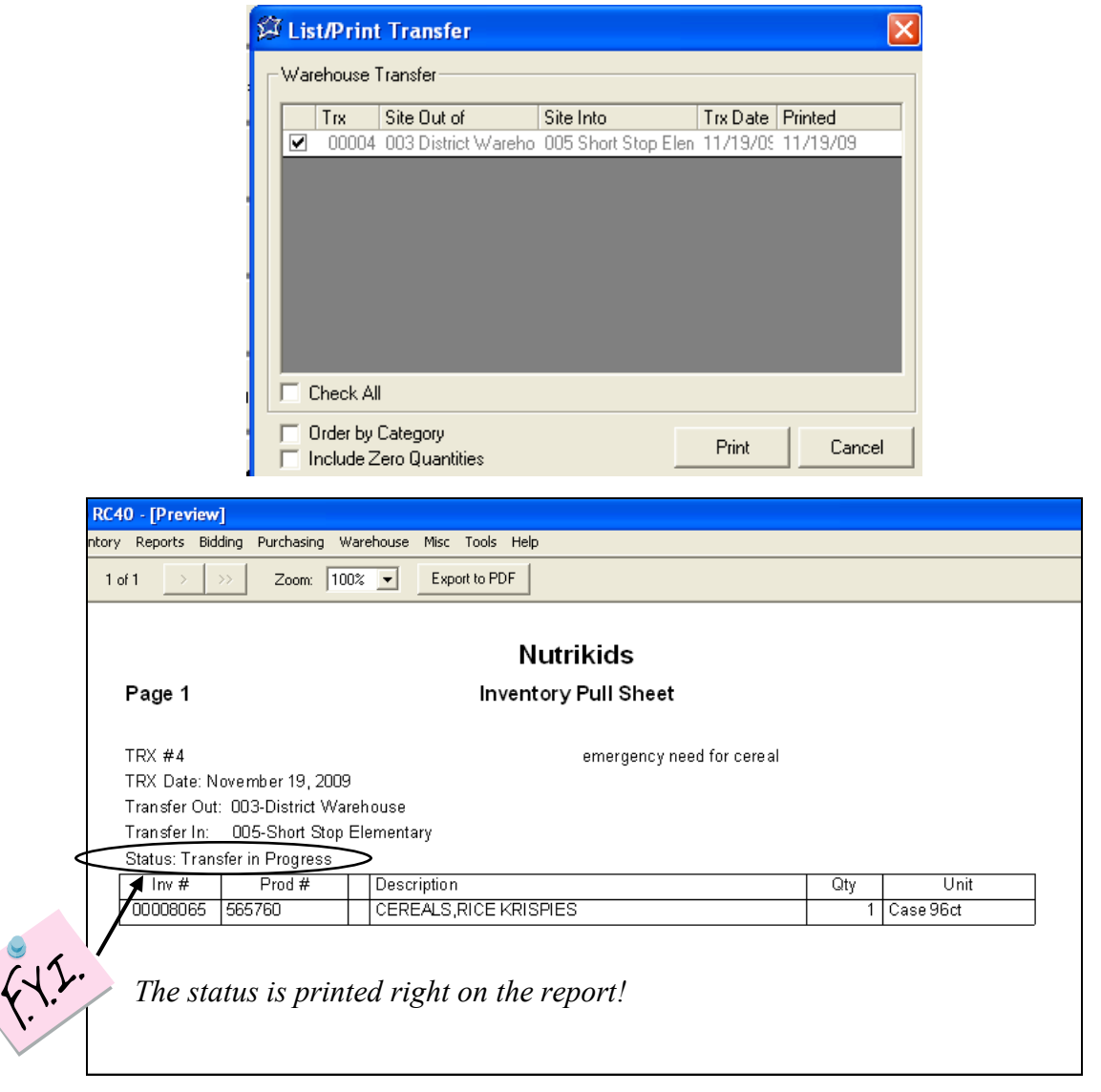

# **Section 12: Warehouse (Administrator) Commit Transfer**

There is a second option for committing the inventory on a request. This option is under "Commit" Transfer" from the Main Menu. You will not be able to edit the request under "Commit Transfer", therefore you may want to view the requests under ADD/REVIEW TRANSFER, edit and commit the items on the request(s) from that screen. See the instructions on page 90.

#### **Step 1 Commit a Transfer (from the Main Menu)**

- Click COMMIT TRANSFER
- Double Click a Transfer
- Click COMMIT

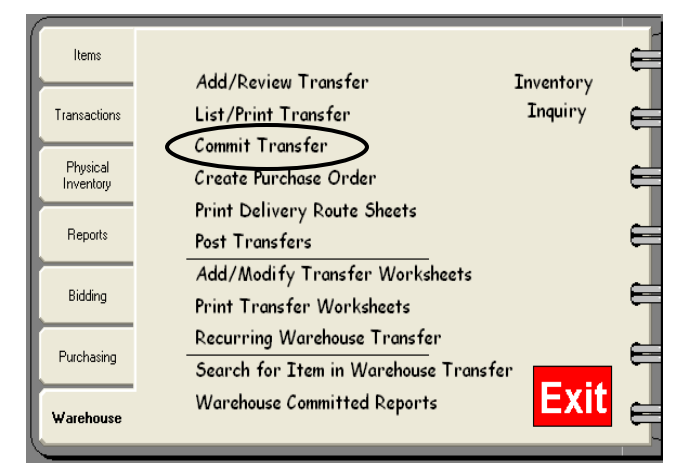

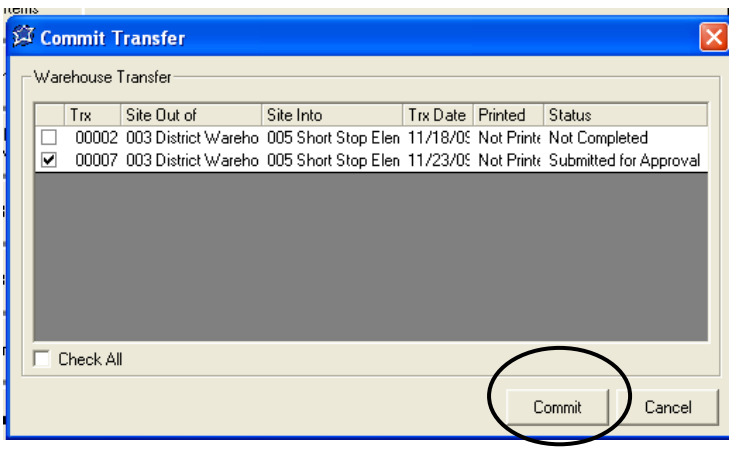

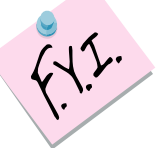

*Once a warehouse transfer has been committed, future transfer requests will be able to see how many cases are committed and how many are actually available.* 

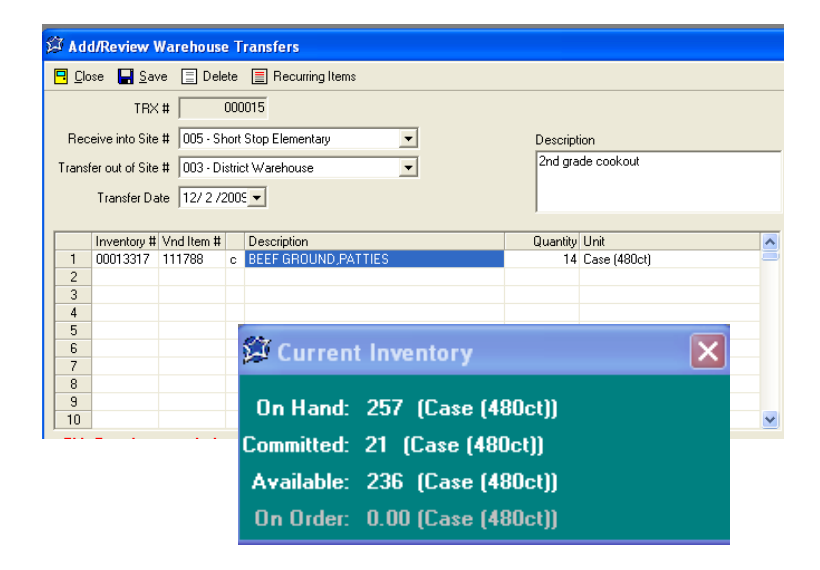

# **Section 12: Warehouse (Administrator) Create Purchase Order**

Transfer requests can be consolidated into one purchase order. For example, the Warehouse receives the weekly bread order from all of the Sites and wants to have these orders all on one order form. The Warehouse Administrator will Create a Purchase Order which will consolidate the requests and, in turn, push the request to the Purchasing Tab, Add/Review Orders. Normal Purchasing Tab procedure would then be followed.

#### **Step 1 Create A Purchase Order**

- Click CREATE PURCHASE ORDER
- Use the DROP DOWN to choose the Warehouse
- Choose the Delivery Date Range needed for the Purchase Order
- Click NEXT

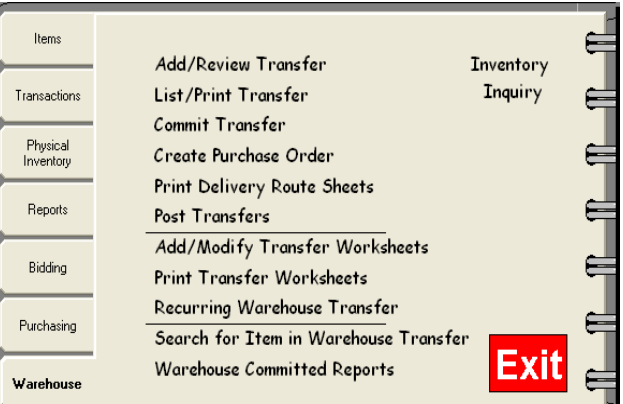

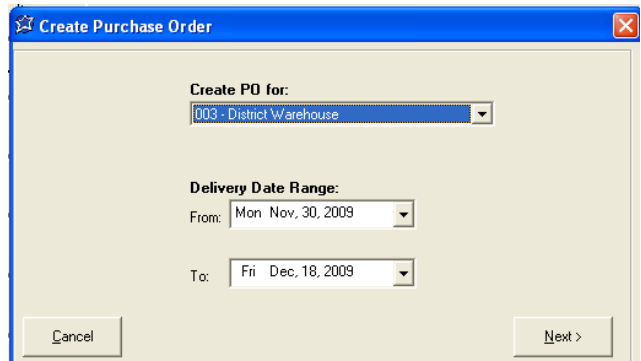

#### **Step 2 Choose Transfer to Include**

- Double Click each transfer to include on the Purchase order or Click CHECK ALL
- Click CREATE

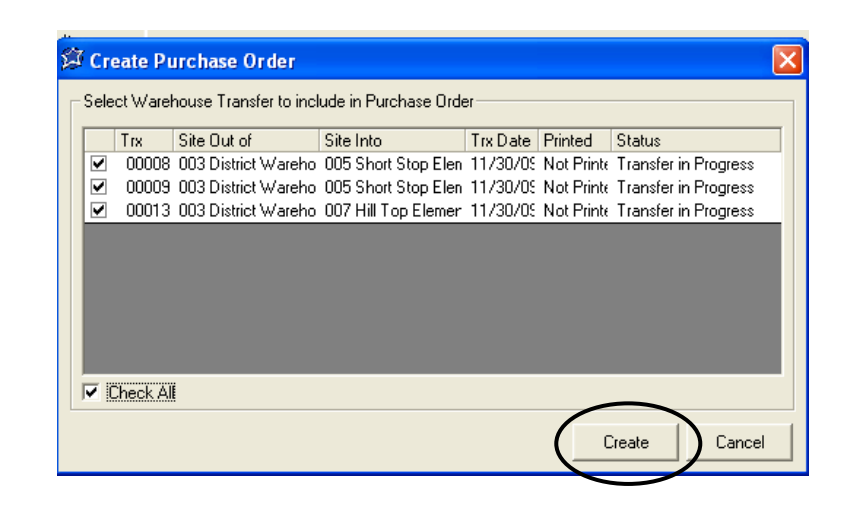

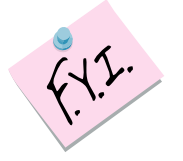

*Only "Transfers in Progress" (committed transfers) will show up on this screen*

#### **Step 3 Locate Warehouse Purchase Order**

Once a Purchase Order has been created by the Warehouse, the order can be found under the Purchasing Tab, Add/Review Orders or List/Print Orders.

 For Printing the Purchase order or exporting to a PDF file:

- Click PURCHASING
- Click LIST/PRINT ORDERS
- Choose PURCHASE ORDERS
- Click NEXT
- Choose DISTRICT WAREHOUSE
- Click NEXT
- Choose the VENDOR or CHECK ALL
- Choose the SORT BY, DELIVERY DATE AND ORDER STATUS DESIRED
- Click NEXT

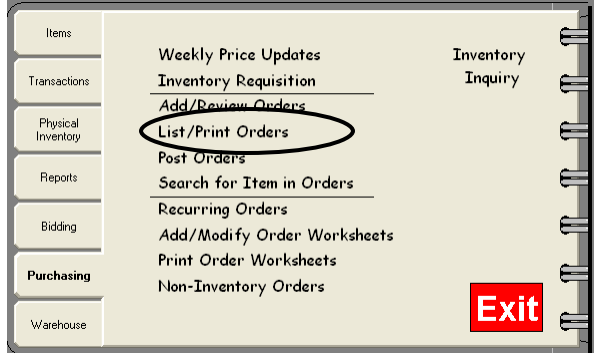

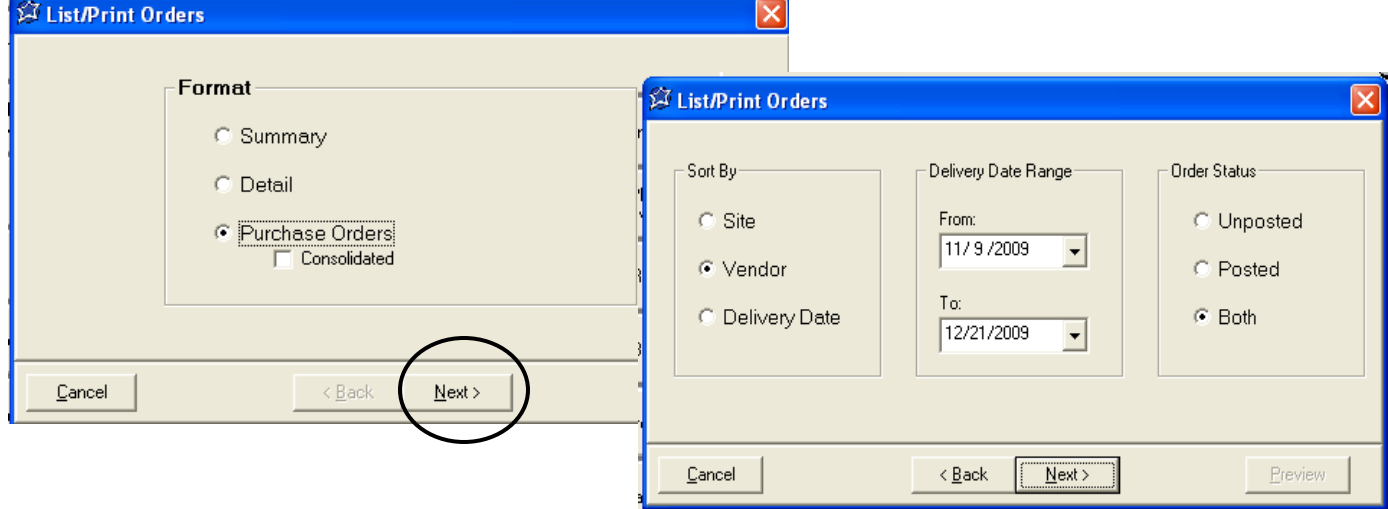

- Choose the ORDERS to view or CHECK ALL
- The order can now be PRINTED or EXPORTED to PDF

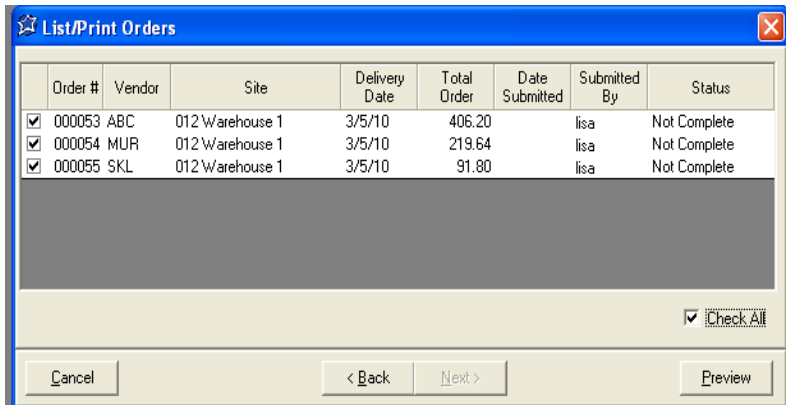

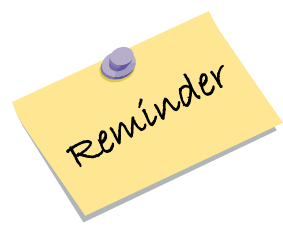

*Don't forget! If the orders are ready to go to the Vendor, they should be POSTED so that they can no longer be edited. This is done on the PURCHASING TAB under POST ORDERS.* 

### **Print Delivery Route Sheets**

Print Delivery Route Sheets for warehouse personnel in a variety of different formats, including by site, consolidated, or side by side comparisons with the quantities needed.

#### **Step 1 Print Delivery Route Sheets**

- Click WAREHOUSE
- Click DELIVERY ROUTE SHEETS

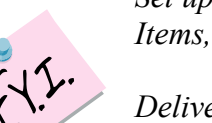

*Set up Delivery Routes under Items, Warehouse Routes.* 

*Delivery Route Sheets can only be printed for committed transfers.* 

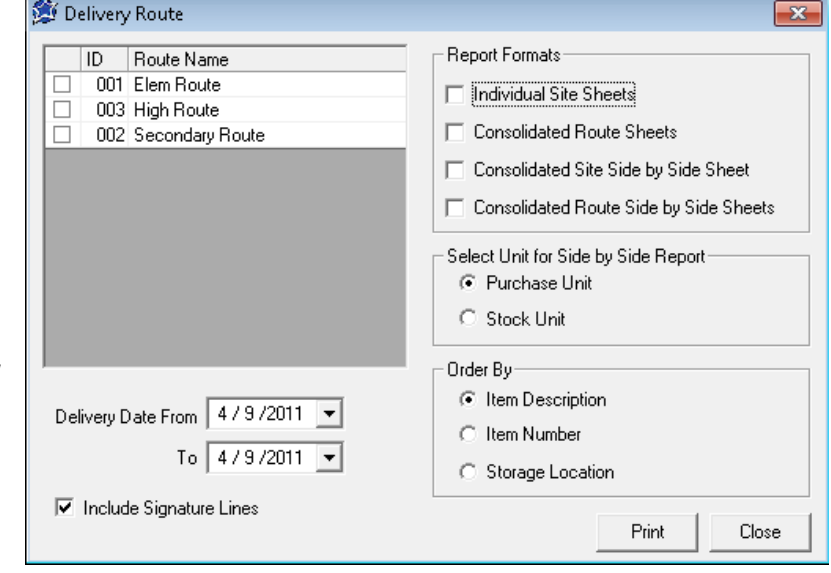

- Double Click the Route Name(s) to be included in the printouts
- Using the DROP DOWN ARROW, choose the beginning and ending delivery dates
- If you need a Driver and Manager's Signature Line added, click the box
- Select any/all formats desired
- Select whether to print purchase units or stock units
- Select to Order by Item Description, Item Number, or Storage Location

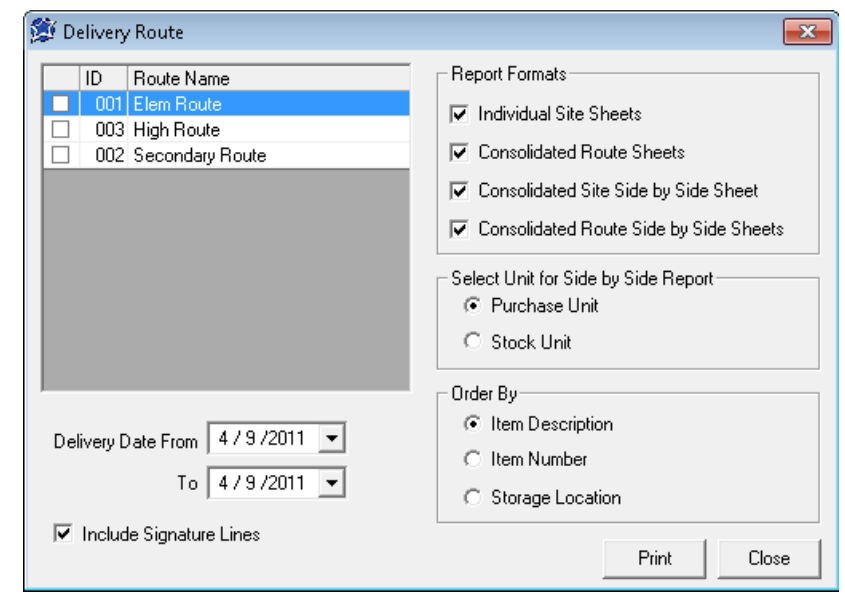

- Click PRINT
- Click PRINT or EXPORT TO PDF
- Click CLOSE

Example of individual Site Delivery Sheets for multiple locations. These delivery sheets can also be exported to PDF and emailed.

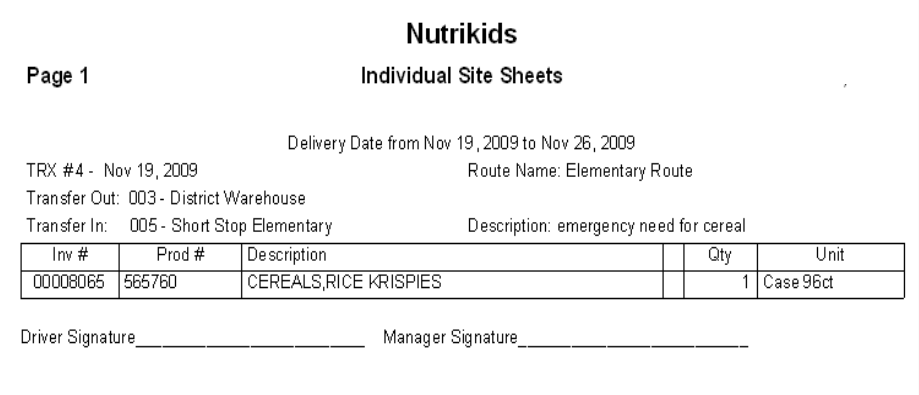

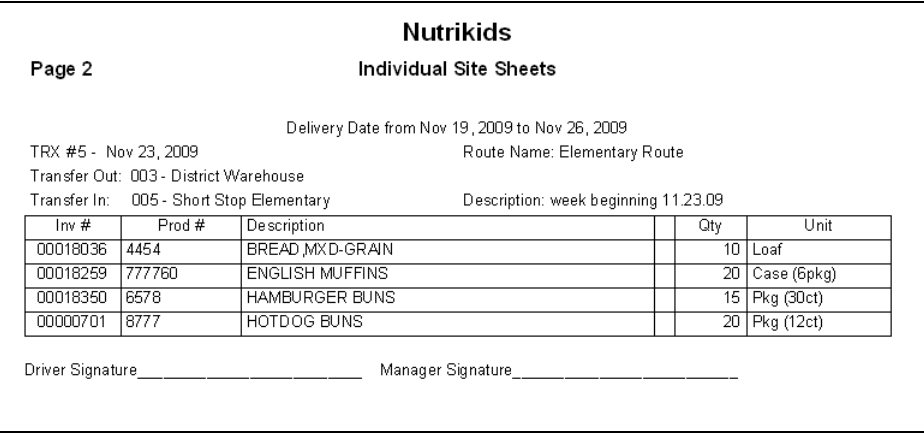

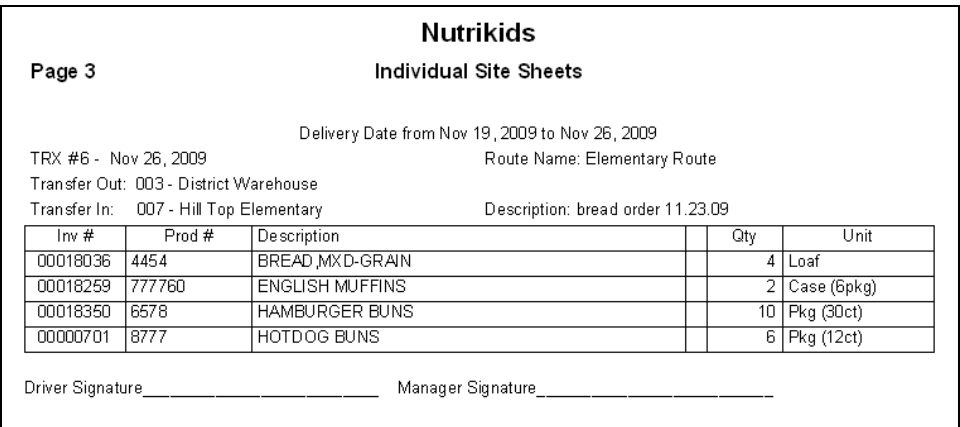

This is what the report would look like consolidated for the individual sites pictured on the previous page.

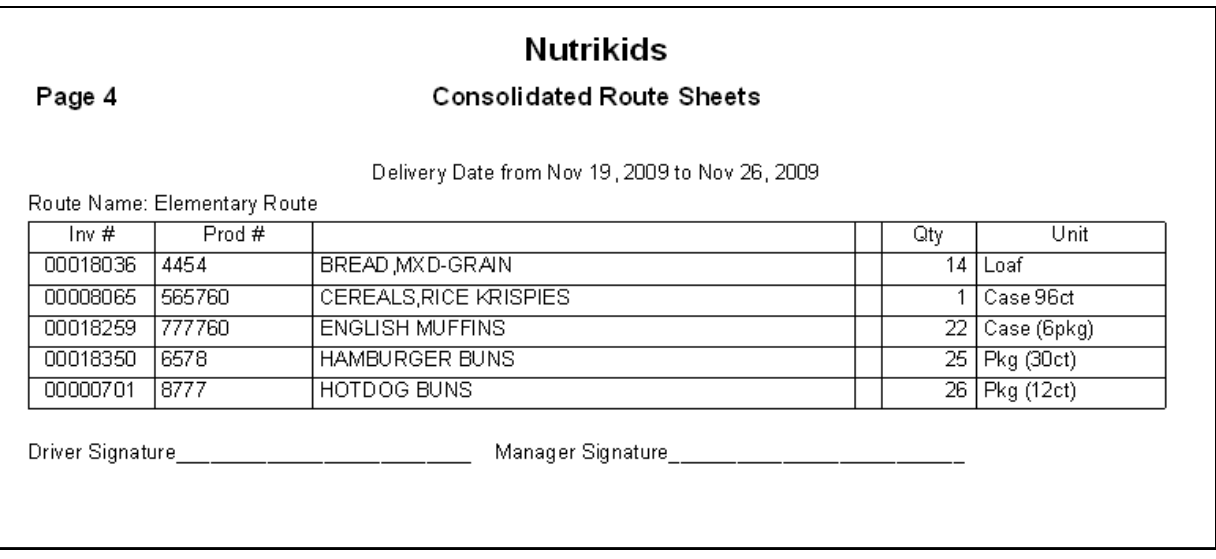

A side by side comparison by site is pictured below.

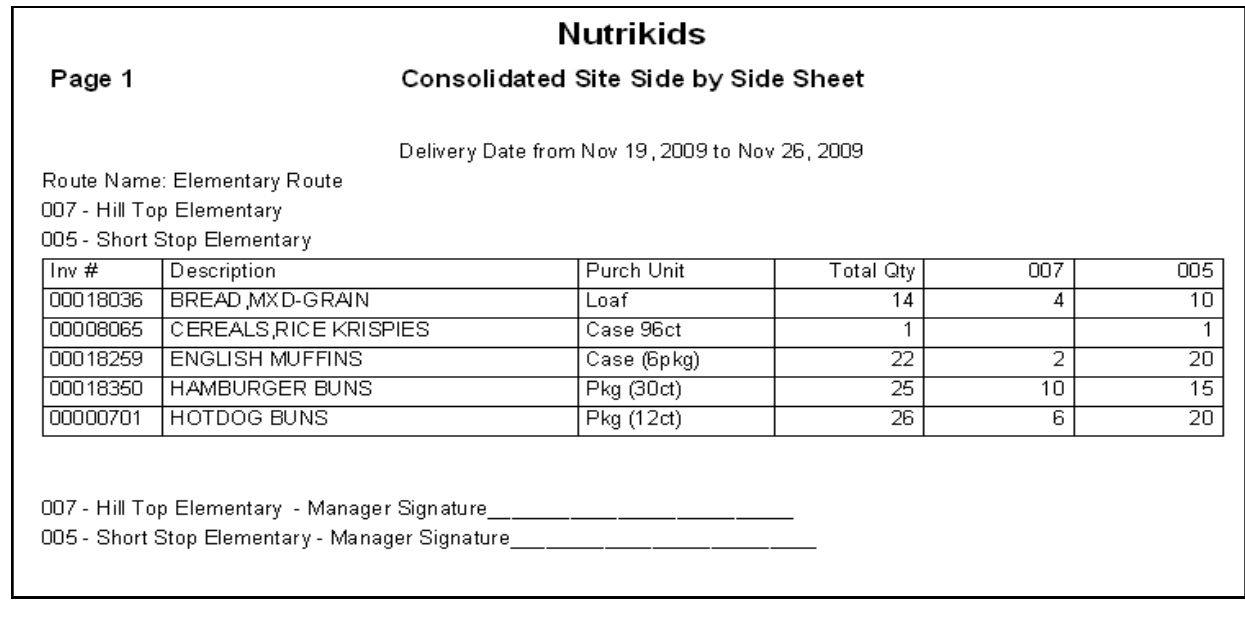

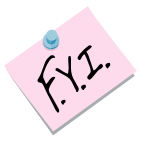

*A side by side comparison of delivery routes is also an available printout* 

## **Section 12: Warehouse (Administrator) Edit Committed Transfer**

From time to time transfers that have already been committed might need to be edited. Discrepancies between what the Warehouse shows it sent and what a site says it received might need to be reconciled. Since POSTING the transfers does the math in the software, it is important that any discrepancies be edited BEFORE POSTING, otherwise an adjustment will be necessary.

#### **Step 1 Find the Transfer**

- Click WAREHOUSE
- Click ADD/REVIEW TRANSFER
- Highlight the specific Transfer in Progress that needs to be edited
- Click OPEN (or just double-click the transfer)

#### **Step 2 Edit the Transfer**

- Click EDIT TRANSFER
- Click in the QUANTITY FIELD to edit
- Type the new number
- Click SAVE

#### **Step 3 Save Options**

- Click SAVE & HOLD TRANSFER (this will change the status to waiting for approval
- -OR-
- Click SAVE & COMMIT TRANSFER (this transfer will still need to be POSTED)

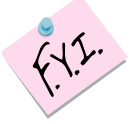

*A new message is displayed with the current status. This is viewable by all site Manager's. Clicking the REFRESH button allows the Managers to leave this screen up and "watch" the status of their request.* 

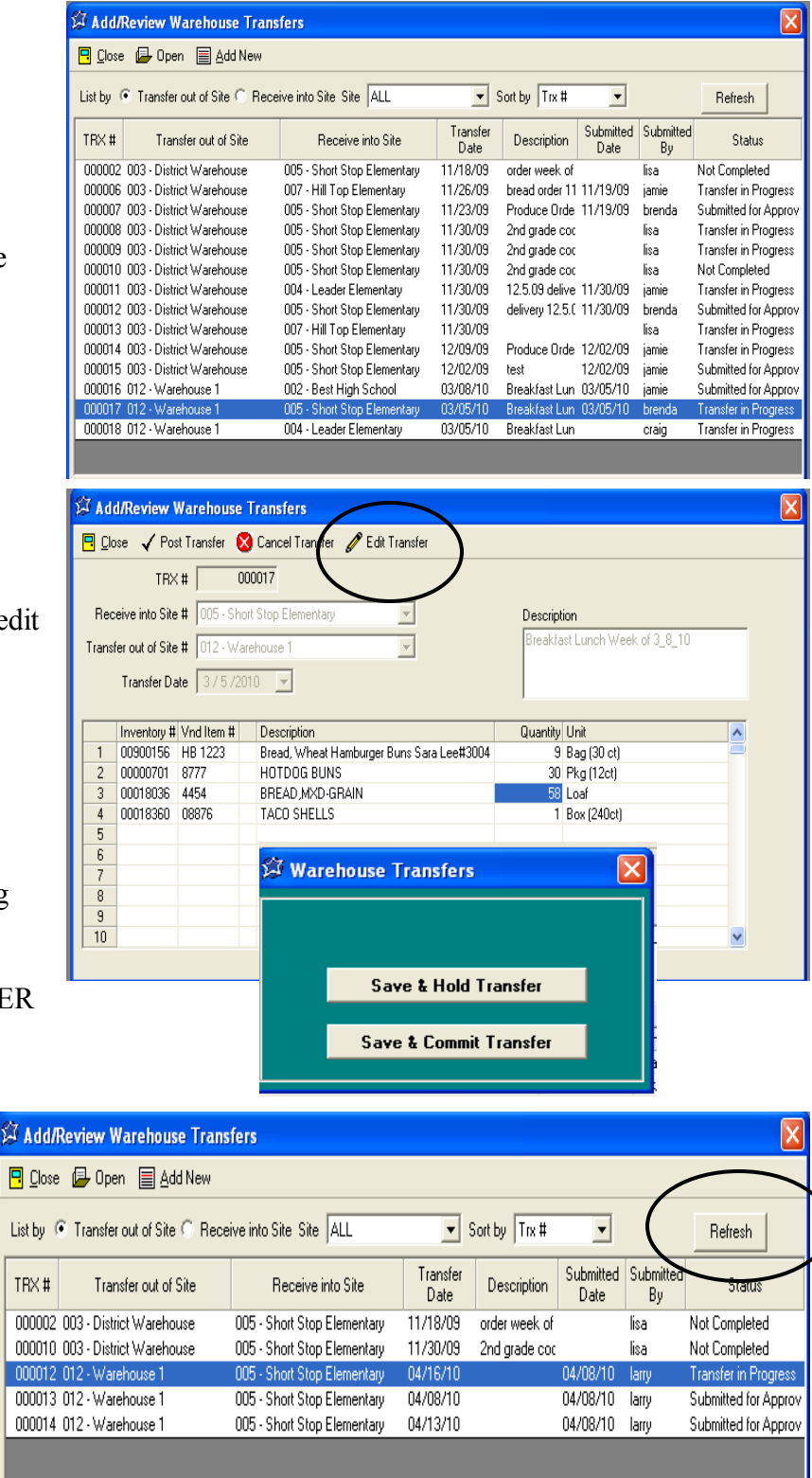

## **Post Transfer**

After everything has been delivered to the school sites and confirmed by the signature of the manager as having been received, the last step is to POST the transfers. POSTING the transfer does the math. The inventory will be withdrawn from the Warehouse and added to the appropriate individual sites. **The sites do not have to do anything in their software to receive the inventory in. It is ALL done from the Warehouse Administrator.** 

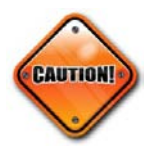

Wait until all deliveries have been made and hard copies of the deliveries have been returned, before POSTING. Discrepancies should be attended to BEFORE POSTING (see the previous page for instructions). Since POSTING does the math, any changes that happened between the warehouse loading dock and site delivery that have not been edited before POSTING will need to be treated as an adjustment after POSTING.

- Click POST TRANSFER
- Place a check mark in front the transfer(s) to Post, or CHECK ALL
- Click POST

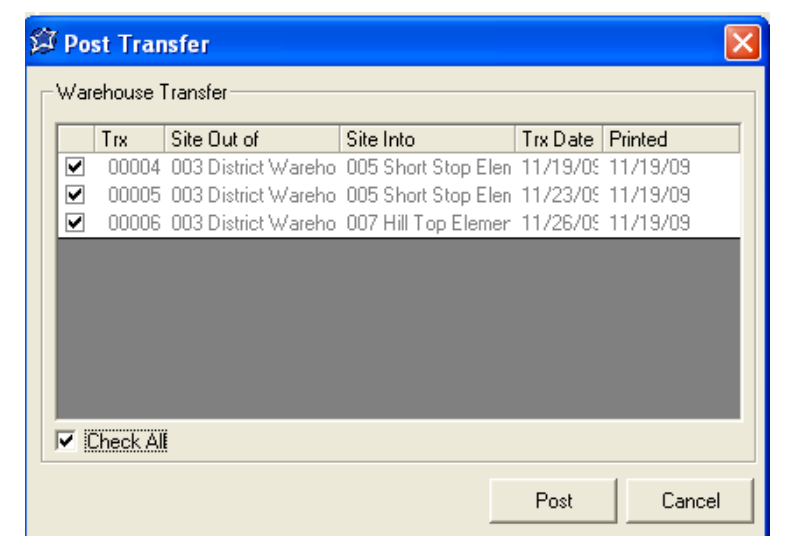

POST Transfer is also available under Add/ Review Transfer.

- Click WAREHOUSE TAB
- Click ADD/REVIEW TRANSFER
- Double Click on a transaction with a status of "Transfer in Progress"
- Click POST TRANSFER

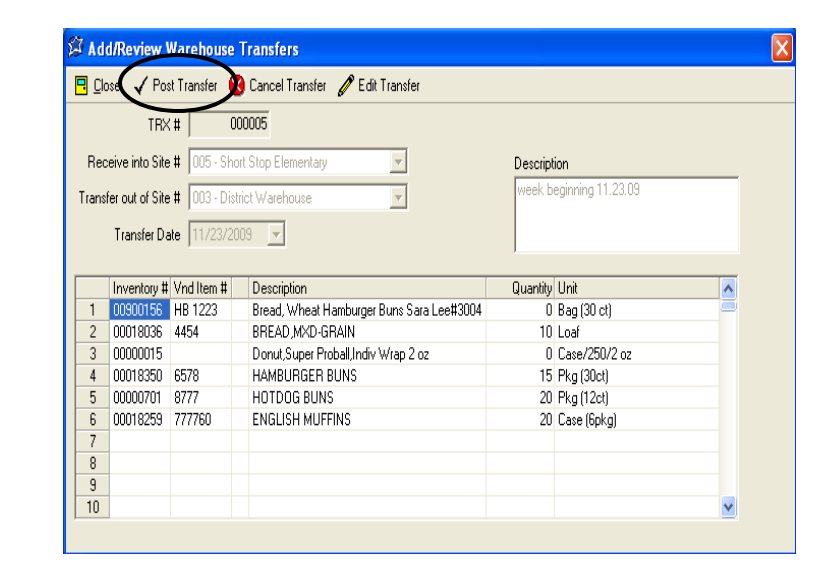

### **Add/Modify Transfer Worksheets**

Transfer Worksheets can be created per site, with the ability to modify the worksheet and add or remove item(s). These worksheets are used for sites that do not have NUTRIKIDS Perpetual Inventory and are to be manually filled out.

- Click on RECURRING TRANSFERS & WORKSHEETS
- Click on ADD
- Enter the Description of Transfer Worksheet (ex: Short Stop Elementary Bread Order)
- Add the items that you would like on the worksheet
- Click SAVE
- Click CLOSE

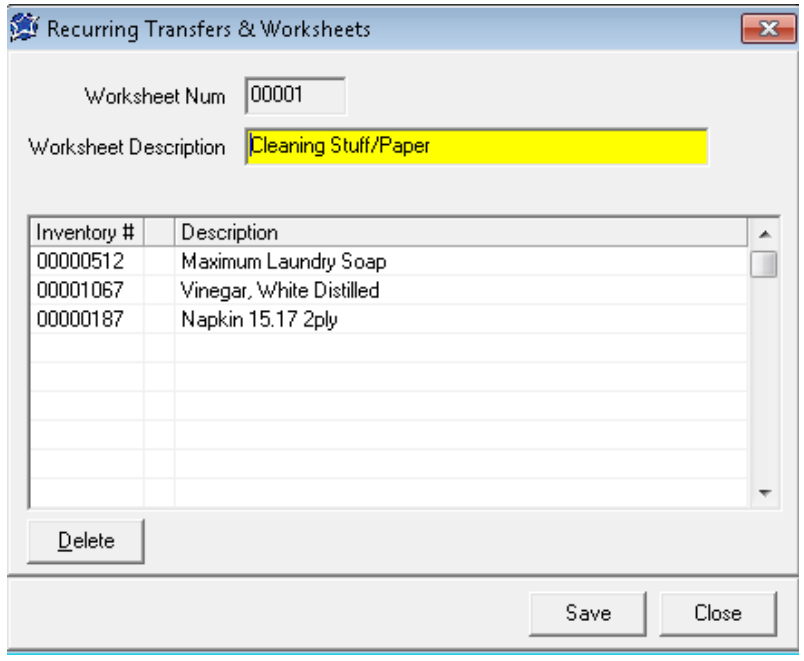

- To Modify a worksheet, Select the worksheet you want to edit
- Click on MODIFY
- Make necessary changes
- Click SAVE
- Click CLOSE
## **Print Transfer Worksheets**

You may print out Transfer Worksheets to give to school sites without the Perpetual Inventory program. The worksheets can be manually filled out, and sent to the warehouse to be entered.

- Click on PRINT RECURRING TRANSFERS & WORKSHEETS
- Choose the Order of your printout whether by Item Description, Item Number or by Vendor
- To include a Bar Code, check the box
- Click NEXT
- Choose the school site(s) or click CHECK ALL
- Click NEXT
- DOUBLE CLICK the desired worksheet or click CHECK ALL
- Click PREVIEW

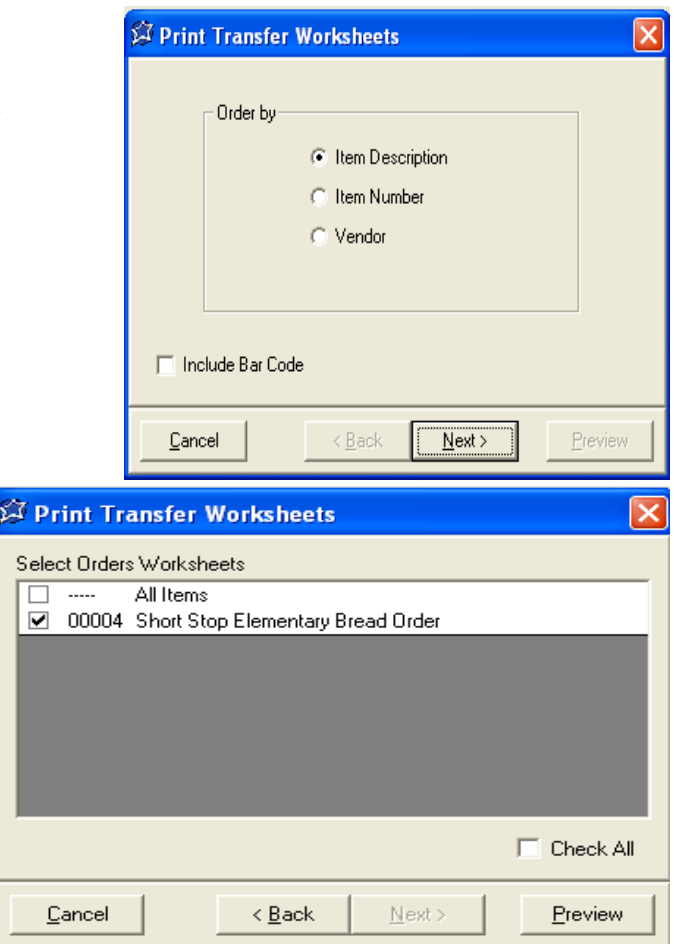

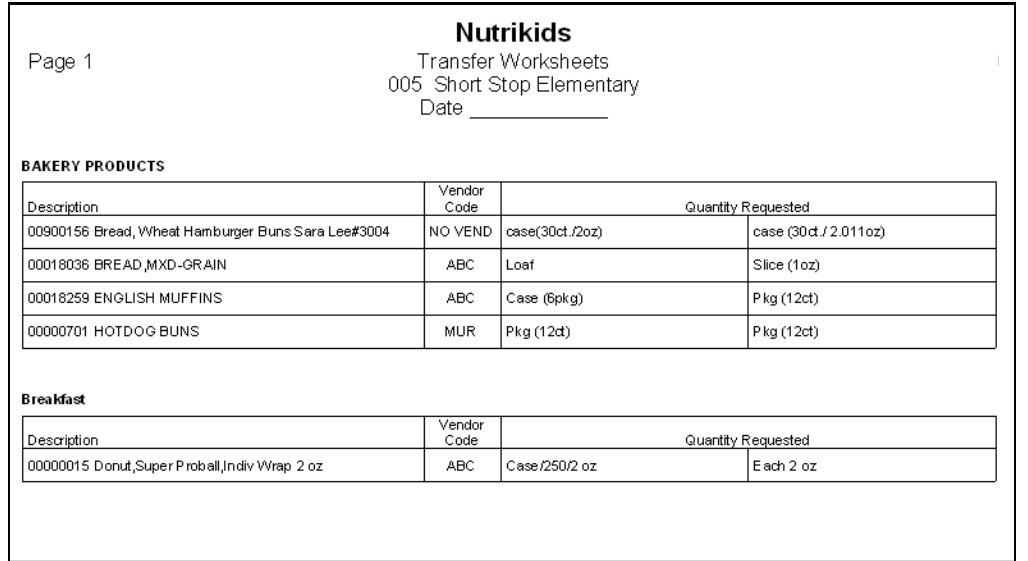

## **Recurring Warehouse Transfer**

Establishing recurring transfers from the Warehouse can prove to be very time saving for Site Managers. It keeps them from having to manually enter items every time they order. They may be general or site specific for daily, weekly, or other scheduled transfers.

- Click on RECURRING TRANSFERS & WORK-**SHEETS**
- Click ADD
- Enter a description for transfer (i.e.: Daily Breakfast Transfer)
- Select the item(s) for the transfer
- Click SAVE
- Click CLOSE
- To modify a recurring transfer, click on RECURRING TRANSFERS & WORKSHEETS
- Highlight the transfer you want to edit
- Click on MODIFY
- Make the necessary changes
- Click SAVE
- Click CLOSE

Sites would then go to:

- ADD/REVIEW TRANSFER
- Click ADD NEW and then RECURRING ITEMS. They would choose the transaction they want rather than typing in each item on that order.

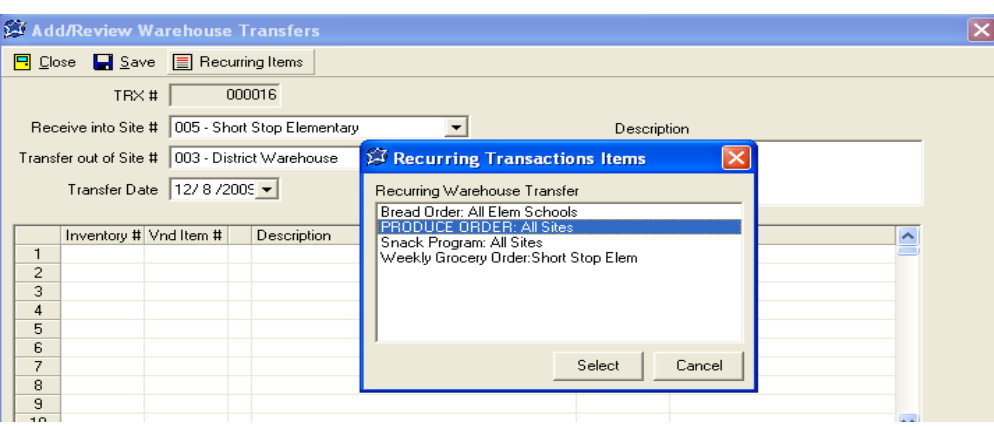

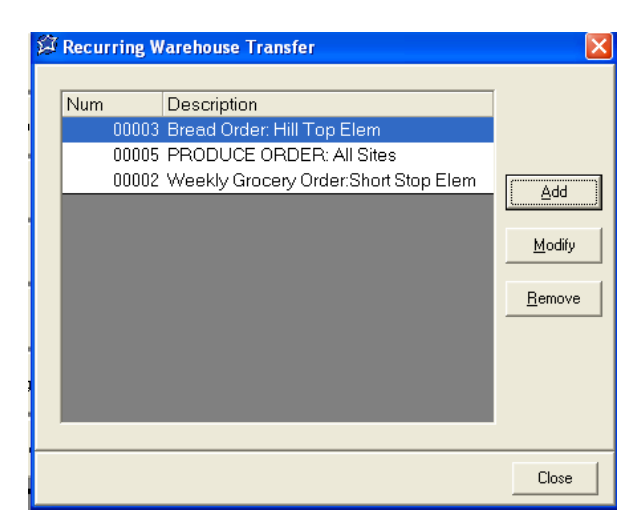

# **Section 12: Warehouse (Administrator) Search for Item in Warehouse Transfer**

For quick visibility of specific items that have been requested to be transferred or that are already in the process of being transferred from the Warehouse, use "Search for Item in Warehouse Transfer".

### **Step 1 Find the Transfer**

- Click the WAREHOUSE TAB
- Click SEARCH FOR ITEM IN WAREHOUSE TRANSFER

### **Step 2 Select a Site and a Date**

 Select the location you are transferring out of and then select a date range you would like to search in.

### **Step 3 Find the Item**

- Type the first few letters of the item you want to find or the item number in the Yellow field
- Click SEARCH or PRESS ENTER
- Highlight the correct item from the list
- Click Search at the bottom or Press ENTER

#### **Step 4 View or Print**

 A report showing the item, site receiving the item, the amount being transferred and the status is available for viewing or printing.

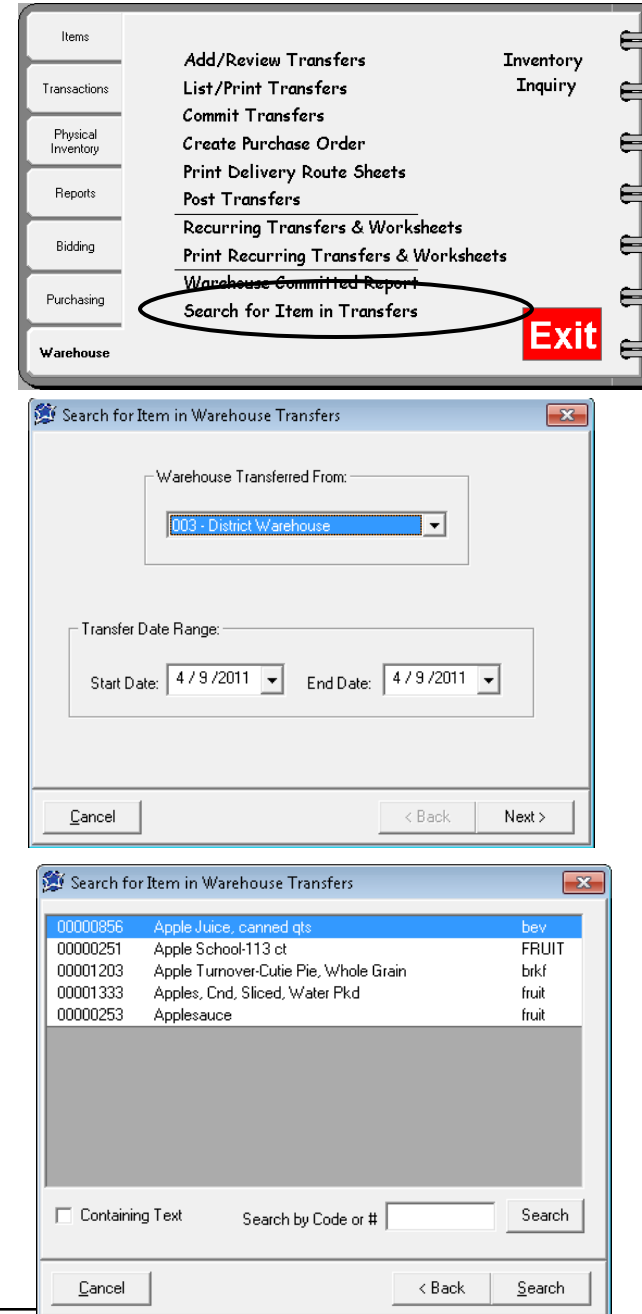

# **NutriKids**

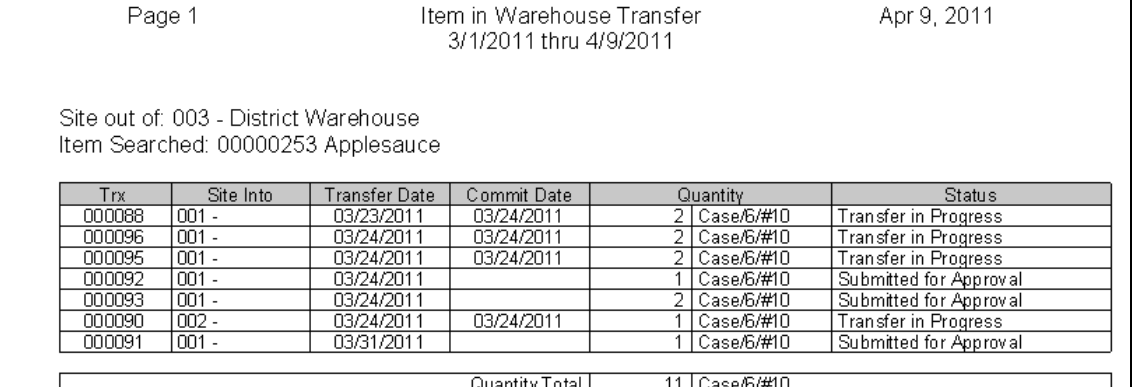

Items

Transactions

Physical<br>Inventory

Reports

Bidding

Purchasing

Warehouse

Add/Review Transfers

Create Purchase Order

 $\overline{5}$ 

Print Delivery Route Sheets

Recurring Transfers & Worksheets

Print Recurring Transfers & Worksheets Warehouse Committed Report

List/Print Transfers

Commit Transfers

Post Transfers

Items that the Warehouse has committed to transfer are also available on a report

#### **Step 1 Choose the order of the report**

- Click WAREHOUSE TAB
- Click WAREHOUSE COMMITTED REPORTS
- Choose whether to print the report by category, alphabetical or numerical
- Click NEXT
- Type in the appropriate ranges for the order of the report you wanted. (i.e., alpha range, numeric range, categories to include)
- Click NEXT

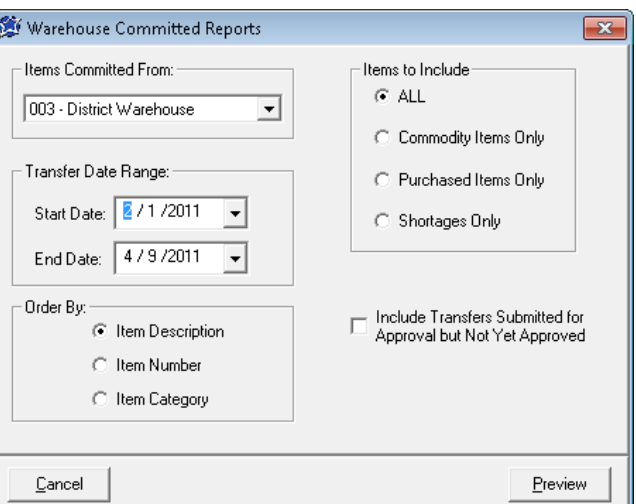

### **Step 2 Choose the contents of the Report**

- Choose whether to include ALL items, Commodity Only, or Purchased Only. Choose the site the items have been committed FROM.
- Click PREVIEW

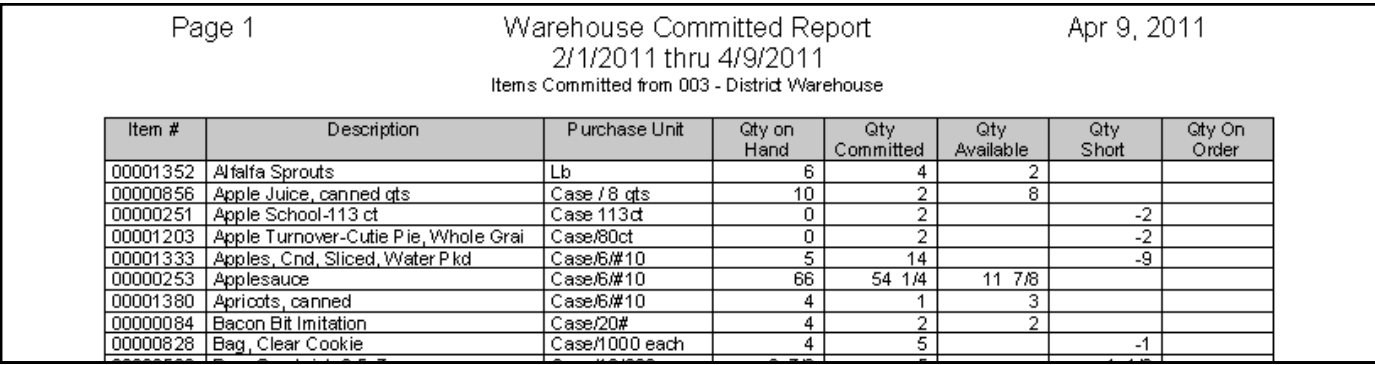

### **Step 3 View or Print the Report**

 A report showing the Quantity on Hand, Qty on Order, Qty Committed and Qty Available can be viewed or printed.

⋹

⋹

⋹

⋹

**Inventory Inquiry** 

## **Add Transfer**

Enters the items you want transferred from the Warehouse to your site

- Click on ADD/REVIEW TRANSFER
- Click ADD NEW
- Select the site to transfer INTO (your site)
- Select the Warehouse to transfer OUT of
- Select the transfer date
- Add Description (i.e.: Weekly Transfer)
- Enter the items by inventory item number or entering the first 3 or 4 letters of item
- Press ENTER to select each item

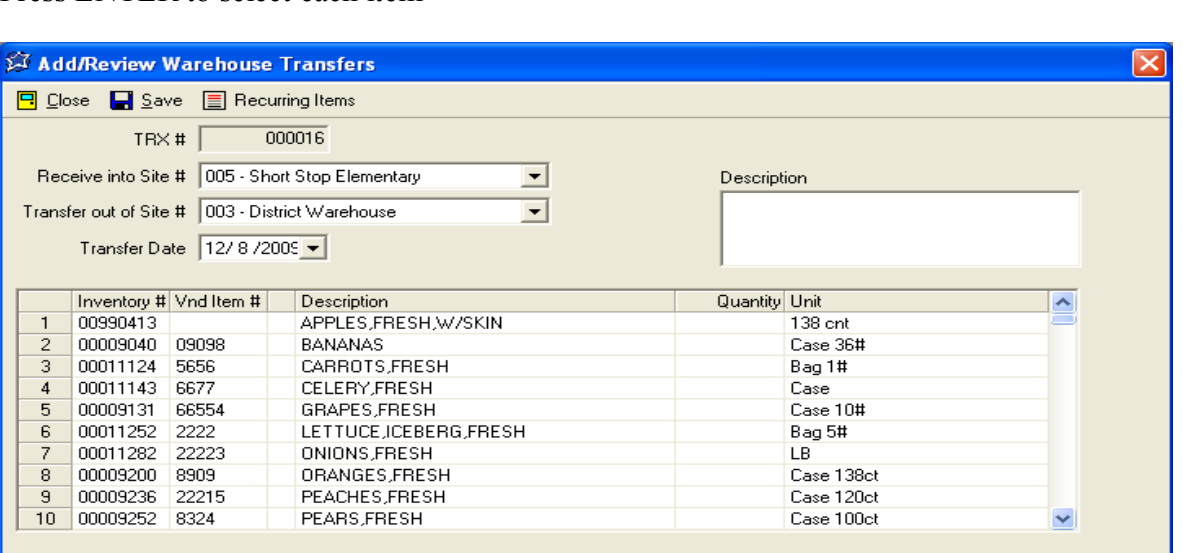

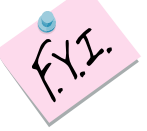

*If Recurring Warehouse Transfers have been set up, click Recurring Items to save time with data-entry!* 

- Enter the quantity for each item needed
- The program will default to the Purchase Unit description. If you want to transfer stock units, click the line and use the down arrow after purchase unit, select the stock unit description.
- When all items are entered, click on SAVE
- Choose whether to SAVE & DON'T SUBMIT YET or SAVE & SUBMIT FOR APPROVAL

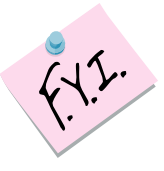

*This Warehouse Transfer request will now be listed under WAREHOUSE TAB, Add/Review Transfer with the current status. To see an update on the status, click the REFRESH button.* 

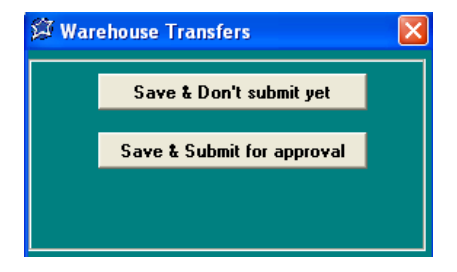

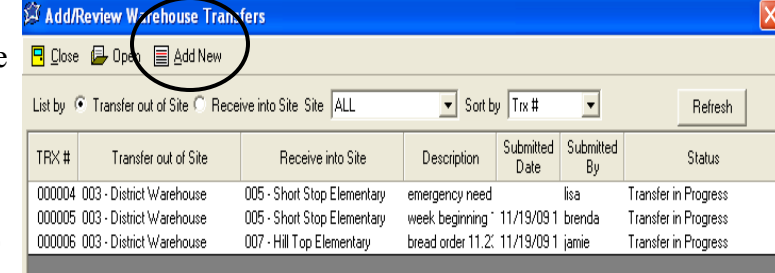

## **List/Print Transfer Requests**

Transfers can be printed for hard-copy reference.

#### **Step 1 List/Print Transfer**

- Click List/Print Transfer
- Check Transfer(s) you want to print or Check All
- Check box if you want the transfer by Category or to Include Zero Quantities
- Click Print

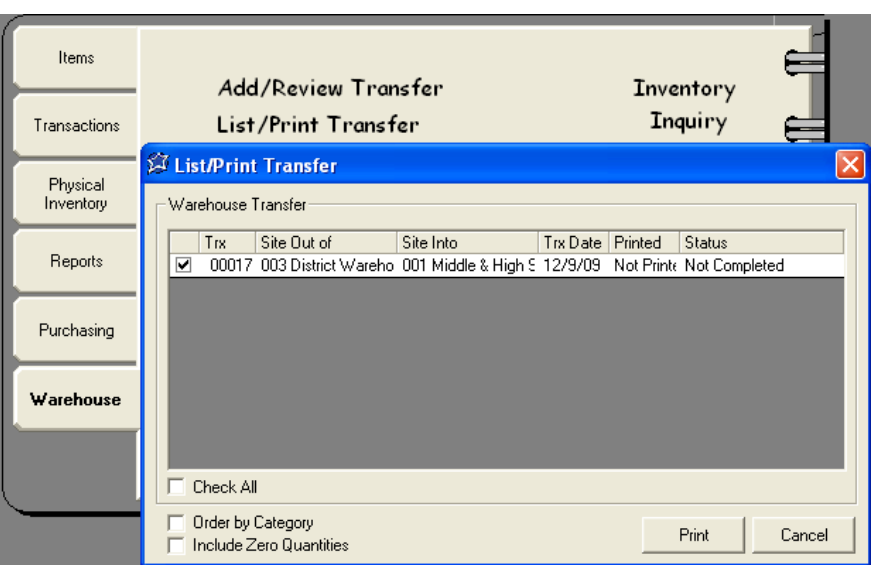

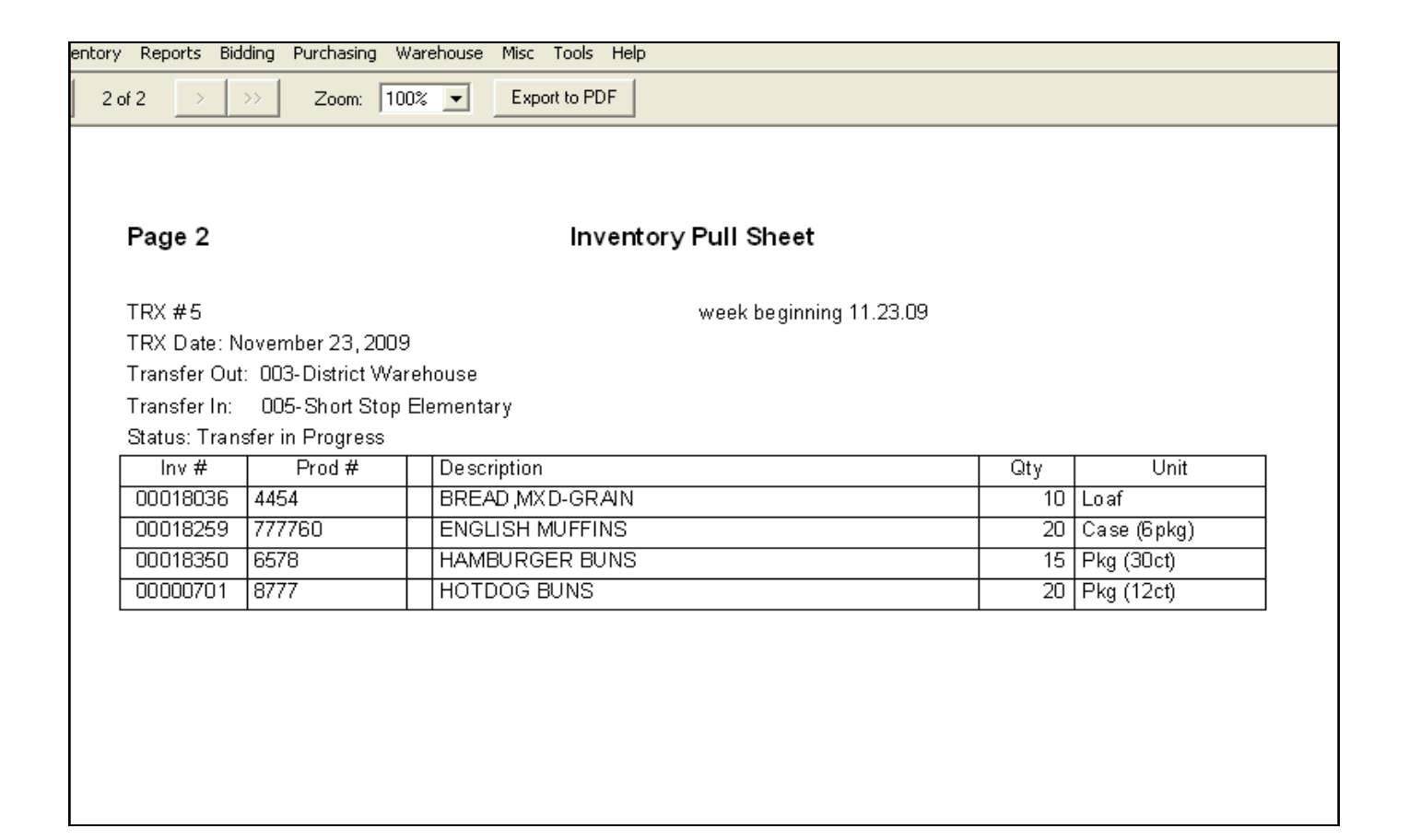

### **Print Transfer Worksheets**

- Transfer worksheets can be printed to hand-fill and then send to the warehouse. Enter the requested items into the system under RECURRING TRANSFERS & WORKSHEETS
- Select PRINT RECURRING TRANSFERS & WORKSHEETS
- Click an "order by" option
- Click NEXT
- Double Click a School Site or CHECK ALL
- Click NEXT
- Double Click a Worksheet (worksheets are entered at the Administrator level)
- Click PREVIEW

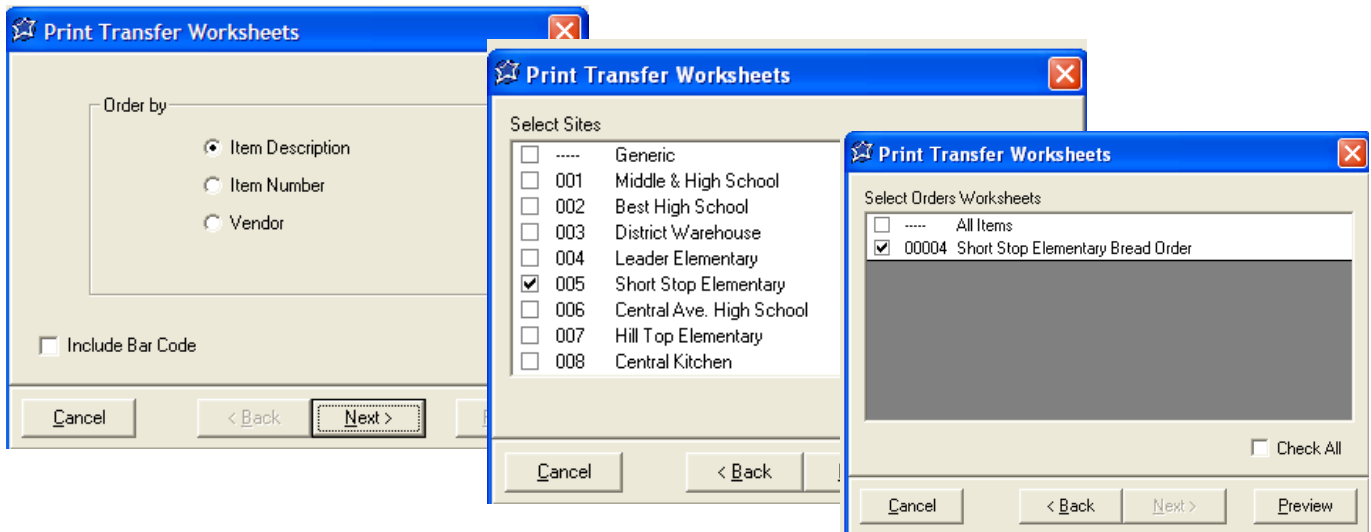

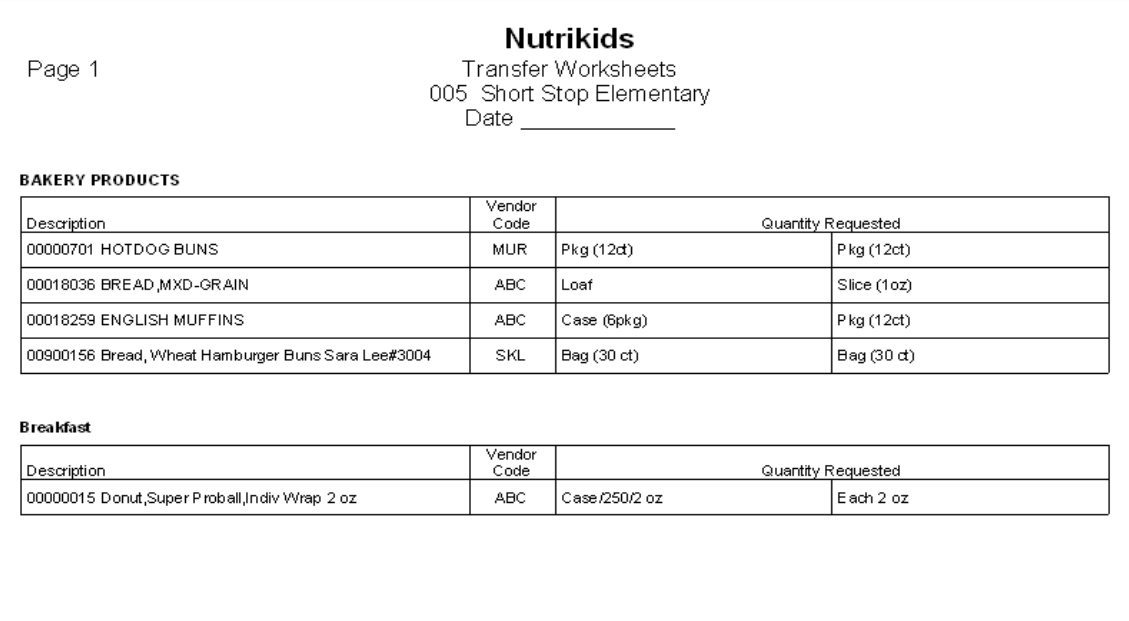

# **Section 13: Warehouse (Site Manager) Recurring Warehouse Transfers**

### **Recurring Warehouse Transfer**

Add in any recurring list of items to transfer. This will save valuable time in ordering because it keeps you from having to manually type the list of transfer items each time you need something from the warehouse.

CAUTION: This list will be visible by all users, so be very descriptive in your naming convention. For example, if the transfer is specific to just your school site, use your school name in the description so that others don't get confused.

- Click on RECURRING TRANSFERS & WORK-**SHEETS**
- Click ADD
- Enter a description for transfer (ex: Daily Breakfast Transfer:ABC School)
- Select the item(s) for the recurring transfer (even if the item isn't ordered every time.)
- Click SAVE
- Click CLOSE

### **Modifying a Recurring Transfer Format**

- To modify a recurring transfer format, highlight the format you want to edit
- Click on MODIFY
- Make the necessary changes
- Click SAVE
- Click CLOSE

### **Create a Transfer using Recurring Transfer:**

- Click ADD/REVIEW TRANSFER
- Click ADD NEW
- Click RECURRING ITEMS
- Select the Transfer Option by highlighting it
- Click on SELECT
- Enter the quantities for each item
- You may modify the Transfer by adding or removing items and changing quantities
- Click SAVE

The amount already committed by the warehouse is viewable as well as the amount available.

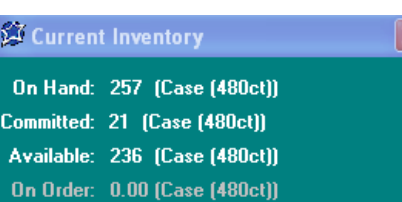

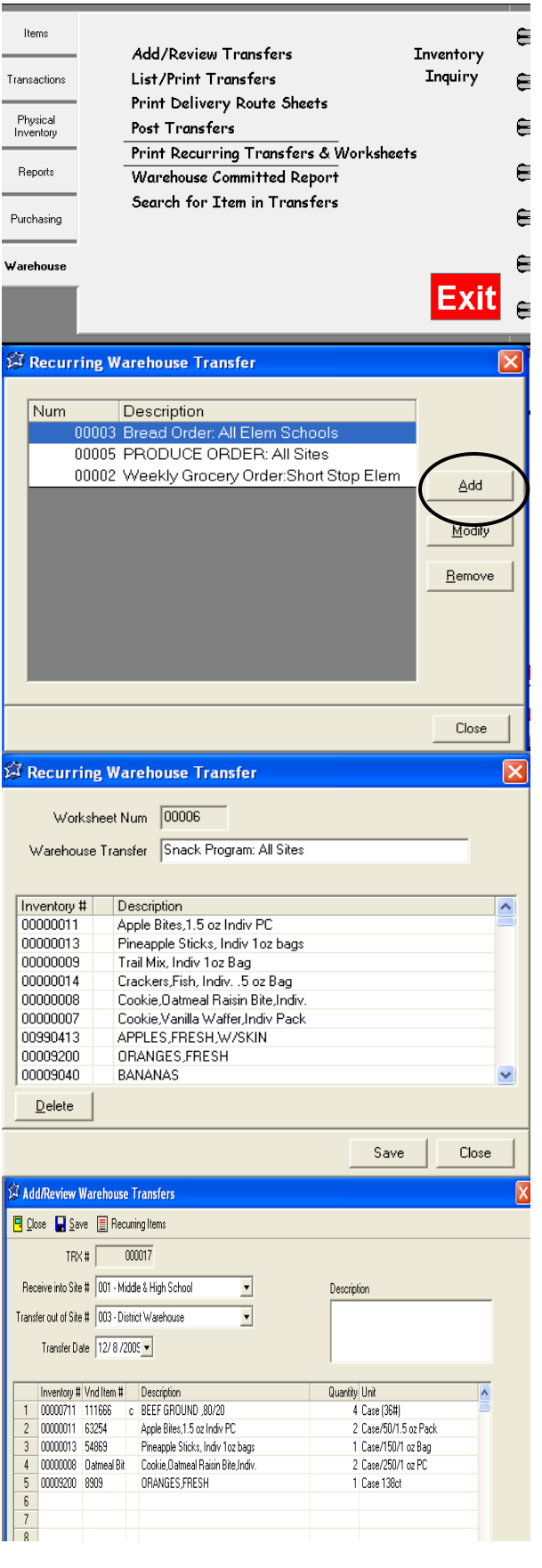

# **Section 13: Warehouse (Site Manager) Search for Item in Warehouse Transfer**

Items

Transactions

Physical

Inventory

Reports

Purchasing

Warehouse

Add/Review Transfers

Print Delivery Route Sheets

**Marehouse Committed Report** Search for Item in Transfers

Print Recurring Transfers & Worksheets

 $\overline{\phantom{a}}$ 

< Back

 $<sub>8</sub>$  Back</sub>

Next >

**FRUIT** 

hrkf

fruit

fruit

Search

 $S$ earch

 $\overline{\mathbf{R}}$ 

List/Print Transfers

Post Transfers

Search for Item in Warehouse Transfers

Transfer Date Range

Search for Item in Warehouse Transfers

Applesauce

Apple School-113 ct

Apple Turnover-Cutie Pie, Whole Grain

Search by Code or #

Apples, Cnd, Sliced, Water Pkd

Cancel

00000251

00001203

00001333

00000253

□ Containing Text

Cancel

Warehouse Transferred From

Start Date: 4/9/2011 v End Date: 4/9/2011 v

Inventory

**Inquiry** 

walio kata shekarar<br>Manazarta

For quick visibility of specific items that have been requested to be transferred or that are already in the process of being transferred from the Warehouse, use "Search for Item in Warehouse Transfer".

### **Step 1 Find the Transfer**

- Click the WAREHOUSE TAB
- Click SEARCH FOR ITEM IN WAREHOUSE TRANSFER

### **Step 2 Select a Site and a Date**

 Select the location you are transferring out of and then select a date range you would like to search in.

### **Step 3 Find the Item**

- Type the first few letters of the item you want to find or the item number in the Yellow field
- Click SEARCH or PRESS ENTER
- Highlight the correct item from the list
- Click Search at the bottom or Press ENTER

### **Step 4 View or Print**

 A report showing the item, site receiving the item, the amount being transferred and the status is available for viewing or printing.

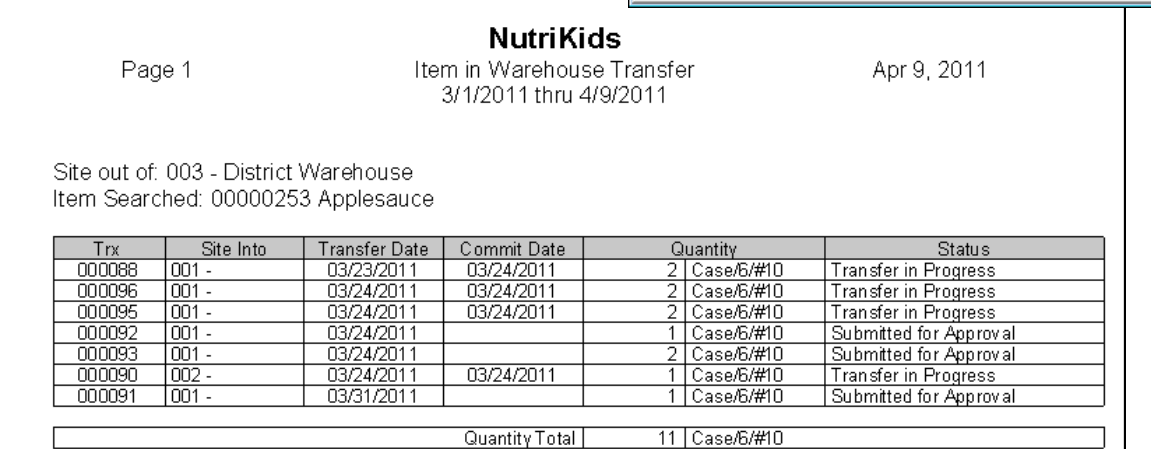

Items that the Warehouse has committed to transfer are also available on a report

#### **Step 1 Choose the order of the report**

- Click WAREHOUSE TAB
- Click WAREHOUSE COMMITTED REPORTS
- Choose whether to print the report by category, alphabetical or numerical
- Click NEXT
- Type in the appropriate ranges for the order of the report you wanted. (i.e., alpha range, numeric range, categories to include)
- Click NEXT

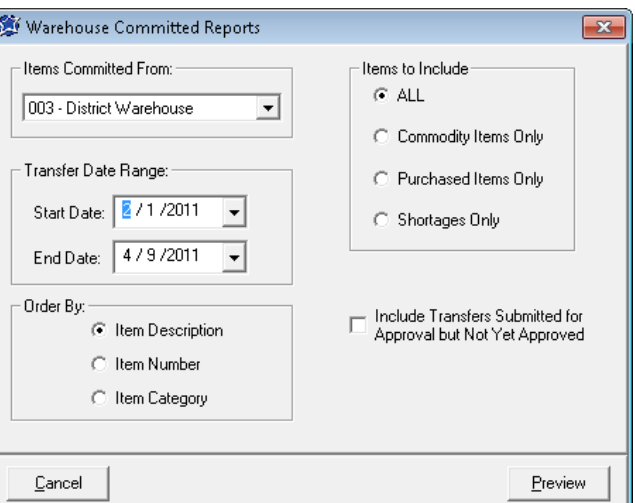

Items

Transactions

Physical<br>Inventory

Reports

Purchasing

Warehouse

Add/Review Transfers

Print Delivery Route Sheets

Warehouse Committed Report **for Ttem in T** 

Print Recurring Transfers & Worksheets

List/Print Transfers

Post Transfers

### **Step 2 Choose the contents of the Report**

- Choose whether to include ALL items, Commodity Only, or Purchased Only. Choose the site the items have been committed FROM.
- Click PREVIEW

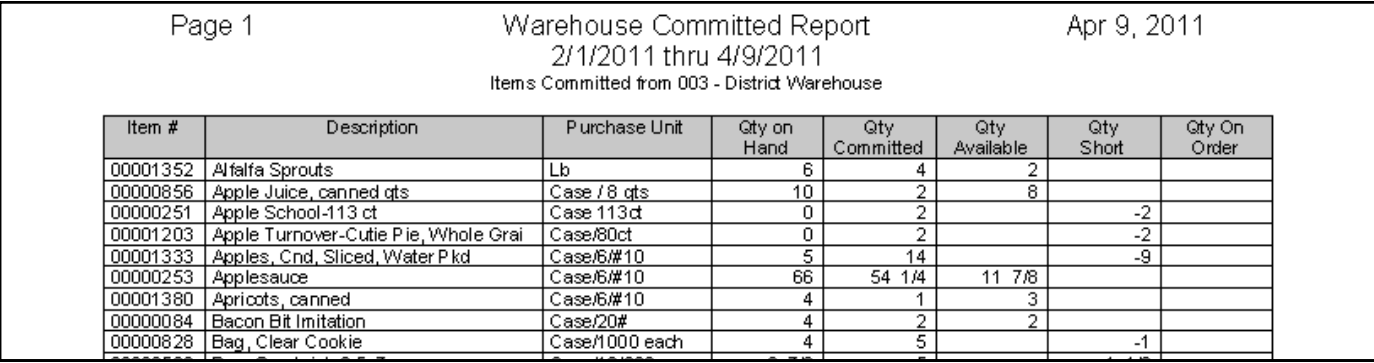

⋹

⋹

⋹

ਥ

**Inventory Inquiry** 

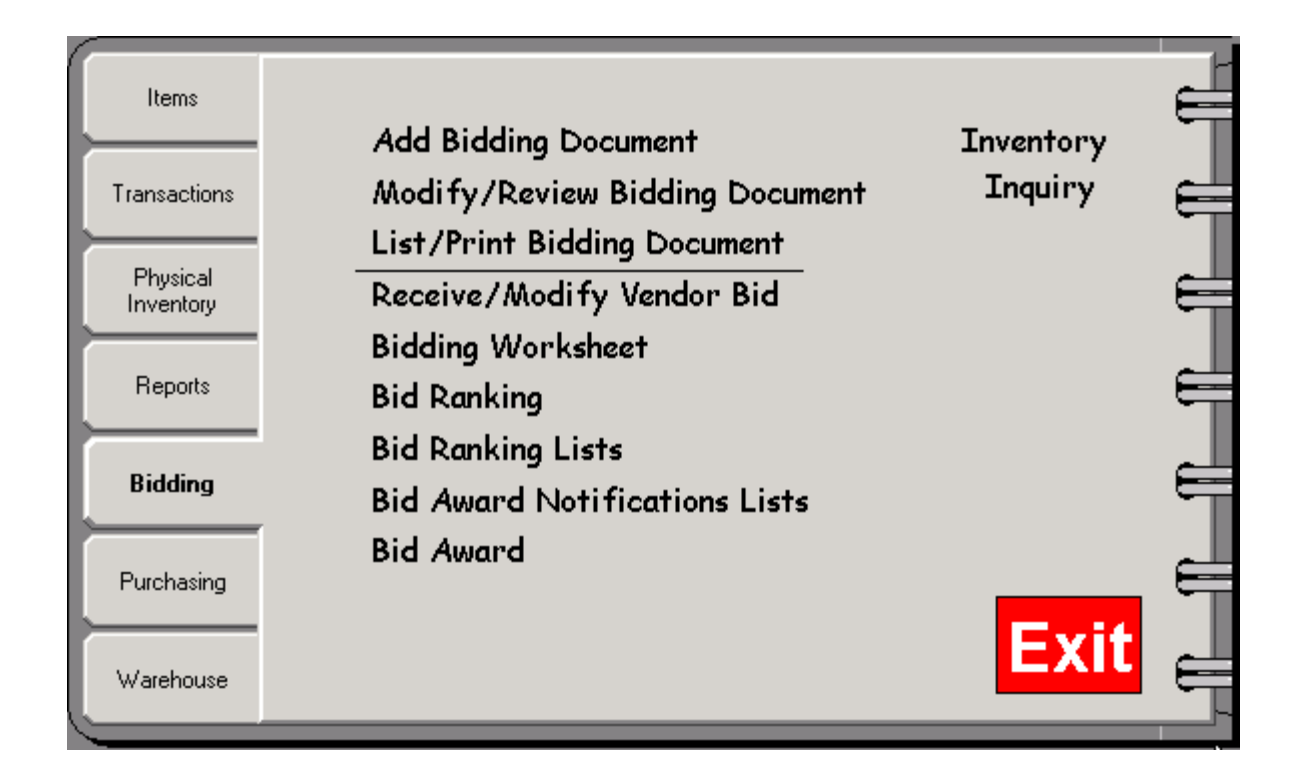

### **BIDDING**

Before adding a bidding document to the Perpetual Inventory program, information MUST be entered under Bid Spec tab ( Items, Modify/Review, select item, click on Bid Spec tab) . Fill in any Product Specification, Purchase unit, etc.

## **Add Bidding Document**

When adding in a bid document, it is NOT vendor specific – the document will be created and then sent to each vendor you want to bid on the items.

- *Description* name the bid document (ex:Paper Bid Sept 2010-July 2010)
- *Bid Date* enter beginning and ending dates for the document. These dates reflect the first day the cost will go into effect (after bid award) and the last day awarded bids are good
- **Items** select the item(s) to be included in the document by double-clicking on them. A checkmark will appear in front of the item. If all items will be included in this document, click CHECK ALL. After selecting an item, make sure the purchase unit is there, and enter the estimated quantity in the last column
- When completed click SAVE
- Click CLOSE

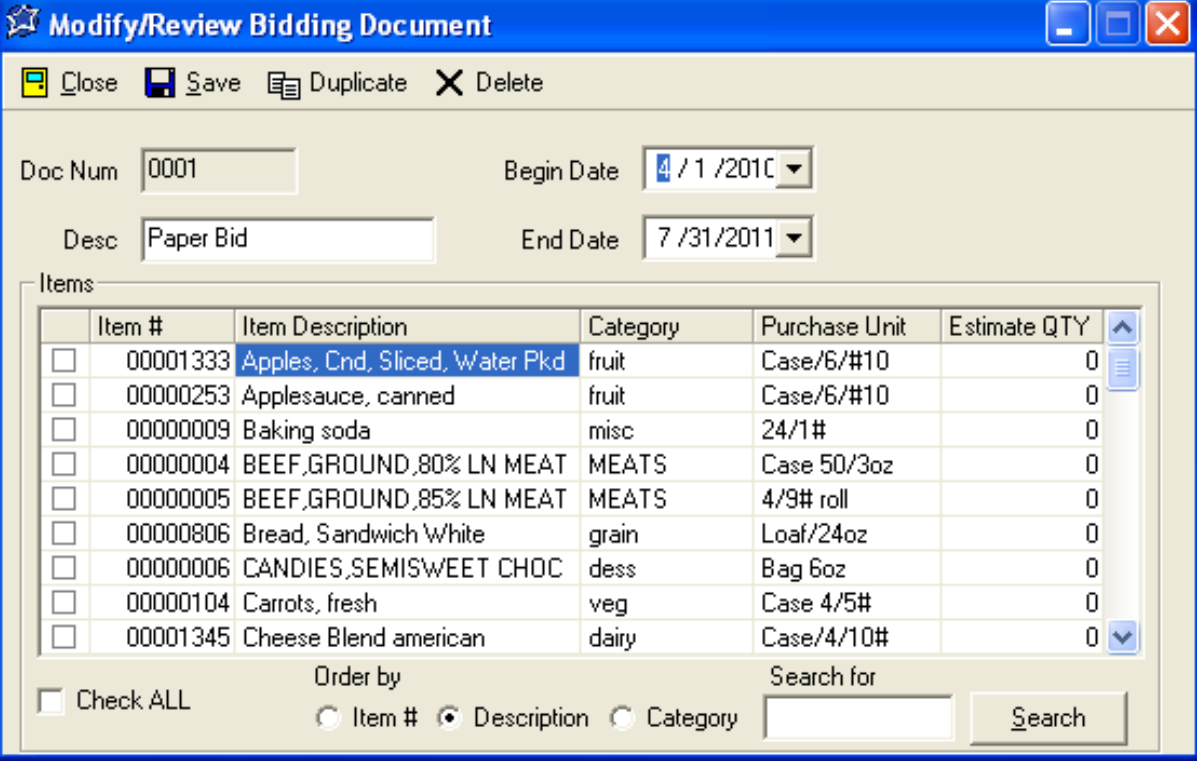

# **Section 14: Bidding**

## **Modify/Review Bidding Document**

Use the Modify/Review Bidding Document feature to view or modify each bid document created

- Click MODIFY/REVIEW BIDDING DOCUMENT
- Select the Bidding Document by clicking on it, and click OPEN
- Preview the document by Item  $#$ , Description, or Category, make any necessary modifications
- Click SAVE
- Click CLOSE

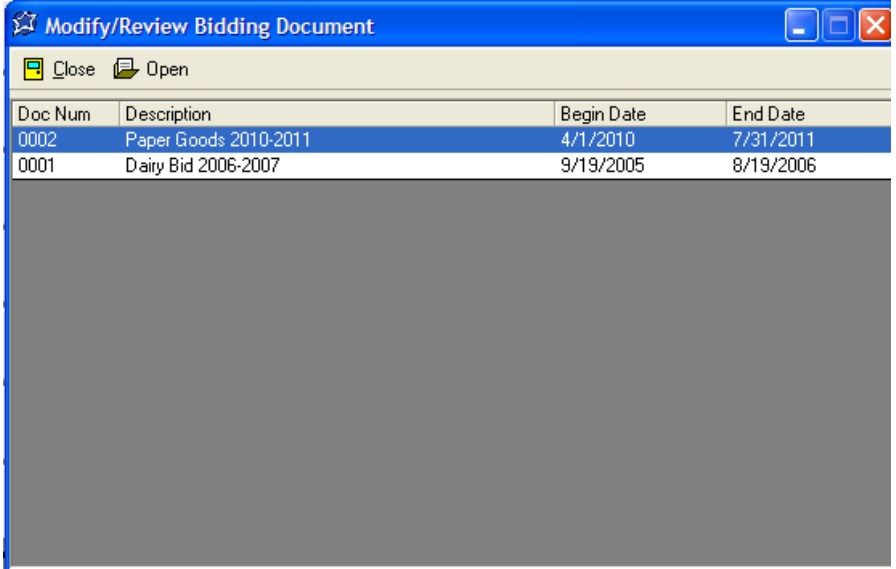

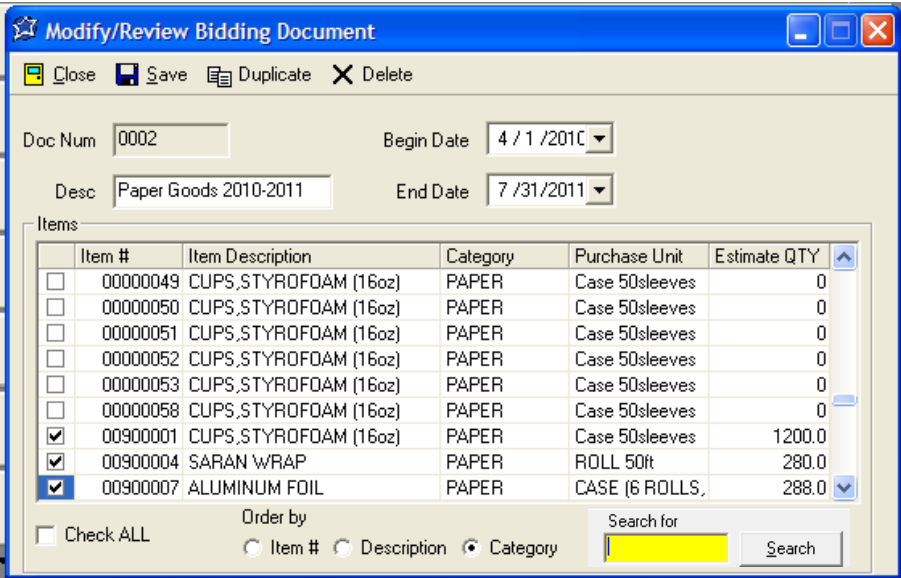

# **Section 14: Bidding**

*There are 2 options for sending a bid document to a vendor – print out the document(s) and mail or fax to each vendor, or create an electronic file to e-mail to each vendor. We will provide a program to the vendor free of charge allowing them to download and enter information for each item they would like to bid on.* 

*Option 1*

#### **List/Print Bidding Document**

You may print the Bid Document to mail or fax to a vendor, or to keep a hard copy for your records.

- Click LIST/PRINT BIDDING DOCUMENT
- Select the Bidding Document you would like to print
- Click NEXT
- Select how you would like the bid document sorted Alphabetically, Numerically or by Category
- Click PREVIEW
- Click PRINT

The document can also be emailed or saved via the "Export to PDF" option at the top of the page.

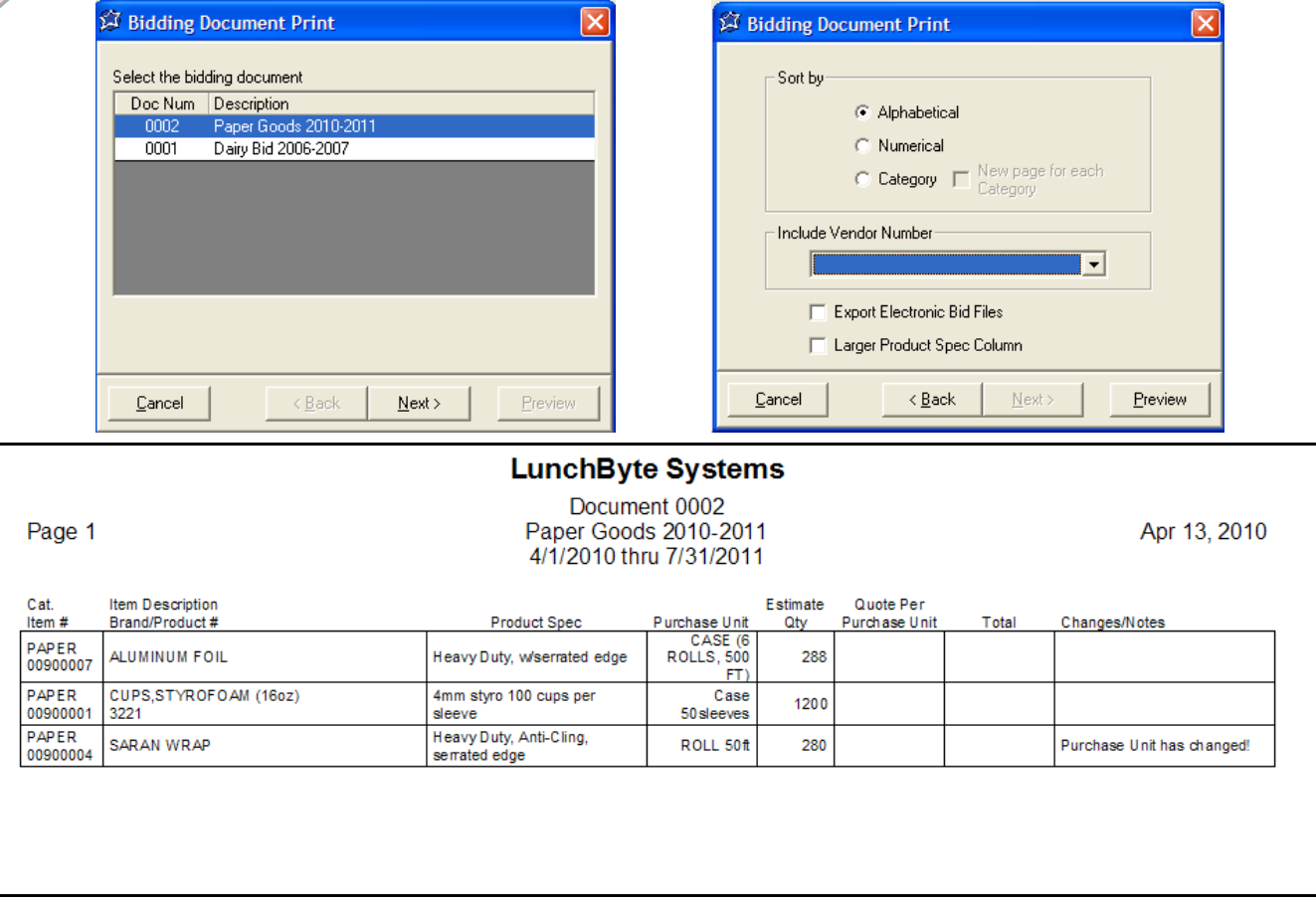

## **Section 14: Bidding**

# *Option 1 (cont'd.)*

#### **Receive/Modify Vendor Bid**

When you receive bid information from a vendor(s), enter the information for the bid.

- Click RECEIVE/MODIFY VENDOR BID
- Select the Bid Document using the down arrow
- Select the Vendor using the down arrow
- Click ENTER BID
- For each item this vendor has bid on, double click on that item and enter the information
- Click SAVE
- Repeat for each item this vendor has bid on
- When finished with the entry for this vendor click CLOSE or PRINT
- Follow the steps above for the same Bid Document selecting the next Vendor that has sent you a bid

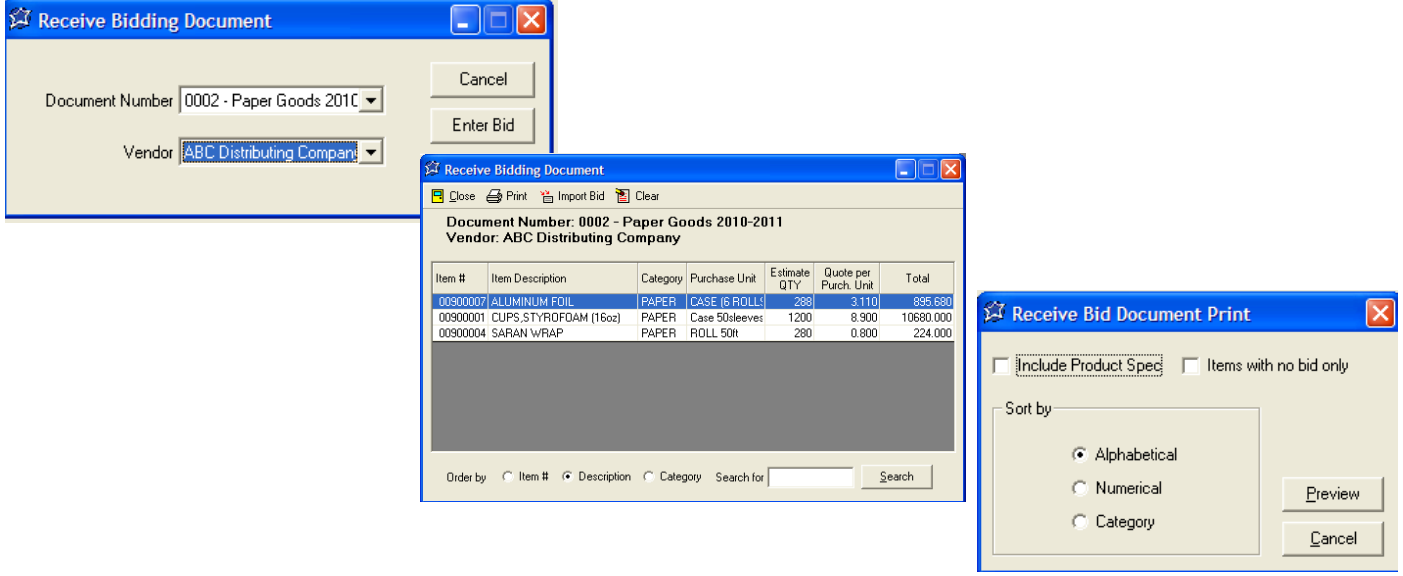

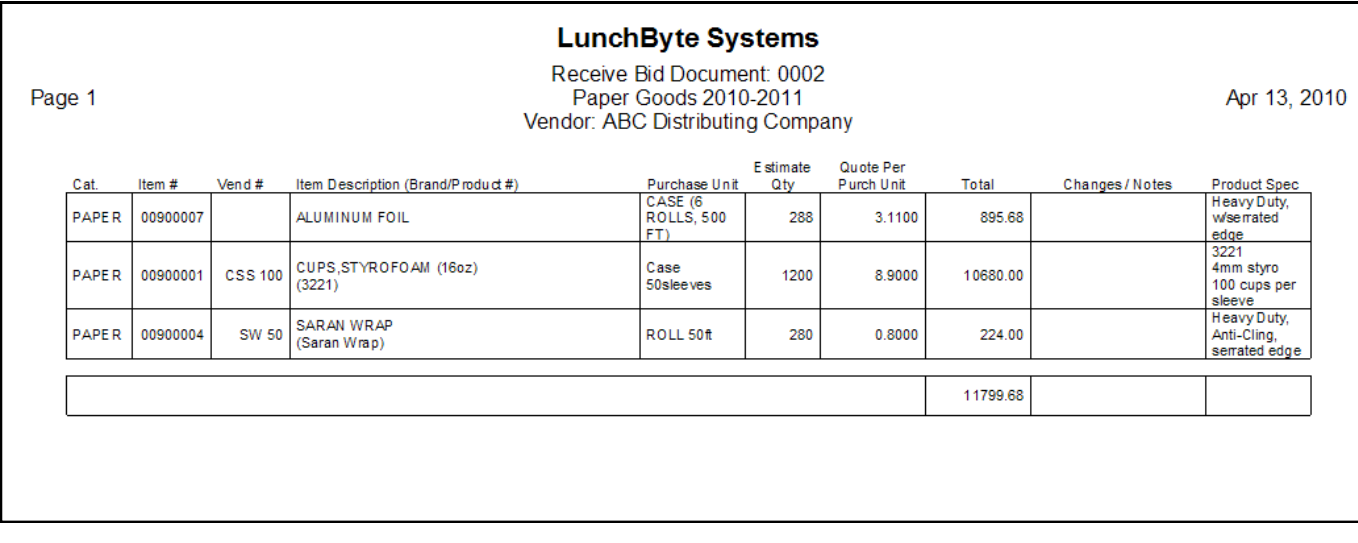

# *Option 2: Using the Vendor Bid Program*

You **MUST** have the information entered in the Bid Spec tab of each item you are including in the bid document. You can verify this by going to *Items, Modify/Review, open the item and review the Bid Spec tab for purchase unit, production specifications, etc.* Refer to page 20.

### **List/Print Bidding Document**

This feature provides the ability to print out the bid document and/or create a file to be e-mailed to each vendor

- Click LIST/PRINT BIDDING DOCUMENT
- Select the Bid Document
- Click NEXT
- Select how you would like the Bid Document sorted Alphabetically, Numerically or by Category
- Select Export Electronic Bid Files
- Click PREVIEW
- Document files will automatically save to *C:\Program Files\NUTRIKIDS Inventory*
- A file is created for EACH vendor using an abbreviated vendor name
- Attach these files to the corresponding vendors e-mail

### **Please have the vendor call 800-724-9853 for assistance downloading the program from our web site and bringing the file into the program**

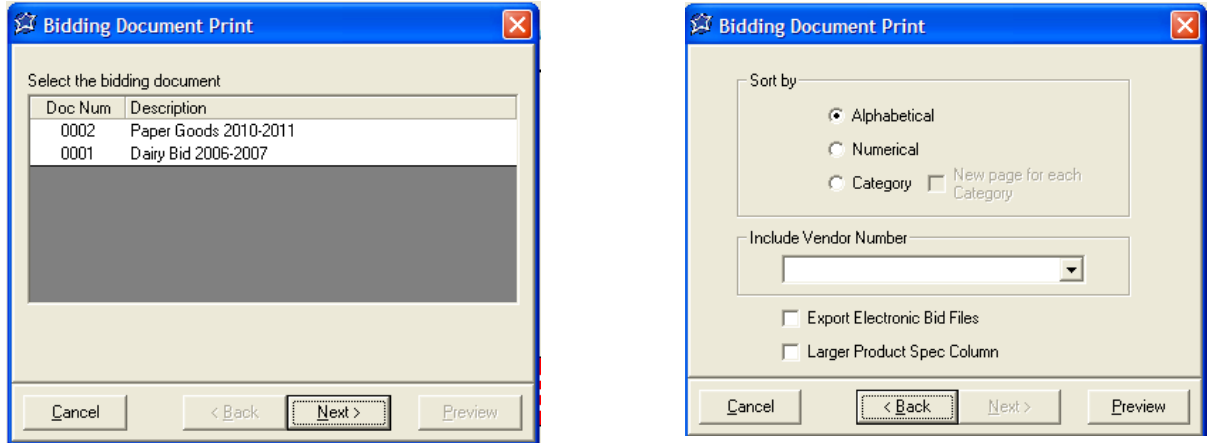

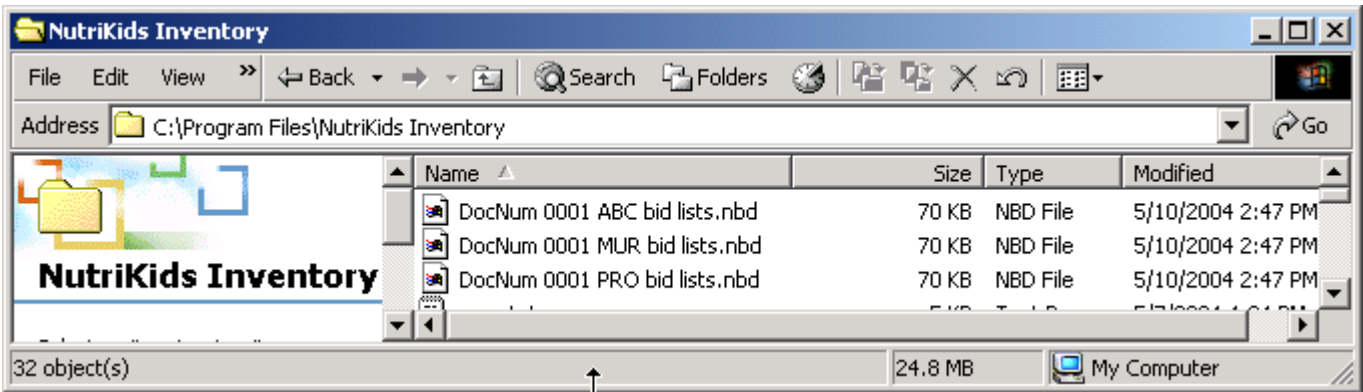

# *Option 2 (cont'd.)*

## **Receive/Modify Vendor Bid (using Vendor Bid Program)**

You should have a file from each vendor that is bidding on this document received either by e-mail or on disk.

- Click RECEIVE/MODIFY VENDOR BID
- Select the Bid Document
- Select the Vendor
- Click ENTER BID
- Click IMPORT BID
- At "Look In", click on the down arrow and select the location of the file  $(D: drive, desktop, etc.)$ Follow the steps above to bring in each vendor bid for this document
- When complete, continue with the instructions for Bidding Worksheet on the following page to complete the bid process and award the bid.

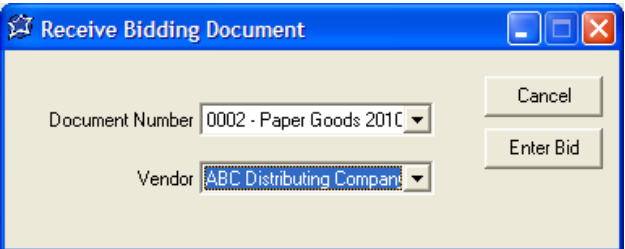

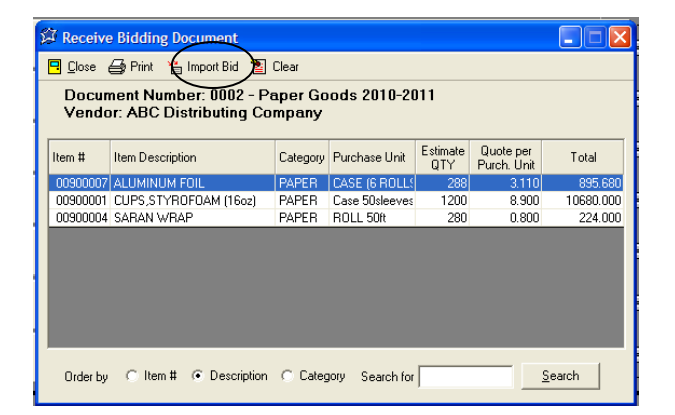

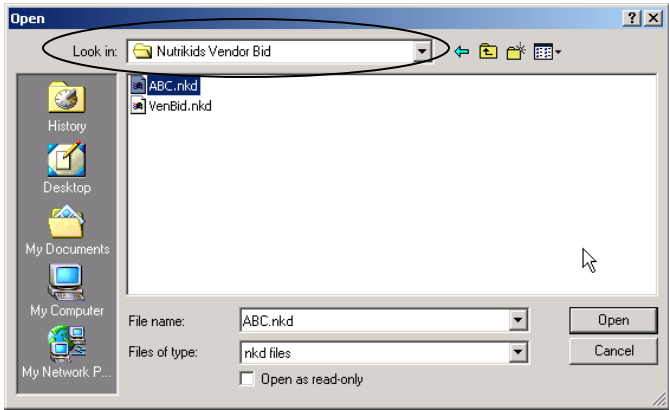

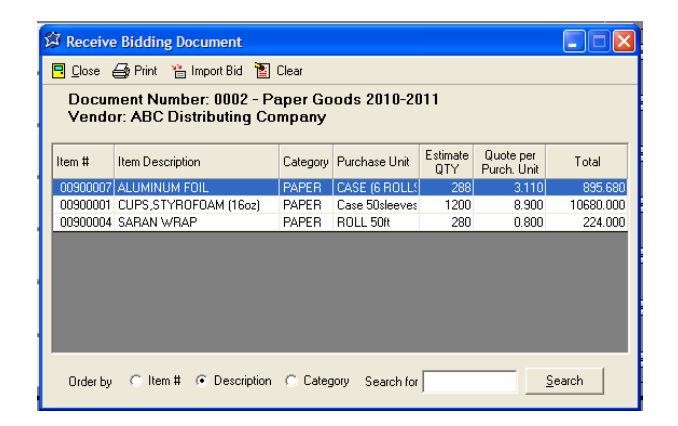

## **Bidding Worksheet**

You may Preview or Print Bidding Worksheets alphabetically, numerically or by category. This worksheet shows Vendor, Item Description, Purchase unit, Bid Cost by Purchase Unit and Stock Unit for each vendor that has bid on item in the Bid Document

- Click BIDDING WORKSHEET
- Select the Bid Document worksheet using the down arrow
- Click PREVIEW
- Click PRINT

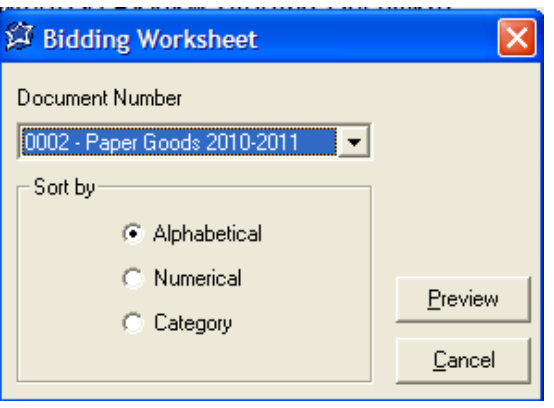

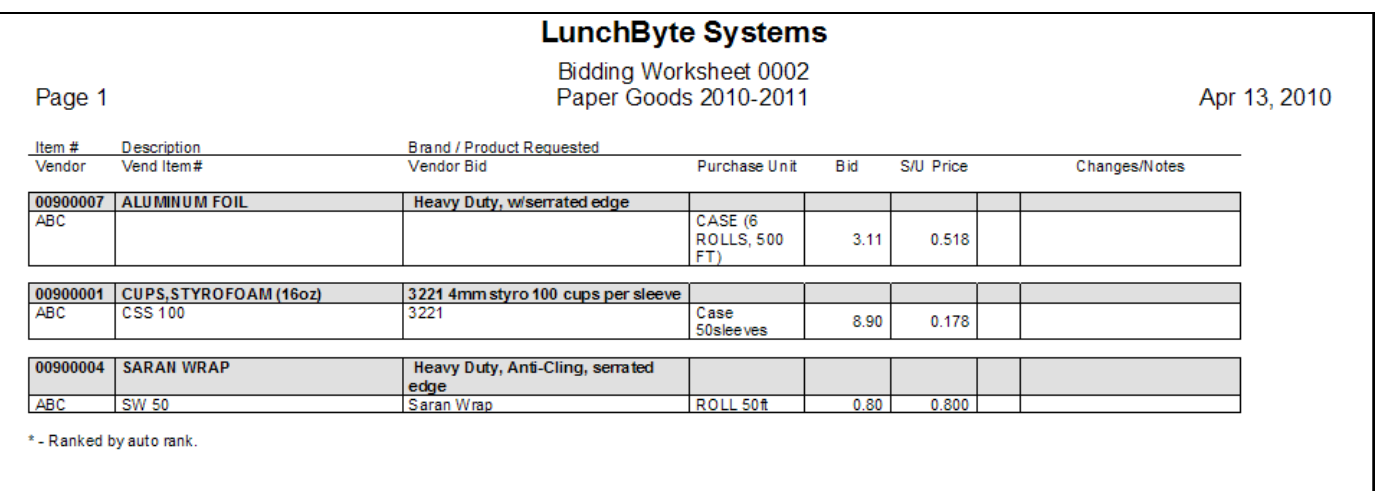

### **Bid Ranking**

Bid ranking allows for the choice of how to rank the bids received by vendor. Bid Ranking includes an *Autorank* feature as well as *Line by Line ranking*.

Autorank – After receiving in all vendor bids for the document, you can "autorank" them. This feature will award the bid to lowest cost vendor and they will become Vendor #1 for that item. The next lowest cost will become Vendor 2, etc.

- Select BID RANKING
- Select the Bid Document to rank
- Click OPEN
- Select Autorank in upper right hand corner
- Click CLOSE

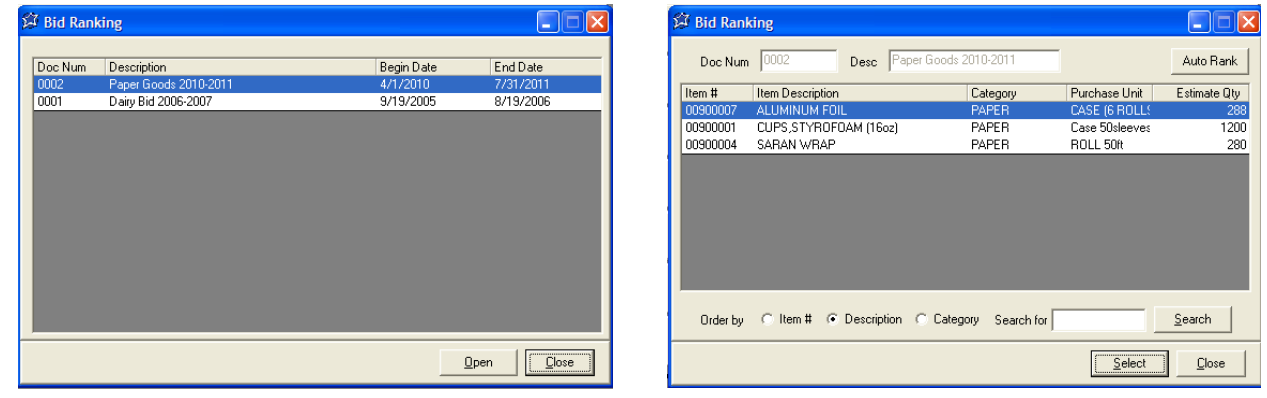

**Line by Line Ranking** – Offers the ability to compare the vendor bids for each item and rank them individually. By 1st, 2nd, 3rd, etc.

- Select BID RANKING
- Select the Bid Document to rank
- Click OPEN
- Double-click on each item to open it and enter the appropriate number 1, 2 or 3 in the rank column with 1 being the lowest cost vendor, or the vendor you want to make Vendor 1 for that item
- Click SAVE for each item

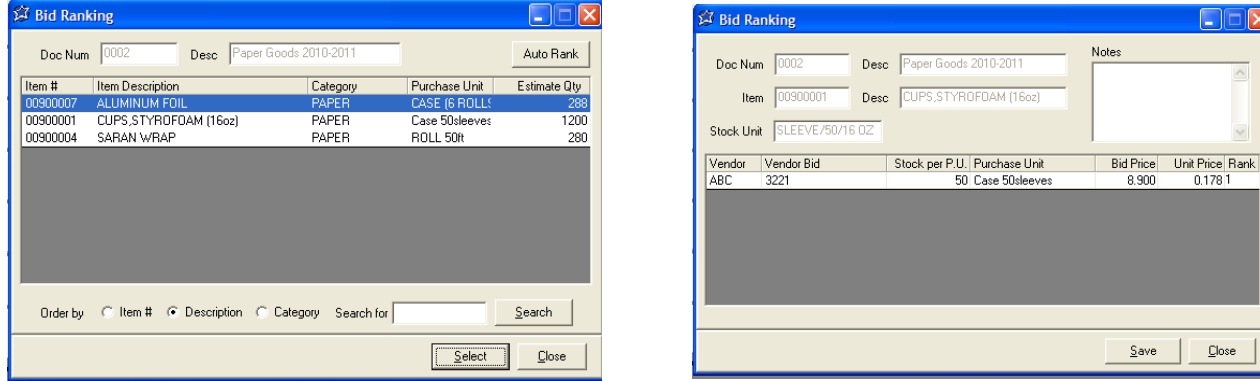

## **Bid Ranking List**

Print list of items on document with vendor information, showing rank of each vendors bid

- Click BID RANKING LIST
- Select the Bid Document by using the down arrow
- Select how you want to sort the document Alphabetically, Numerically or Categorically
- You may also select the rank, or select ALL
- Click PREVIEW
- Click PRINT

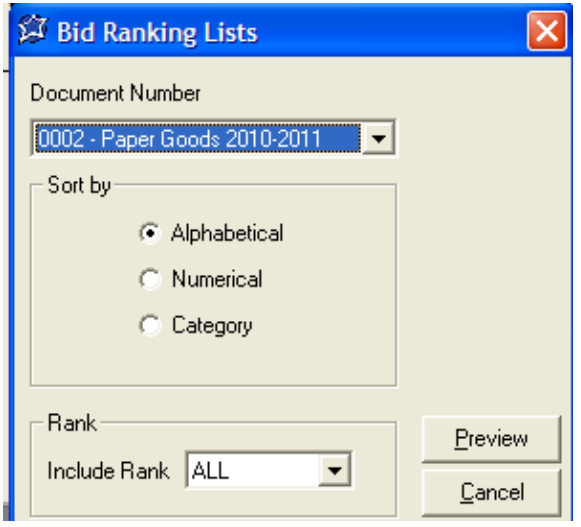

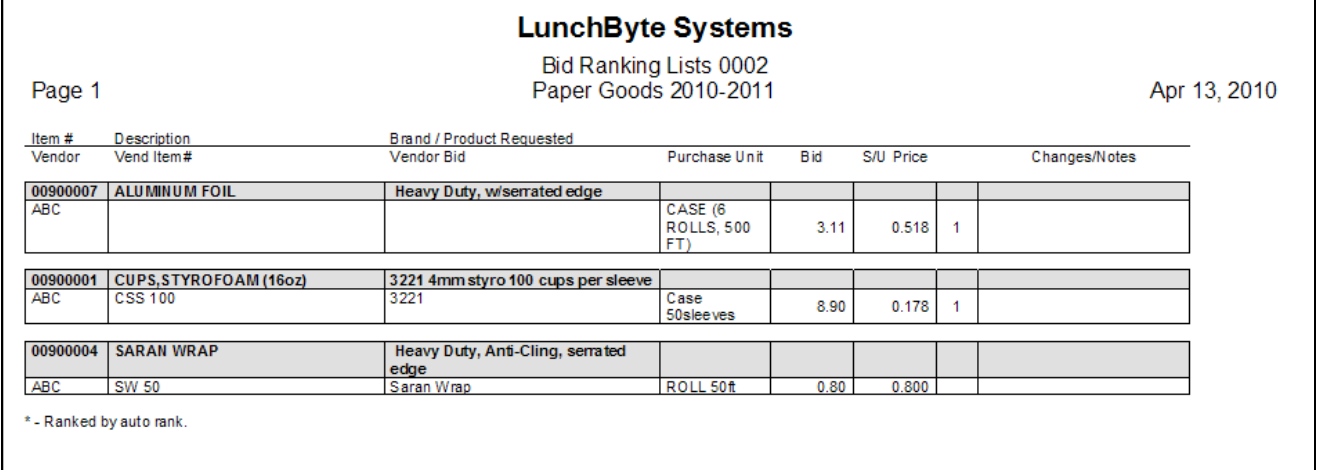

## **Bid Award**

Awarding the bid will save all ranked item information to that item in the corresponding Vendor tab

- Select BID AWARD
- Select the Bid Document by using the down arrow
- Click AWARD
- A list will appear showing each item awarded (on this bid document) with vendor information
- Click on PRINT

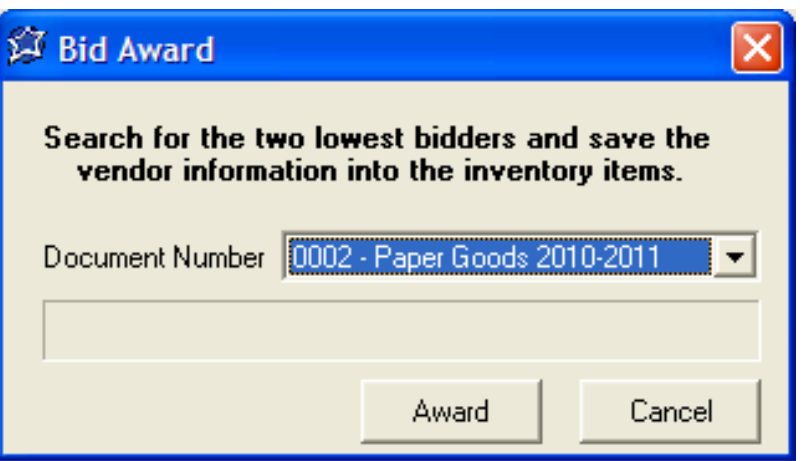

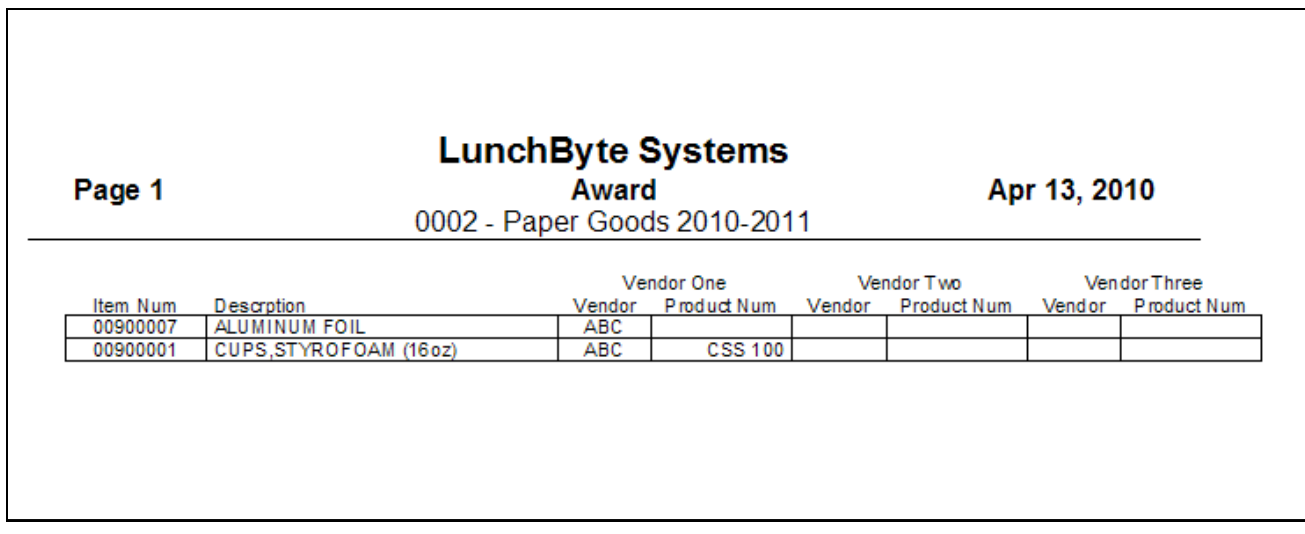

## **Bid Award Notification List**

Print out a list of items awarded to each vendor for your records or to send to the vendor(s) to reflect the items awarded to them

- Click on BID AWARD NOTIFICATION LIST
- Select the Bid Document
- Click PREVIEW
- Click PRINT

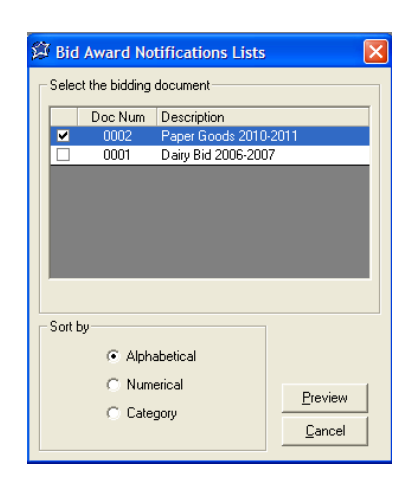

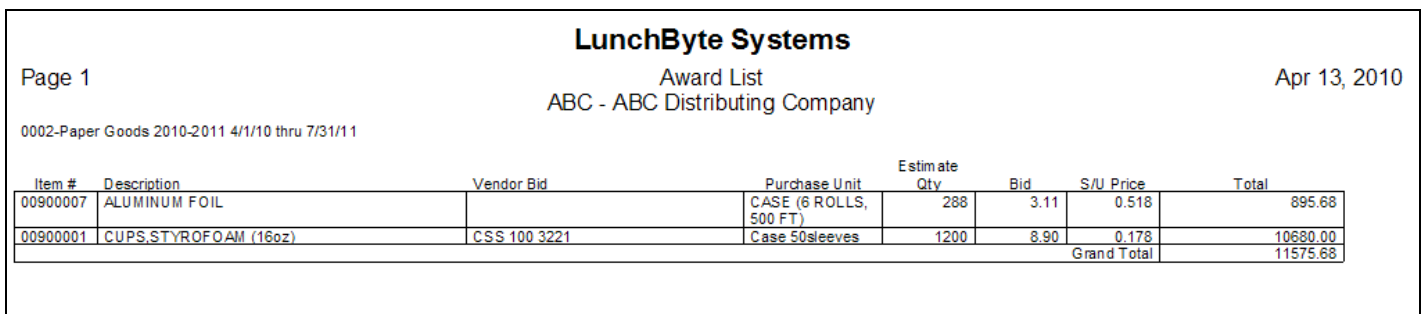

# **PERPETUAL INVENTORY YEAR END PROCEDURE**

# **You must be on Version 2.1.7 or higher!**

- In the top tool bar click HELP
- Click ABOUT NUTRIKIDS INVENTORY
- Verify that your version number is 2.1.7 or ABOVE , if it is not, contact LunchByte Systems at 1.800.724.9853 to update

## **After updating print out any report(s) needed for each site**

# **You must make a backup of your data!**

- In the top tool bar click TOOLS
- Click BACKUP/RESTORE DATA
- Click NEXT
- Select BACKUP THE DATA
- Browse to the location you would like save the backup file to
- Click BACKUP
- Click YES to test the Backup
- At "Backup Successful" click OK

# **Perform the Year End function**

- In the top tool bar click TOOLS
- Click OPTIONS
- Select the RESET tab
- Click YEAR END

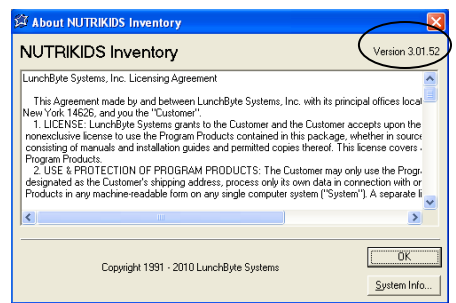

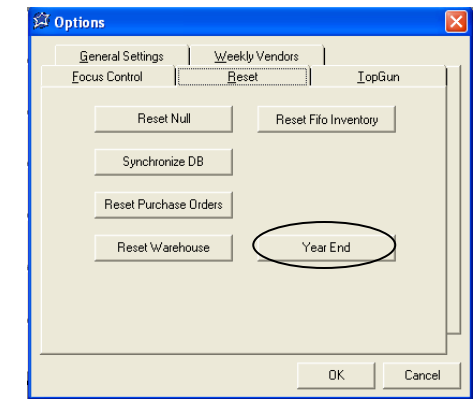

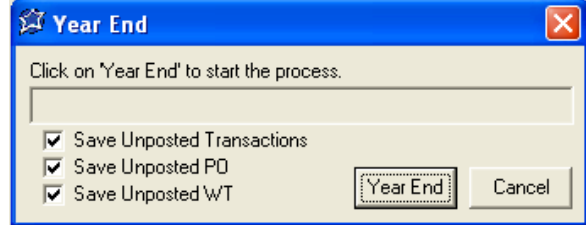

**This will save a backup file of Perpetual Inventory history and date it for the day you created it. The Year End process will remove the history of each item (transfers, receipts, withdrawals, etc) – and start the new school year with the current quantity on hand and the value.** 

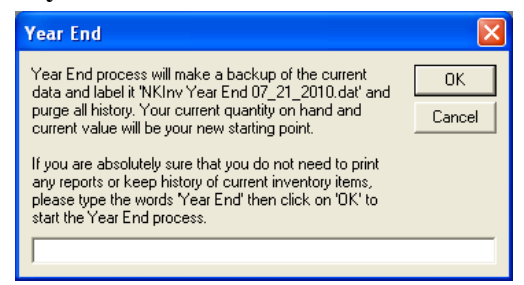